# OCTAX LASERSHOT MTM OCTAX NAVILASE® **MANUAL DE USUARIO**

Uso recomendado de los sistemas de láser EyeWare 2.4.7.429, 2.4.11.453, 2.4.16.505 2023-11, versión 7.2

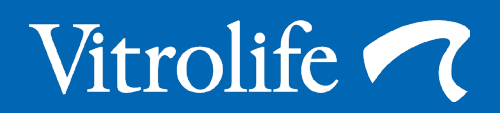

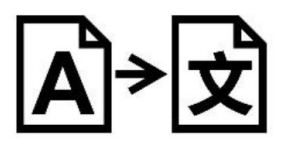

Traducción del original en inglés

Con fines de simplificación, en el presente manual de usuario se hará referencia al Octax LaserShot y al Octax NaviLase como LaserShot y NaviLase.

© 2020 Vitrolife GmbH. Todos los derechos reservados.

No se permite la distribución y reimpresión de este documento ni el uso y la comunicación de sus contenidos sin la autorización por escrito de Vitrolife GmbH. Este manual de usuario cubre el uso tanto del LaserShot M como del NaviLase. Los apartados referentes al sistema de láser dinámico NaviLase están destinados expresamente a los usuarios de dicho sistema.

Se permite su copia tan solo para el uso interno, no para publicaciones.

El logotipo de Vitrolife es una marca registrada de Vitrolife Sweden AB, registrada en Europa, EE. UU. y otros países.

Vitrolife Sweden AB Box 9080 SE-400 92 Göteborg Suecia Tel: +46-31-721 80 00

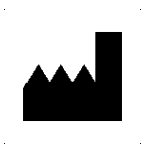

 Vitrolife GmbH Roedersteinstrasse 6 84034 Landshut Germany Tel: +49 (0)871 4306570

#### Uso previsto del Octax LaserShot M y el NaviLase

Para el uso en procedimientos de reproducción asistida, para extirpar o perforar la zona pelúcida de un ovocito o embrión con el fin de facilitar la incubación asistida o la recuperación de células para un diagnóstico genético previo a la implantación. El dispositivo se puede utilizar en embriones en la fase de blastocisto para la biopsia de células trofectodérmicas con fines de procedimientos de diagnóstico previos a la implantación, para el colapso de los blastocistos previo a los procedimientos de vitrificación y para pruebas de viabilidad del esperma.

#### Indicaciones para el uso del Octax LaserShot M y el NaviLase

La apertura de la zona pelúcida de los embriones humanos con fines de incubación asistida mediante el uso del sistema LaserShot o NaviLase de Octax puede resultar útil en pacientes con embriones inusitadamente gruesos o con una zona pelúcida dura. La biopsia de cuerpos polares de ovocitos humanos o células seleccionadas de embriones mediante el uso del sistema LaserShot M o NaviLase de Octax con fines de análisis genético posterior puede resultar útil en caso de sospecha o certeza de trastornos genéticos o en caso de sospecha de aneuploidía de sus ovocitos. El colapso de los blastocistos mediante el uso del sistema Octax LaserShot M o el NaviLase puede resultar útil para la vitrificación de los embriones en la fase de blastocisto que se encuentren en estado expandido. Las pruebas de viabilidad del esperma mediante el uso del Octax LaserShot M o el NaviLase permiten identificar el esperma viable, potencialmente capaz de fecundar un ovocito, en pacientes con una inmotilidad del esperma del 100%.

#### Contraindicaciones del Octax LaserShot M y el NaviLase

Actualmente no se conocen contraindicaciones específicas para las células, es decir, no existen indicadores morfológicos o celulares de otro tipo para ovocitos, embriones y espermatozoides de que el uso del sistema Octax LaserShot M y NaviLase presente contraindicaciones. Las contraindicaciones para la paciente en relación con la incubación asistida o la biopsia de ovocitos o embriones quedan sujetas a la evaluación médica y guardan relación con la paciente o el número de ovocitos o embriones disponibles. No existen contraindicaciones relacionadas con el paciente para las pruebas de viabilidad del esperma. Los sistemas Octax LaserShot M y NaviLase no influyen sobre las contraindicaciones relacionadas con el tratamiento.

#### Efectos colaterales del Octax LaserShot M y del sistema NaviLase

Si se utilizan los sistemas de láser de manera distinta a lo previsto, existe riesgo de daños parciales en el citoplasma por el calor y la degeneración de las células tratadas. Este es el caso, en especial, cuando el rayo láser se enfoca o aplica directamente a una célula. Al usar el sistema NaviLase en el modo de impulsos múltiples y si se mueve de manera intencionada o accidental el ovocito o el embrión tratado durante la aplicación del rayo láser, es posible que el láser interactúe con áreas no definidas de las células y les cause daños. La energía láser absorbida por el medio provoca un aumento de la temperatura. Al emitir veinte impulsos de láser con una longitud de impulsos de 10 ms empleando un rayo láser de 150 mW, se transfiere al medio una energía calculada de 30 mJ. En una gota de medio aislado con un volumen de 20 μl, esta cantidad de energía, distribuida de forma homogénea a lo largo del volumen, provocaría un aumento de la temperatura de 0,36ºC. Al usar los sistemas de láser para pruebas de viabilidad del esperma, el uso del rayo láser de manera repetida y directamente sobre la cabeza de los espermatozoides puede dañar la funcionalidad de las proteínas que esta contiene.

## Grupo de usuarios previsto

Profesionales sanitarios, típicamente auxiliares técnicos de sanidad (MTA, por sus siglas en inglés) o embriólogos clínicos. El usuario debe tener al menos una experiencia básica de trabajo en un laboratorio de fecundación in vitro, especialmente con uno o todos los procedimientos en los que puede indicarse el uso de un sistema de láser, por ejemplo, la ICSI, la incubación asistida, la biopsia o la vitrificación.

#### Grupos destinatarios de pacientes previstos

Pacientes femeninos y masculinos en un grupo de edad inferior a una edad de maternidad de 60 años que no hayan logrado un embarazo clínico después de 12 meses o más de relaciones sexuales periódicas sin protección, o pacientes con una enfermedad o predisposición genética específica (masculinos o femeninos) que requieran una ART con el fin de permitir el diagnóstico de la constitución cromosómica o genética de sus ovocitos o embriones previo a la implantación.

#### Ventajas clínicas para pacientes previstas

Las ventajas clínicas previstas se aplican a pacientes que se estén sometiendo a un tratamiento de reproducción asistida con el fin de lograr un embarazo clínico. La extirpación o perforación de la zona pelúcida de un ovocito o embrión facilita la incubación asistida del embrión antes de la implantación, y puede resultar ventajosa para el resultado clínico gracias a una mejor implantación o tasa de nacimientos vivos. En relación con la recuperación de células (cuerpos polares, blastómeros o células trofectodérmicas) para el diagnóstico genético previo a la implantación, la ventaja del láser es que facilita el procedimiento a la vez que reduce el tiempo de exposición de los ovocitos o embriones a condiciones de cultivo poco favorables. Para un colapso de los blastocistos antes de la vitrificación, la aplicación del láser favorece unas mejores tasas de supervivencia tras la vitrificación / calentamiento, lo cual aumenta el número total de embriones disponibles para transferencias consecutivas. La identificación de espermatozoides viables entre espermatozoides inmótiles mediante la técnica láser tiene un efecto beneficioso para las tasas de fertilización, que se hallan relacionadas con el resultado clínico.

# **CONTENIDOS**

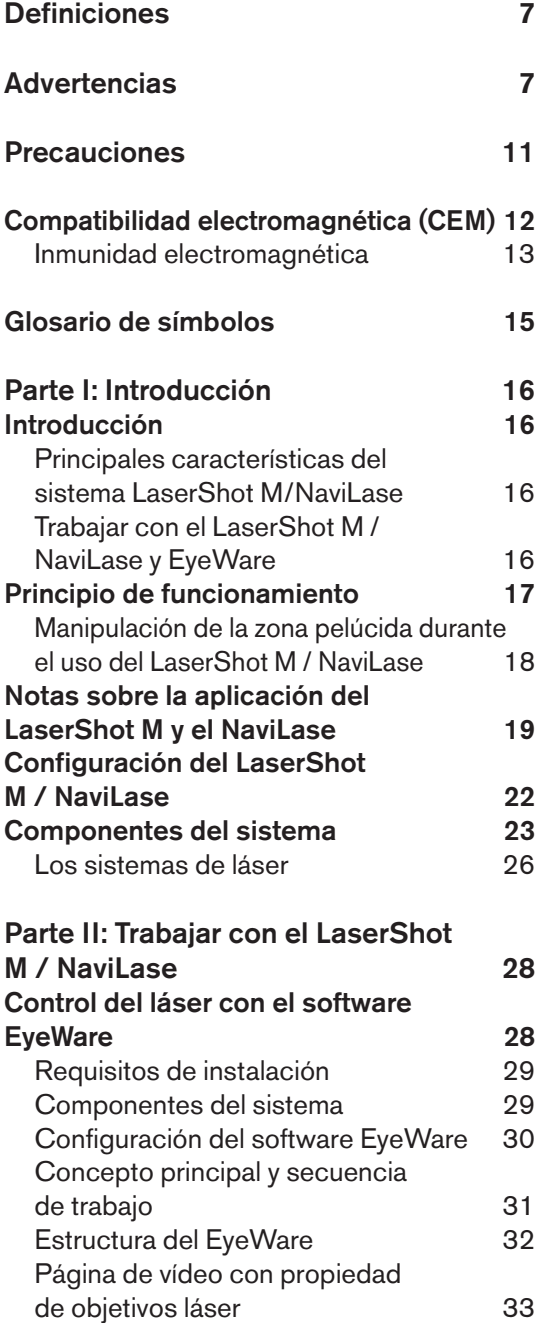

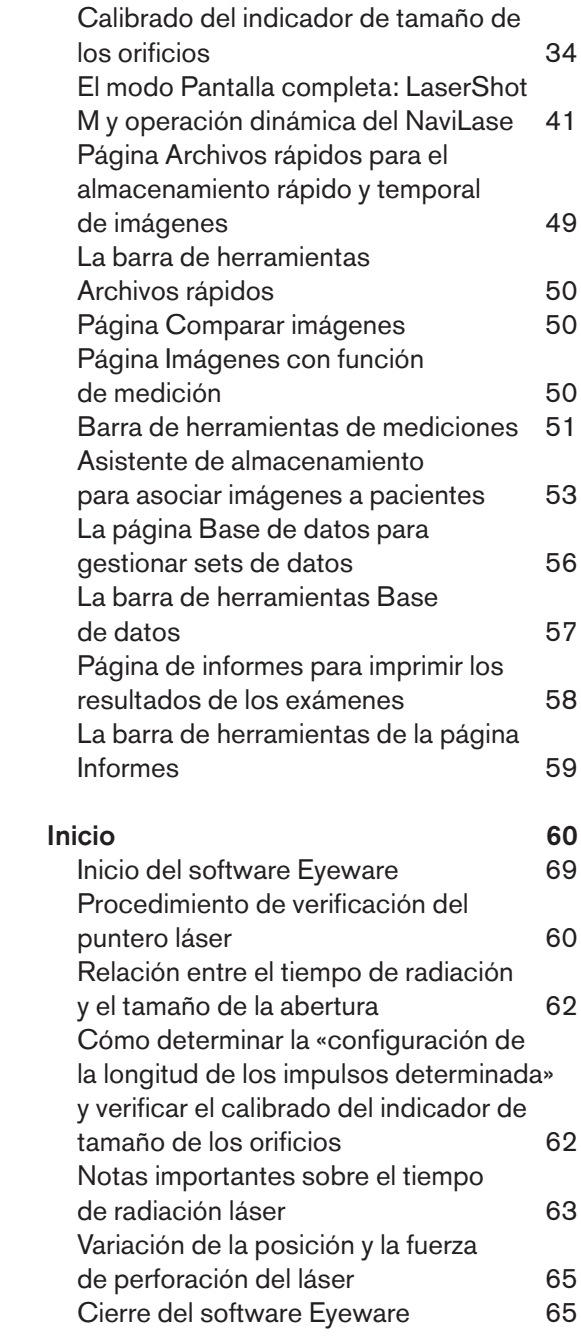

# **CONTENIDOS**

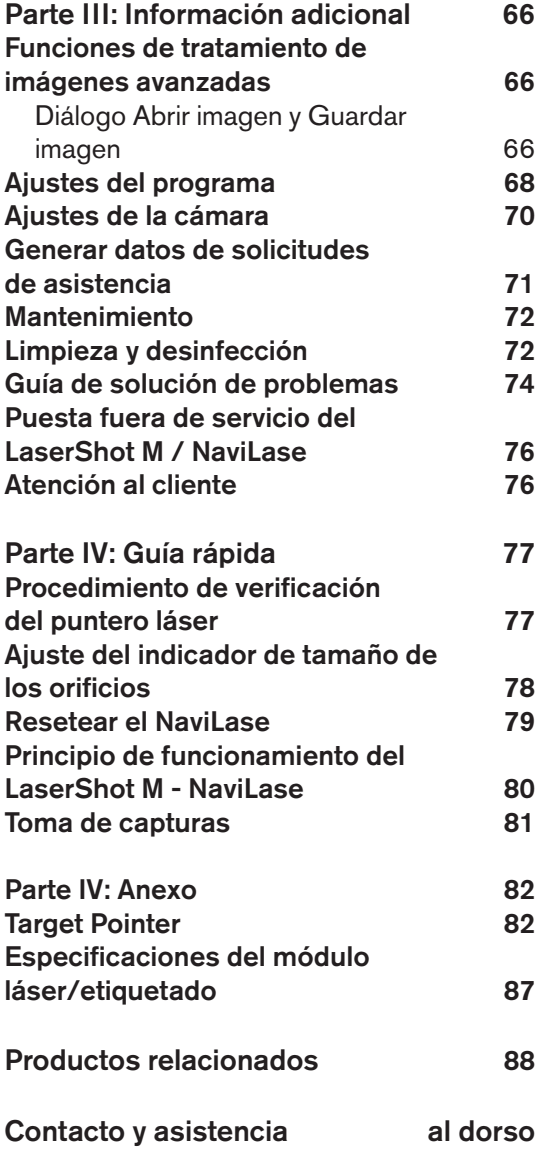

# **DEFINICIONES**

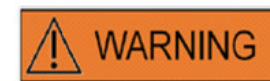

Este símbolo indica información importante sobre el correcto tratamiento de las células y el uso adecuado del láser. Lea con atención todas las advertencias antes de tratar embriones u ovocitos para asegurar una aplicación segura y resultados ideales.

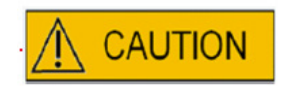

**i**lMPORTANT

Este símbolo indica precauciones importantes. Lea todas las precauciones antes de tratar embriones u ovocitos con el fin de asegurar resultados seguros e ideales.

Este símbolo indica información adicional importante sobre el dispositivo láser y el tratamiento de células.

# **ADVERTENCIAS**

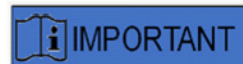

# ACERCA DE ESTE MANUAL

Los procedimientos descritos en este manual hacen referencia a un dispositivo en particular instalado por Vitrolife GmbH para personal autorizado en una ubicación concreta. Los dispositivos LaserShot M o NaviLase deben ser operados por personal formado de acuerdo con las instrucciones de este manual de usuario.

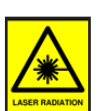

# LÁSER

El láser del sistema Laser Shot M y del NaviLase está clasificado como un láser de clase 1M. Los láseres de clase 1M emiten en el rango de longitud de onda de 302,5 nm a 4000 nm.

Radiación láser, no mirar directamente con instrumentos ópticos.

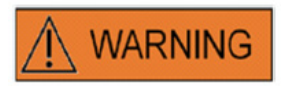

# SEGURIDAD OCULAR DEL OPERADOR

Se garantiza la seguridad ocular del operador si el Laser Shot M y el NaviLase se utilizan normalmente, y también en situaciones en las que puedan faltar piezas extraíbles para el usuario. No obstante, no desmonte ni desinstale el sistema LaserShot M o el NaviLase y mire al rayo utilizando dispositivos ópticos. La instalación / desinstalación de hardware y software queda estrictamente reservada a personal de asistencia formado y certificado con autorización de Vitrolife GmbH.

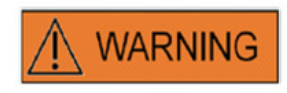

Para evitar el riesgo de descarga eléctrica, este equipo solo debe conectarse a una fuente de suministro con conexión a tierra de protección.

# **WARNING**

# INTEGRIDAD DEL SISTEMA ELECTROÓPTICO

El mantenimiento de los componentes del microscopio o un manejo incorrecto del microscopio o un desplazamiento grande del sistema electroóptico, por ejemplo, por un choque mecánico, pueden dar lugar a una posición incorrecta del sistema divisor del rayo, la lupa, la cámara y la posición de la torreta, respectivamente. Como resultado de los anteriores, el puntero láser podría dejar de corresponderse con la posición del punto de mira mostrada en la imagen del vídeo, y podría producir daños en el embrión si se emplea el láser en este estado. Después de operar de forma incorrecta el microscopio, repita el *Procedimiento de verificación del puntero láser o póngase en contacto con la asistencia técnica.*

# **WARNING**

# PUNTERO LÁSER INCORRECTO

No seguir el procedimiento de verificación del puntero láser podría dar lugar a aberturas mal situadas y, por tanto, podría causar daños en el ovocito o embrión tratado.

**WARNING** 

# ABERTURAS MÚLTIPLES O PEQUEÑAS

En la zona pelúcida debe realizarse una sola abertura. Las aberturas múltiples o demasiado pequeñas pueden impedir que se incube el embrión o conllevar un desarrollo anormal del embrión.

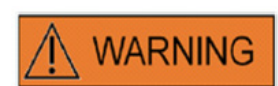

## FASE DE DESARROLLO

La incubación asistida por láser solo debe ser efectuada en embriones de 4-8 células. No se conocen los efectos de la incubación asistida por láser en embriones en fases del desarrollo sucesivas (> 8 células).

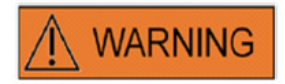

Use únicamente la lente láser de 25x al utilizar el LaserShot M o el NaviLase. El uso de otros objetivos para los tratamientos con láser puede causar daños en el embrión.

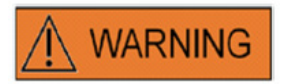

## SEGUIMIENTO A LARGO PLAZO

Hasta la fecha, no existen informes conocidos que demuestren una mayor incidencia de defectos importantes o menores en niños nacidos por incubación asistida por láser de los embriones. Aún no existen datos de seguimiento a largo plazo de los niños nacidos de embriones tratados con incubación asistida por láser. Un estudio de seguimiento en 134 de estos bebés no detectó ningún aumento en las principales malformaciones congénitas, aberraciones cromosómicas o malformaciones congénitas menores entre el grupo tratado con incubación asistida por láser y el total de nacimientos del hospital. (Kanyo, K., Konc, J. "A follow-up study of children born after diode laser assisted hatching." European Journal of Obstetrics and Gynecology. 110: 176-180 (2003)).

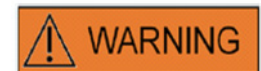

#### INSTALACIÓN Y MANTENIMIENTO

La instalación y la reparación del LaserShot M o el NaviLase solo pueden ser llevadas a cabo por una persona con certificación de Vitrolife. El LaserShot M debe permanecer en el microscopio y en el punto donde se haya instalado. Si se desconecta o mueve un LaserShot M o NaviLase sin la supervisión de una persona certificada por Vitrolife, el LaserShot M o el NaviLase dejará de estar aprobado para usos clínicos y podrá perderse la garantía.

Si se modifican el LaserShot M, el NaviLase o partes de los mismos, una persona certificada por Vitrolife deberá llevar a cabo una inspección y pruebas adecuadas para asegurar que el uso siga siendo seguro.

Se recomienda un mantenimiento preventivo del láser cada 12-18 meses para asegurar un máximo rendimiento del láser.

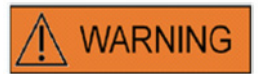

## COMPATIBILIDAD ELECTROMAGNÉTICA

El LaserShot M y el NaviLase se han probado y se ha determinado que cumplen con los límites para dispositivos médicos conforme a IEC 60601-1-2:2014 / EN 60601-1-2:2014 para la compatibilidad electromagnética. Estos límites han sido diseñados para proporcionar protección razonable contra interferencias perjudiciales en una instalación médica típica.

Este equipo genera, utiliza y puede irradiar energía de radiofrecuencias y, si no se instala y utiliza de acuerdo con las instrucciones suministradas, o si se conecta a material no certificado por Vitrolife, podría ocasionar interferencias perjudiciales para otros dispositivos cercanos. Sin embargo, no se garantiza que no se produzcan interferencias en una instalación en particular. Si este equipo ocasiona interferencias perjudiciales en otros dispositivos, hecho que puede determinarse apagando y encendiendo el equipo, intente corregir la interferencia aplicando una o varias de las siguientes medidas:

- Cambie la orientación o la posición del dispositivo receptor.
- Aumente la distancia de separación entre los equipos.
- Conecte el equipo a una toma de corriente en un circuito distinto a aquel en el que estén conectados los demás dispositivos.

Consulte al fabricante o a su representante o vendedor si necesita ayuda.

ADVERTENCIA: El uso de accesorios y cables distintos de los suministrados por Vitrolife puede generar un aumento de las emisiones o una reducción de la inmunidad del equipo o el sistema ME.

ADVERTENCIA: Los equipos de comunicación por RF portátiles (incluyendo periféricos como cables de antenas y antenas externas) no deben usarse a una distancia menor de 30 cm (12 pulgadas) de cualquier parte del LaserShot M, incluyendo los cables especificados por el fabricante. De lo contrario, podría degradarse el rendimiento de este equipo.

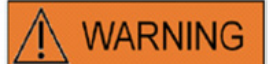

# CONEXIÓN A EQUIPOS EXTERNOS

Para garantizar una seguridad básica y el cumplimiento de la norma CE pertinente (ej. EN 60601-1 – Parte 1 para equipos eléctricos médicos), así como el rendimiento esencial, este equipo debe conectarse únicamente a equipos informáticos certificados por Vitrolife, y debe conectarse únicamente con cables certificados.

# **WARNING**

# GARANTÍA LIMITADA

Vitrolife garantiza de forma exclusiva al cliente que, durante un periodo de 12 meses a partir de la fecha de instalación o un periodo de 13 meses a partir de la fecha de envío, considerando lo que se cumpla antes, el LaserShot M o el NaviLase estarán libres de defectos de materiales y mano de obra en caso de uso normal. El cliente deberá notificar a Vitrolife cualquier defecto que se produzca durante este plazo a la mayor brevedad posible después de descubrirlo y, en cualquier caso, en un plazo no superior a los 5 días sucesivos.

La garantía limitada expirará de inmediato si lleva a cabo la instalación, el mantenimiento, las reparaciones o la reubicación del sistema de láser personal no certificado por Vitrolife.

- La garantía limitada no se aplicará a los daños derivados de:
- La omisión del mantenimiento rutinario conforme a este manual de usuario;
- Accidentes, abusos, mal uso o mala aplicación del dispositivo;
- Uso y operación que no cumplan con las instrucciones del manual de usuario;
- Desgaste normal.

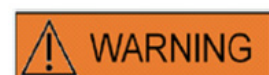

## **CONECTORES**

No desconecte el conector del cable USB a menos que se lo indique el personal de asistencia cualificado.

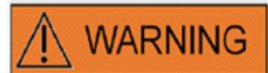

El usuario final destinatario de los sistemas LaserShot M / NaviLase no debe desembalarlos e instalarlos a su llegada. Deberá desembalar, instalar, configurar y llevar a cabo una formación de los sistemas LaserShot M / NaviLase para usuarios finales personal técnico adecuadamente cualificado y autorizado por Vitrolife GmbH.

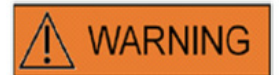

#### MODO TE: RESTRICCIONES PARA EL USO

El modo TE debe ser empleado únicamente por usuarios con experiencia formados en las biopsias de trofectodermo. Los impulsos láser pueden ayudar a liberar los enlaces intracelulares estirados mecánicamente entre las células trofectodérmicas para una biopsia. El modo TE no debe aplicarse nunca a la zona pelúcida.

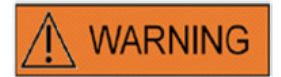

# DISPAROS LÁSER REPETIDOS

Los disparos láser repetidos en la misma posición del embrión pueden aumentar el riesgo de daños en el embrión. En caso de riesgo de aplicar disparos láser repetidos a la misma posición del embrión, la acción del láser puede detenerse de inmediato pulsando el botón de parada de emergencia.

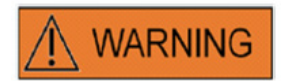

# INFLUENCIA DE LA TEMPERATURA EN EL TAMAÑO DE APERTURA DE LA PERFORACIÓN

Al usar una fase de calentamiento durante la manipulación de la zona, asegúrese de que se haya configurado a la temperatura correcta. Los ajustes de temperatura incorrectos causarán tamaños de los orificios de perforación inesperados. Las bajas temperaturas dan lugar a aberturas más pequeñas, mientras que las altas temperaturas generan aberturas de tamaños excesivos que pueden dañar el embrión.

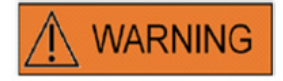

El usuario del sistema de láser debe informar de cualquier incidente grave que se haya producido en relación con el dispositivo a Vitrolife, así como a la autoridad competente del Estado miembro en el que tenga su sede el usuario.

Se entiende por «incidente grave» cualquier incidente que haya causado, pueda haber causado o pudiera haber causado directa o indirectamente algunos de los estados que se indican a continuación: (a) la muerte de un paciente, usuario u otra persona, (b) el deterioro grave, temporal o permanente, del estado de salud de un paciente, usuario u otra persona, (c) una amenaza grave para la salud pública.

# Precauciones

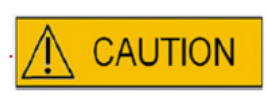

# INFLUENCIA DE LA POSICIÓN Z DEL OVOCITO/EMBRIÓN EN EL TAMAÑO DE APERTURA DE LA PERFORACIÓN

Un posicionamiento Z inadecuado dará como resultado orificios de perforación más pequeños y una menor calidad del rayo láser. Se recomienda mantener la célula cerca del fondo del plato de cultivo durante el tratamiento láser.

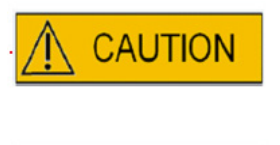

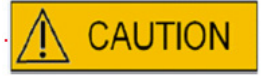

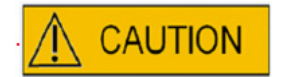

Para minimizar el riesgo de daños en el ovocito o el embrión, administre el menor número de impulsos láser posible con los niveles de energía más bajos posibles para conseguir el efecto prescrito.

Dirija el rayo láser hacia una sección de la zona pelúcida en la que el espacio perivitelino adyacente sea el más ancho o esté cerca de un área de fragmentación.

Debe utilizarse una pipeta de sujeción durante el tratamiento con láser para minimizar el riesgo de movimiento del embrión.

# **COMPATIBILIDAD** electromagnética (CEM)

La siguiente tabla contiene la información aplicable requerida para los sistemas CISPR11:

# Guía y declaración del fabricante – Emisiones electromagnéticas

Los sistemas LaserShot M y NaviLase están destinados al uso en el entorno electromagnético especificado más abajo. El cliente o usuario de los sistemas de láser LaserShot M y NaviLase debe asegurarse de que se usen en tales entornos.

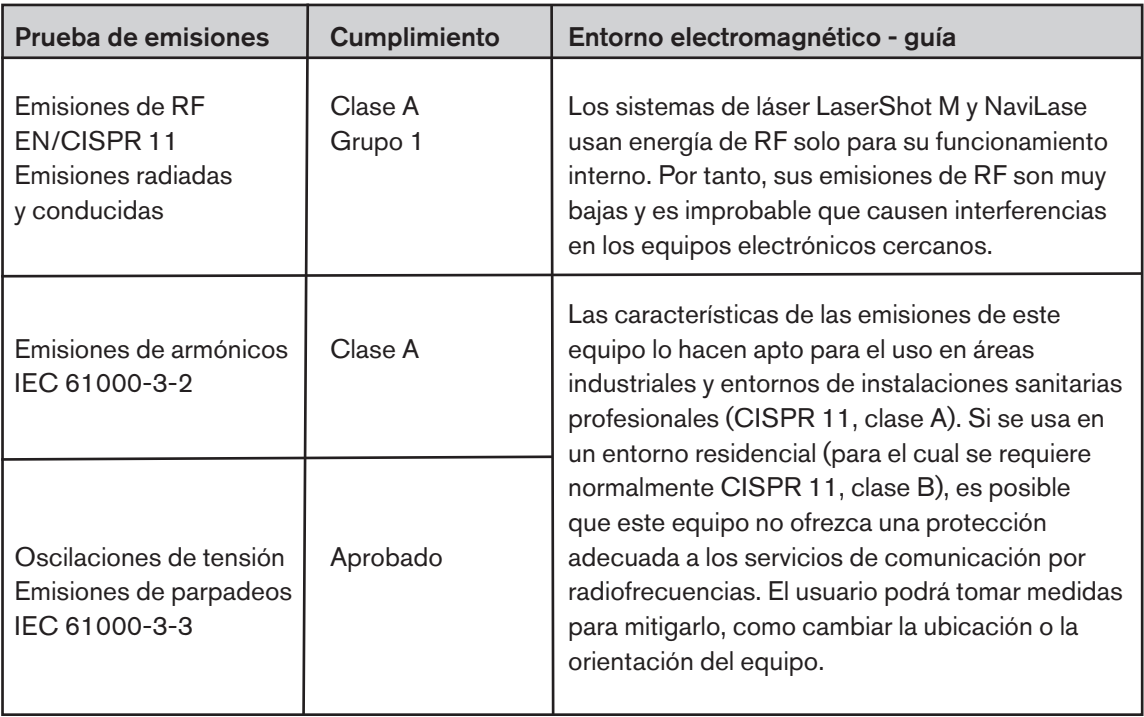

# Guía y declaración del fabricante – Inmunidad electromagnética

Los sistemas LaserShot M y NaviLase están destinados al uso en el entorno electromagnético especificado más abajo. El cliente o usuario de los sistemas de láser LaserShot M y NaviLase debe asegurarse de que se usen en tales entornos.

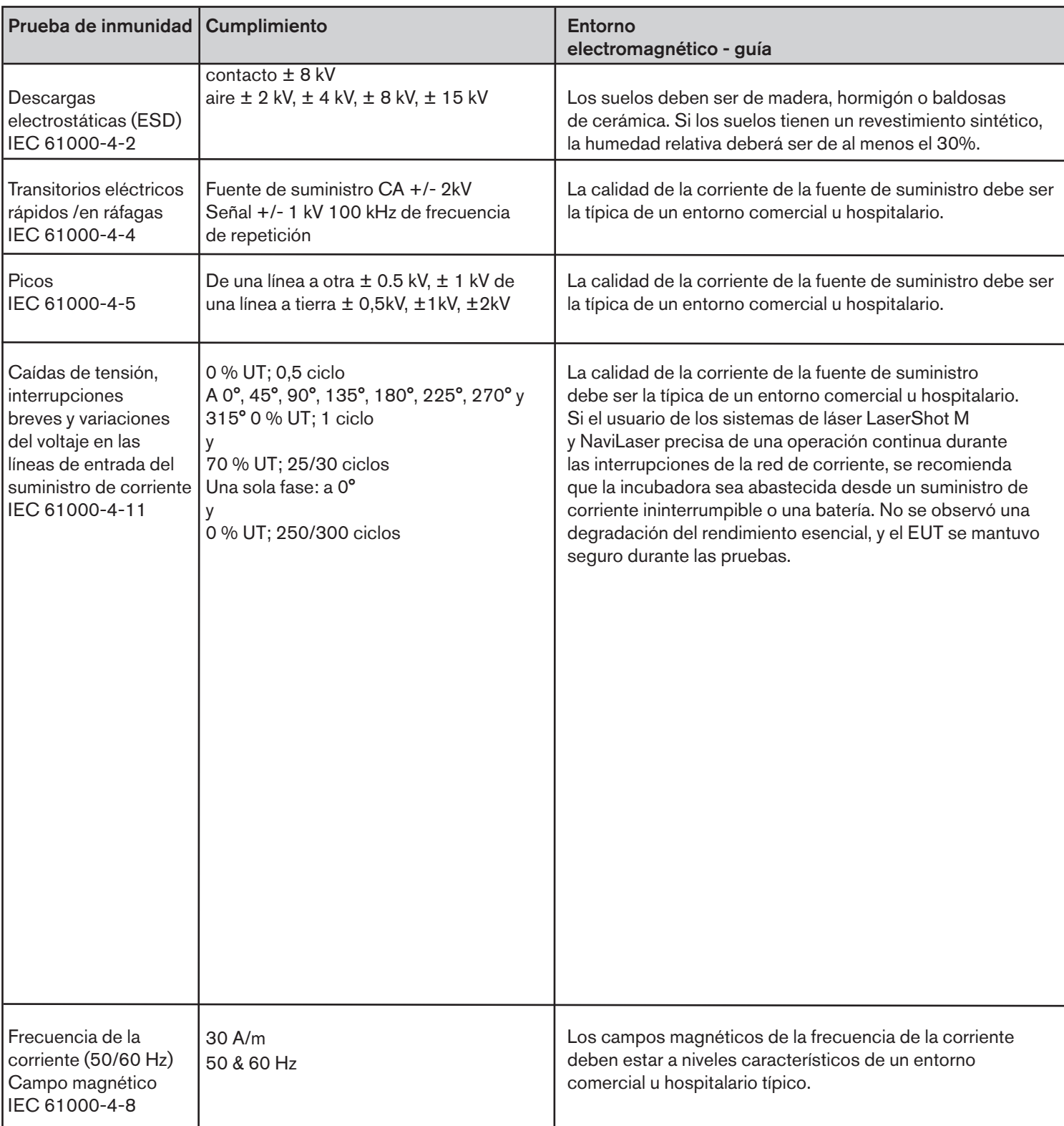

# Las siguientes dos tablas contienen la información aplicable necesaria para un sistema distinto de los especificados para el uso únicamente en una ubicación protegida y para sistemas que no sean de apoyo vital.

# Guía y declaración del fabricante – Inmunidad electromagnética

Los sistemas LaserShot M y NaviLase están destinados al uso en el entorno electromagnético especificado más abajo. El cliente o usuario de los sistemas de láser LaserShot M y NaviLase debe asegurarse de que se usen en tales entornos.

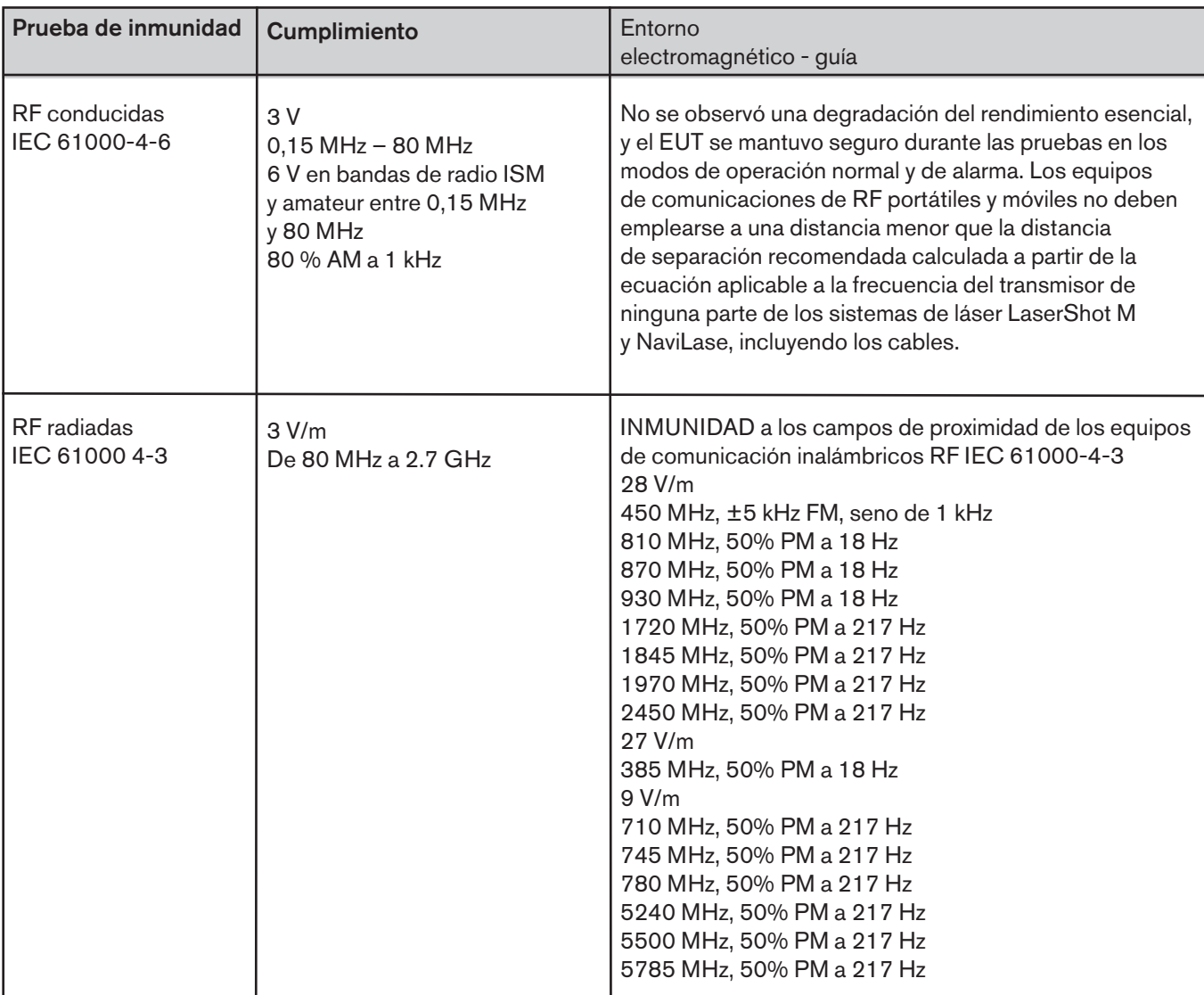

NOTA 1 A 80 MHZ y 800 MHz, se aplica el rango de frecuencias más alto.

NOTA 2 Estas directrices podrían no aplicarse en todas las situaciones. La propagación electromagnética se ve afectada por la absorción y la reflexión de estructuras, objetos y personas.

2 Las intensidades de los campos de los transmisores fijos, como estaciones de base de teléfonos por radio (celulares/inalámbricos) y radios móviles de tierra, radios de aficionados, emisoras de radio AM y FM y emisoras televisivas, no pueden predecirse de forma teórica con precisión. Para estimar el entorno electromagnético influido por transmisores fijos, debe tenerse en consideración una inspección de la ubicación electromagnética. Si la intensidad del campo medida en la ubicación de uso de los sistemas de láser LaserShot M y NaviLase supera el nivel de cumplimiento de RF aplicable anterior, debe observarse la incubadora con los sistemas de láser LaserShot M y NaviLase para verificar que la operación sea normal. Si se detecta un rendimiento anormal, pueden ser necesarias medidas adicionales, como una reorientación o relocalización de la incubadora.

b A lo largo del rango de frecuencias de 150 kHz a 80 MHz, las intensidades de los campos deben ser inferiores a 3 V/m.

# Glosario de símbolos  $\blacksquare$ EUNAKI

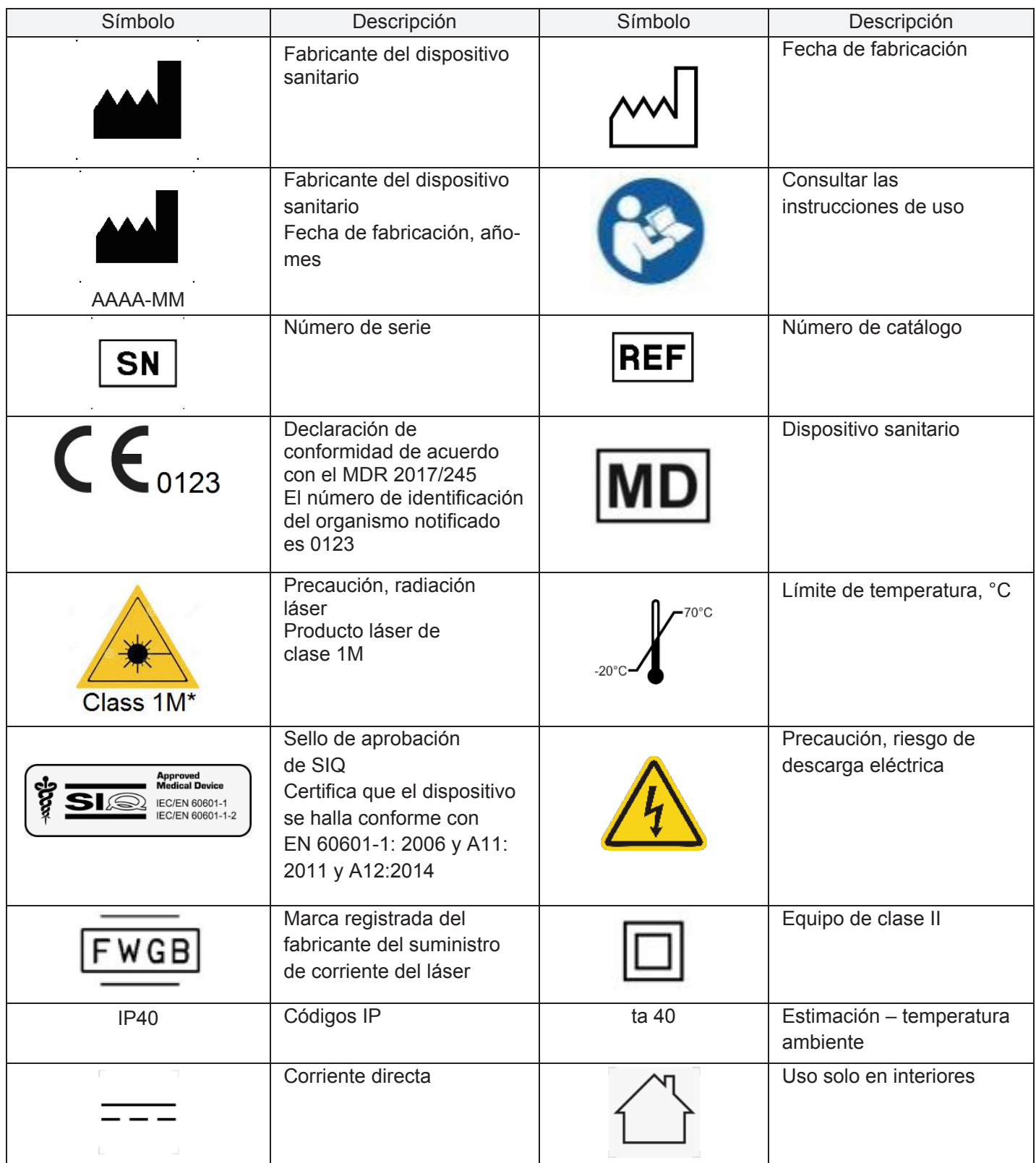

# Parte I: Introducción

Este capítulo proporciona un resumen de las principales propiedades y aplicaciones del sistema LaserShot M/NaviLase

# Introducción

Los sistemas de láser para microcirugía se usan en el campo de las tecnologías de reproducción asistida (ART, por sus siglas en inglés). Los sistemas de láser pueden usarse para manipular la zona pelúcida de los ovocitos o embriones para asistir la incubación y extraer cuerpos polares o células para su posterior análisis genético.

# Principales características del sistema LaserShot M / NaviLase

El sistema LaserShot M / NaviLase se basa en un diodo láser infrarrojo con emisiones de una longitud de onda de 1,48 µm y acoplado a un microscopio invertido. El rayo láser está dirigido a lo largo del eje óptico del microscopio. La disposición espacial de las lentes y los espejos dentro de la unidad láser permite centrar el rayo láser en el plano de la imagen del objetivo del microscopio. Además del LaserShot M, el NaviLase incluye elementos de movimiento que permiten el movimiento controlado del rayo láser a cualquier posición dentro del campo de trabajo visible desde la imagen de la cámara. El microscopio debe estar equipado con una fase de calentamiento para asegurar condiciones ideales para los ovocitos, los cigotos y los espermatozoides. La longitud de onda infrarroja de 1,48 µm emitida por el diodo láser no es mutagénica y, por tanto, resulta ideal para el uso en procedimientos sin contacto en la ART.

# Trabajar con el LaserShot M/ NaviLase y EyeWare

El sistema LaserShot M / NaviLase proporciona una avanzada tecnología láser para las ART, con control digital y procesamiento digital de vídeos / imágenes en combinación con una gran calidad óptica y electromecánica. Controlado por el software de imágenes EyeWare, el sistema LaserShot M / NaviLase puede usarse de forma intuitiva para la rutina diaria.

En el monitor del ordenador se muestra un vídeo en directo en streaming de las células registrado por una cámara digital de alta resolución. La imagen de vídeo se superpone con un punto de mira generado por ordenador que marca la posición del puntero del rayo láser. Se acciona un impulso láser con el ratón o, de manera opcional, con un interruptor de pedal. El tiempo de radiación del láser se configura en la interfaz de usuario del software EyeWare.

Con el EyeWare, no solo pueden gestionarse fácilmente dispositivos microscópicos e imágenes y mediciones microscópicas, sino que también la documentación se ha hecho muy conveniente. Con el módulo de la base de datos, se almacenan y administran los datos de pacientes y capturas. La conexión a una base de datos externa permite importar y exportar sets de datos. Puede imprimirse un informe predefinido con cualquier set de resultados de los exámenes tan solo con varios clics. Los sets de datos pueden exportarse como archivos PDF para enviarlos por correo electrónico y como archivos RTF o CSV para continuar en un programa de procesamiento de textos u hojas de cálculo, respectivamente.

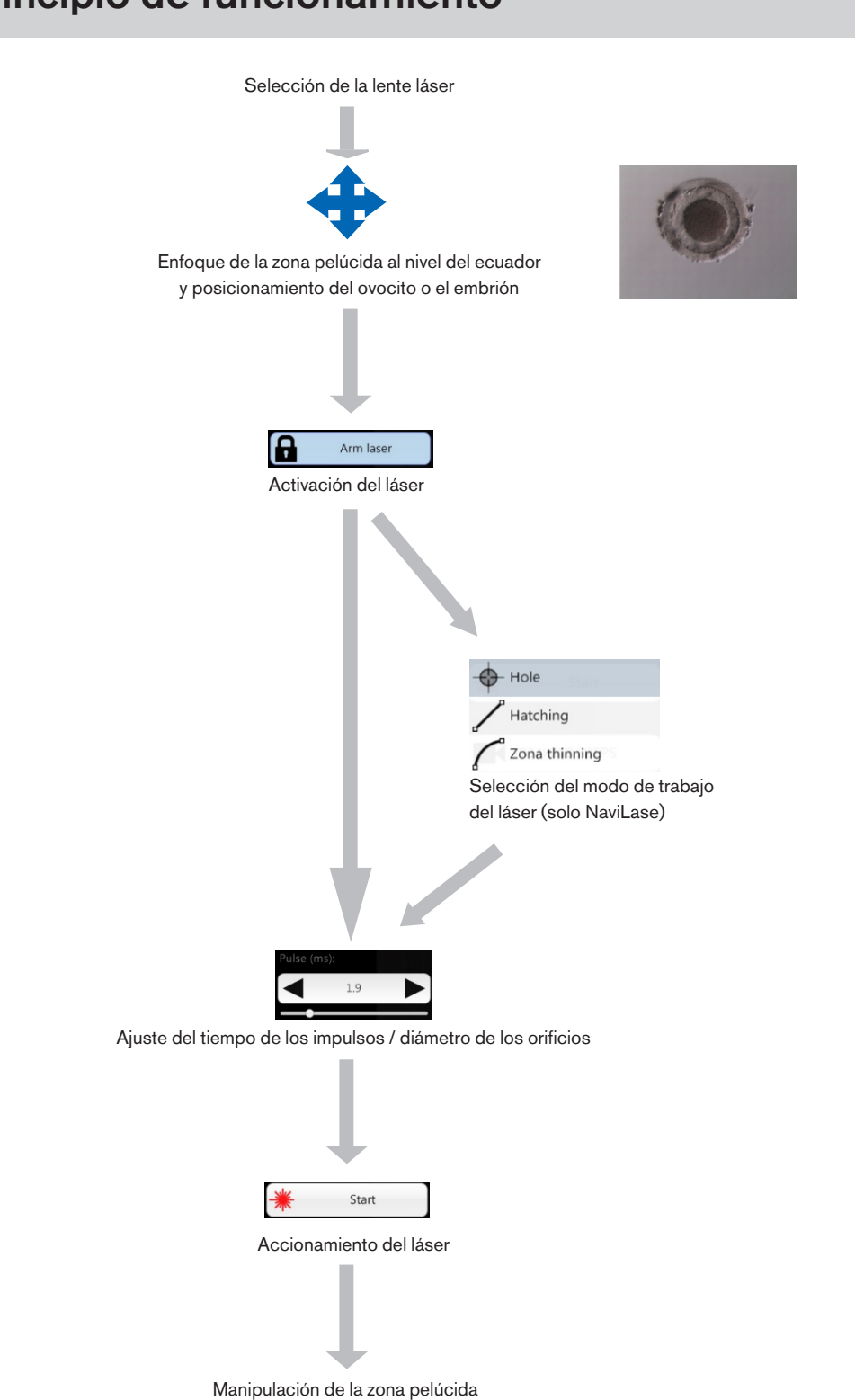

## Manipulación de la zona pelúcida con el LaserShot M / NaviLase

El rayo láser generado por el LaserShot M / NaviLase provoca un estrechamiento o abertura tangencial de la zona pelúcida de los ovocitos y embriones con un proceso fototérmico altamente localizado que rompe la matriz de glicoproteínas.

Por tanto, se generan aberturas de tipo zanja con paredes homogéneas (Fig. 1) que parecen tener forma circular en una vista bidimensional. El tamaño de la abertura puede adaptarse al procedimiento correspondiente simplemente variando el tiempo de radiación del láser. La reproducibilidad del efecto de perforación es muy alta.

El sistema LaserShot M / NaviLase emplea un láser que no presenta una mutagenicidad potencial conocida en comparación, por ejemplo, con los procedimientos de láser UV. Asimismo, con la relativamente baja potencia del láser en su foco (100 mW - 250 mW) se han llevado estudios de seguridad básica. Hasta ahora no se han documentado efectos adversos de los procedimientos de láser descritos. Se llevó a cabo un estudio de seguimiento sobre 134 niños nacidos tras la incubación asistida por láser (LAH, por sus siglas en inglés) y no se detectaron aumentos en la tasa de malformaciones congénitas mayores, aumentos en las aberraciones cromosómicas ni diferencias en la tasa de malformaciones congénitas menores.

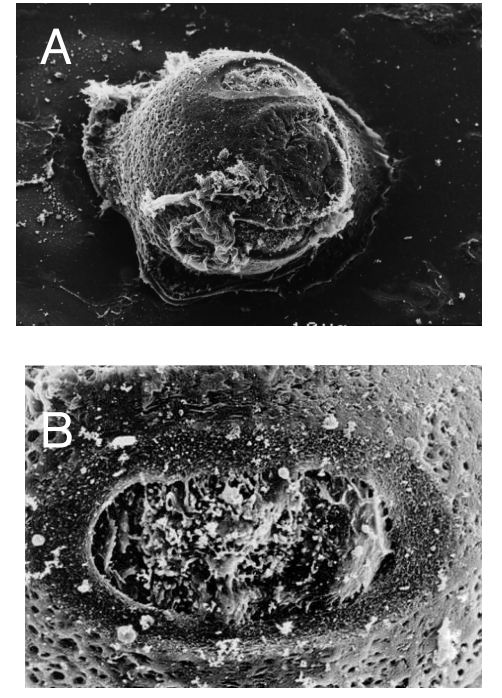

Fotos por cortesía del CHUV, Lausana, Suiza

Fig. 1: Micrografía electrónica por escáner de un cigoto murino tratado con láser con magnificación baja (A) y magnificación alta (B).

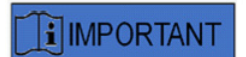

Informe al paciente acerca de las contraindicaciones y los efectos colaterales de las aplicaciones del láser (véase la p. 3).

# Notas sobre la aplicación del LaserShot M y el NaviLase

# Incubación asistida (AH)

El objetivo de la AH es debilitar a nivel local la zona pelúcida creando una trinchera a lo largo del eje óptico del rayo láser (véase la Fig. 1, p. 17) que aparezca como un orificio al verla a través de un microscopio invertido.

Para minimizar el riesgo de daños en los blastómeros, los usuarios deben administrar el menor número de impulsos láser posible con las longitudes de impulsos más cortas posibles para conseguir una perforación o estrechamiento de la zona. En la zona pelúcida debe realizarse una sola abertura. Las aberturas múltiples o demasiado pequeñas pueden impedir que se incube el embrión o conllevar un desarrollo anormal. El rayo láser debe dirigirse hacia una sección de la zona pelúcida en que el espacio perivitelino adyacente sea más ancho.

Para la AH, el tamaño del orificio perforado debe ser de aproximadamente 1,5 veces el grosor de la zona pelúcida. Una estrategia mínimamente invasiva es crear una abertura mediante 2 orificios con un diámetro de 20 µm, es decir, ligeramente más grandes que el grosor de la zona (típicamente, 16-18 µm en embriones humanos). Una sobreimpresión de aproximadamente el 50% generará el tamaño del orificio deseado resultante en la formación de una abertura de forma oval (véase la figura C más abajo). Debido a esta sobreimpresión del 50%, este enfoque es robusto en relación con las pequeñas variaciones del grosor real de la zona.

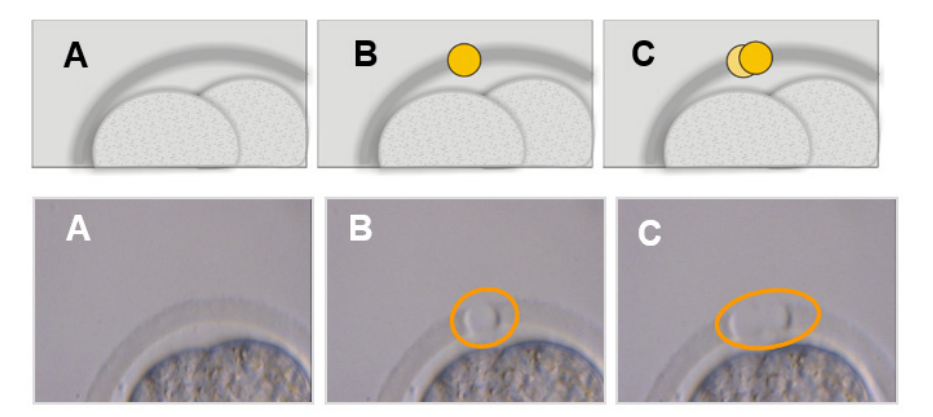

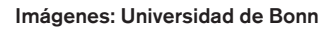

De manera alternativa, las capas exteriores de la zona pelúcida pueden extirparse ampliamente y en un área más ancha, si bien sin romperla. Este proceso se conoce comúnmente como estrechamiento de la zona. Debe estrecharse un área del 25-40% de la circunferencia de la zona pelúcida mediante disparos láser contiguos que generen orificios de 15–20 μm de diámetro con una sobreimpresión máxima del 50%. Los disparos láser superpuestos deben posicionarse de manera que extirpen aproximadamente el 50-70% del grosor inicial de la zona pelúcida.

Nota: La AH no se recomienda para el uso rutinario en todas las pacientes de ART.

# Biopsia de blastómeros (fase de separación)

El objetivo de la biopsia de la fase de separación es obtener 1 o 2 blastómeros de un embrión de tres días para su análisis genético.

Debe seleccionarse un tiempo de los impulsos para crear una abertura de aprox. 20 µm. El embrión debe rotarse y el(los) blastómero(s) seleccionado(s) para la biopsia deberá(n) posicionarse con un capilar de sujeción. El embrión debe mantenerse cerca de la parte inferior del plato, para maximizar la eficiencia del láser.

Debe perforarse una abertura de forma oval empleando dos o tres impulsos láser superpuestos para abrir la zona pelúcida para acceder fácilmente al blastómero seleccionado para la biopsia. Si se han seleccionado dos blastómeros para la biopsia, la abertura debe realizarse entre las dos células.

# Biopsia de células trofectodérmicas (TE)

El objetivo de la biopsia TE es obtener 2-10 células TE como muestras para su análisis genético. Las células TE se separan de un embrión en fase de blastocisto sin causar daños a la masa celular interior (ICM).

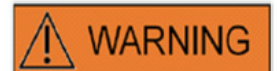

# MODO TE: RESTRICCIONES PARA EL USO

El modo TE debe ser empleado únicamente por usuarios con experiencia formados en las biopsias de trofectodermo. Los impulsos láser pueden ayudar a liberar los enlaces intracelulares estirados mecánicamente entre las células trofectodérmicas para una biopsia. El modo TE no debe aplicarse nunca a la zona pelúcida.

Entre 15 y 20 horas antes de la biopsia, se lleva a cabo la AH realizando un pequeño orificio o canal (de aprox. 5 μm de anchura) en la zona pelúcida del embrión aplicando 1-3 impulsos de láser. La abertura debe situarse en el lado opuesto de la ICM. Típicamente, en el momento de la biopsia, 5-7 células TE habrán formado una hernia saliente del orificio. Este paso es opcional, si bien facilita el procedimiento de la biopsia.

Bajo el microscopio invertido, se utiliza una pipeta de sujeción para posicionar y fijar con firmeza el blastocisto de manera que las células TE que forman la hernia estén de cara a la pipeta de la biopsia. El blastocisto debe mantenerse cerca de la parte inferior del plato, para maximizar la eficiencia del láser. La pipeta de la biopsia debe tener un diámetro interior de 20-30 μm.

El láser debe cambiarse al modo TE.

Para la biopsia, deben aspirarse hacia la pipeta de la biopsia 2-10 de las células TE herniadas. A continuación, las células TE aspiradas deben sacarse delicadamente del blastocisto para extender y exponer las uniones intracelulares y minimizar los daños para las células. Después, se aplican dos o tres impulsos láser a las uniones intracelulares de las células para que se separen. Al tirar con suavidad, se rompen por completo las uniones intracelulares, y deben aspirarse las células separadas hacia el capilar de la biopsia con cuidado. Finamente, se colocan a cierta distancia del embrión para su posterior transferencia a un tubo para el análisis genético.

Si debe realizarse una biopsia de las células a partir de blastocistos criopreservados, la aplicación del láser debe realizarse una vez se descongelen, tan pronto como pueda localizarse la ICM y antes de que se haya reexpandido el blastocisto por completo. Debe crearse un orificio de 15-20 µm en el lado opuesto de la ICM. Los blastocistos descongelados tendrán células TE que formarán una hernia fuera de la zona pelúcida después de 2-3 horas de reexpansión.

#### Colapso de los blastocistos

El colapso de los blastocistos es un procedimiento común para retirar el líquido dentro del blastocele con el fin de mejorar la eficiencia de los crioprotectores y mejorar la tasa de supervivencia durante la vitrificación y el calentamiento. El láser debe posicionarse teniendo como objetivo la unión entre dos células TE situadas bien lejos de la ICM. El colapso de los blastocistos debe inducirse aplicando un impulso láser (solo uno) de 0,5-1,5 ms. No es necesario romper la zona para un colapso correcto. El colapso completo de la capa TE puede tomar hasta 10 minutos una vez aplicado el impulso de láser. Ocasionalmente, puede suceder que un embrión no colapse incluso después de un tiempo de nuevo en la incubadora, si bien colapsará durante el procedimiento de vitrificación. El colapso puede realizarse en blastocistos enteros, expandidos, en fase de incubación o completamente incubados.

#### Pruebas de viabilidad del esperma

Al llevar a cabo una ICSI, es importante utilizar esperma viable. No obstante, en las muestras de semen que solo contienen espermatozoides inmótiles, es difícil estimar qué esperma es viable o no. En estos casos, la viabilidad puede probarse mediante el láser Octax. Después de que se haya disparado un impulso de láser al final de la cola del espermatozoide, la cola empezará a curvarse o encogerse si el esperma es viable y puede utilizarse para la microinyección.

- 1. Use la lente láser.
- 2. Tome unos pocos espermatozoides inmótiles con morfología normal y cola flexible (deben estar libres de detritos).
- 3. Alinee el esperma recogido para poder trabajar de forma económica.
- 4. Efectúe 1-2 disparos láser dirigidos al final de la cola de cada espermatozoide.
- 5. Si el final de la cola empieza a curvarse o encogerse (= reacción osmótica a la apertura de la membrana de plasma), el esperma será viable y podrá usarse para la microinyección.

Consejos útiles:

Pueden pasar 5-10 s hasta que se haga visible la respuesta al(los) impulso(s) de láser. La longitud de los impulsos de láser necesaria para las pruebas de viabilidad del esperma puede variar en función de la configuración de cada microscopio. Prueba de la longitud de impulsos adecuada, inicio con tiempos de aprox. 2-4 ms.

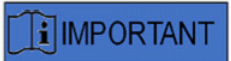

#### RUTINA DIARIA

Para una máxima fiabilidad, recomendamos confirmar el posicionamiento y la orientación del punto de mira y el tamaño de apertura correcto de la perforación a diario antes de tratar cualquier embrión de una paciente (remítase al apartado Inicio o Guía rápida).

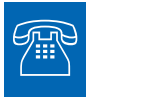

#### ASISTENCIA TÉCNICA

Si necesita asistencia en algún momento, póngase en contacto con el servicio técnico. Para los detalles de contacto, remítase al apartado Atención al cliente.

# Configuración del LaserShot M / NaviLase

El usuario final receptor del dispositivo no debe instalarlo nada más recibirlo. Deberá desembalar, instalar, configurar y llevar a cabo una formación de los sistemas LaserShot M / NaviLase para usuarios finales personal técnico adecuadamente cualificado y autorizado por Vitrolife GmbH.

# SEGURIDAD OCULAR DEL OPERADOR

Se garantiza la seguridad ocular del operador si el LaserShot M / NaviLase se utilizan normalmente, y también en situaciones en las que puedan faltar piezas extraíbles para el usuario. No obstante, no desmonte ni desinstale el sistema LaserShot M / NaviLase. La instalación / desinstalación de hardware y software queda estrictamente reservada a personal de asistencia formado y certificado con autorización de Vitrolife GmbH.

# **WARNING**

**WARNING** 

## INTEGRIDAD DEL SISTEMA ELECTROÓPTICO

El mantenimiento de los componentes del microscopio o un manejo incorrecto del microscopio o un desplazamiento grande del sistema electroóptico, por ejemplo, por un choque mecánico, pueden dar lugar a una posición incorrecta del sistema divisor del rayo, la lupa, la cámara y la posición de la torreta, respectivamente. Como resultado de los anteriores, el puntero láser podría dejar de corresponderse con la posición del punto de mira mostrada en la imagen del vídeo, y podría producir daños en el embrión si se emplea el láser en este estado.

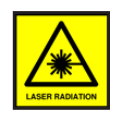

## LÁSER

El láser del sistema LaserShot M / NaviLase está clasificado como un láser de clase 1M. Los láseres de clase 1M emiten en el rango de longitud de onda de 302,5 nm a 4000 nm y resultan seguros en una operación normal, si bien pueden ser peligrosos si el usuario emplea dispositivos ópticos dentro del rayo.

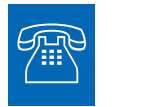

## ASISTENCIA TÉCNICA

Si necesita asistencia en algún momento, póngase en contacto con el servicio técnico. Para los detalles de contacto, remítase al apartado Atención al cliente.

# Componentes del sistema

La figura 2 muestra el sistema LaserShot M / NaviLase montado en un microscopio invertido «Olympus», formado por:

- el módulo de movimiento NaviLase (solo NaviLase)
- el módulo láser
- el bloque del espejo
- la lente láser
- la cámara USB 2.0 Eye

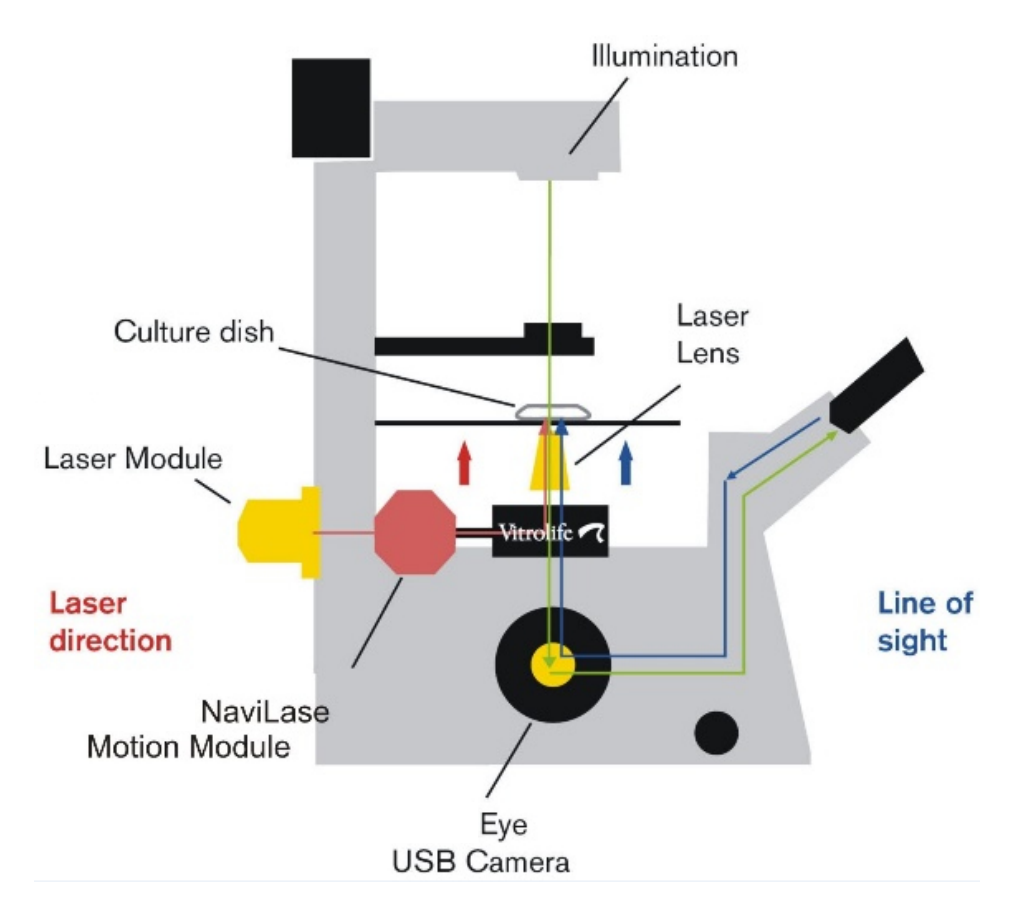

Fig. 2: Componentes del sistema de láser montados en un microscopio invertido. Módulo de movimiento exclusivo para el NaviLase.

Los microscopios invertidos deben tener como requisito mínimo una declaración CE conforme con IVD 98/79/CE. Los siguientes microscopios invertidos están aprobados para el uso con sistemas láser (esta lista no pretende ser completa):

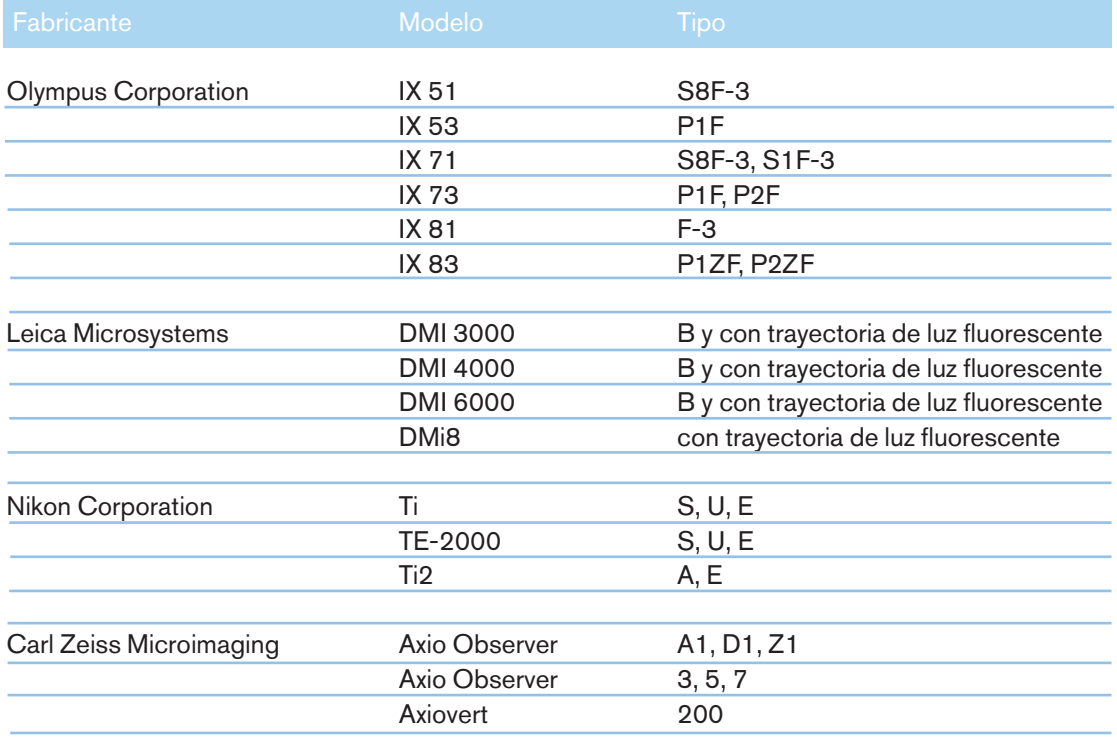

Los microscopios invertidos que no cumplen con IVD 98/79/CE o MDD 93/42/CEE no están aprobados para el uso con las versiones MDR 2017/745 de los sistemas de láser.

El LaserShot M y el NaviLase pueden entregarse en distintas configuraciones que cubren también los siguientes accesorios:

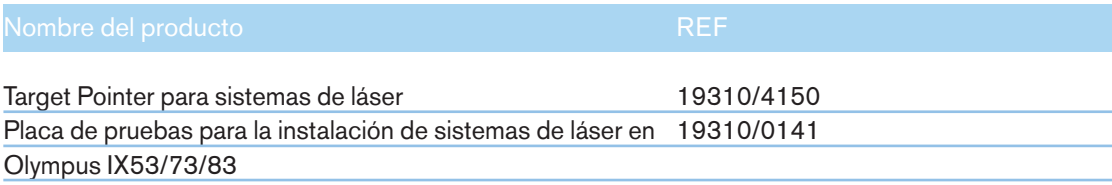

Más abajo se muestra un esquema del sistema LaserShot M / NaviLase completo, incluyendo el ordenador que ejecuta el software EyeWare para la visualización de la imagen de la cámara digital Eye USB 2.0 y el control del NaviLase mediante sus elementos de control de movimiento.

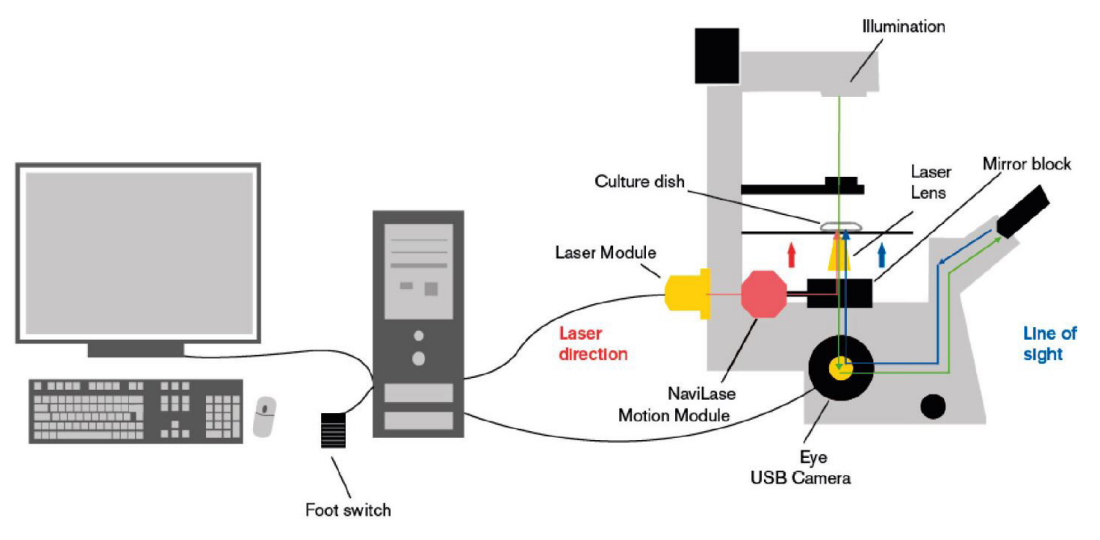

Fig. 3: Diagrama de todo el sistema LaserShot M / NaviLase, incluyendo el ordenador, la cámara digital Eye USB USB 2.0, la lente láser y los componentes del LaserShot M / NaviLase

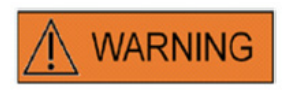

#### **CONECTORES**

No desconecte el conector del cable USB a menos que se lo indique el personal de asistencia cualificado.

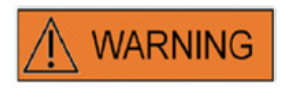

## CONEXIÓN A EQUIPOS EXTERNOS

Para garantizar una seguridad básica y el cumplimiento de la norma CE pertinente (ej. EN 60601-1 - Parte 1 para equipos eléctricos médicos), así como el rendimiento esencial, este equipo debe conectarse únicamente a equipos informáticos certificados por Vitrolife, y debe conectarse únicamente con cables certificados.

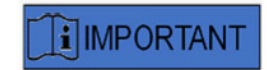

Una licencia de EyeWare que se esté ejecutando en un PC destinado para ello puede controlar un sistema de láser.

### Los sistemas de láser

La ilustración esquemática de la figura 3 muestra la trayectoria óptica de la luz visible (línea verde) y la trayectoria óptica del rayo láser del LaserShot M / NaviLase (línea roja). El rayo se emite desde el módulo láser y puede desviarse si se desea con el módulo de movimiento NaviLase. En el divisor del rayo situado debajo de la pieza para la nariz, la luz del láser se desvía desde una orientación horizontal a una vertical, y se centra en el plato de cultivo con la lente láser. Por tanto, el rayo láser apunta hacia arriba en perpendicular. La trayectoria de luz visible realiza un recorrido en perpendicular hacia abajo. Después de pasar por el divisor del rayo del láser, la luz visible se desvía y se cruza con los dispositivos ópticos del microscopio en dos recorridos. Una parte de la luz visible se dirige al puerto de la cámara, mientras que el resto apunta al visor. Este diseño asegura un uso seguro del láser incluso al mirar a través de los visores (línea azul) mientras se emite un impulso láser.

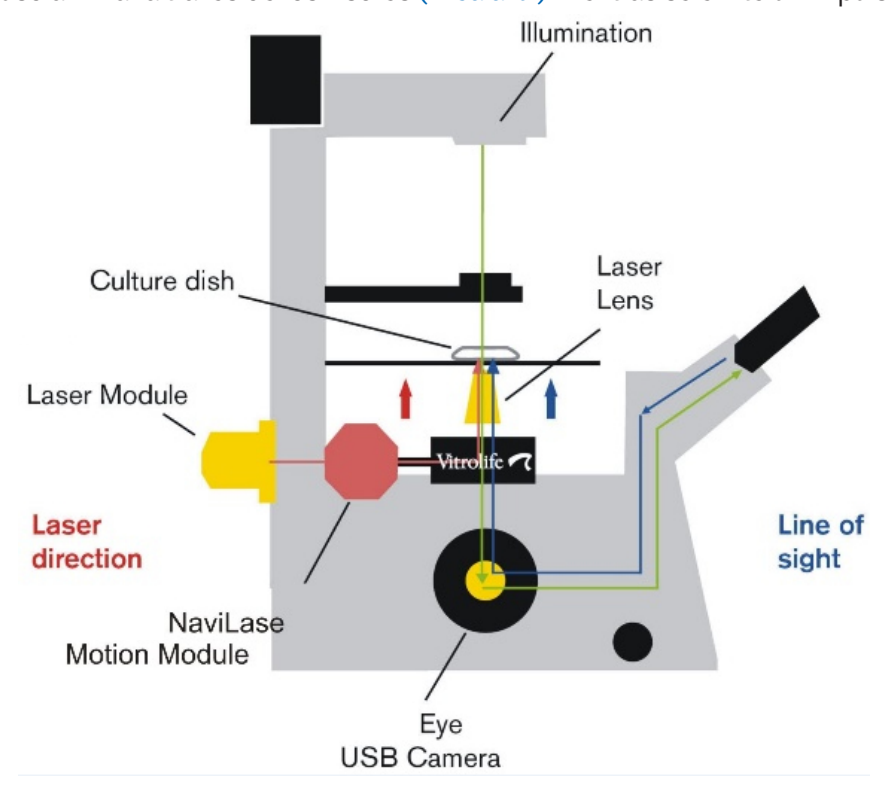

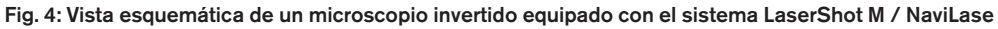

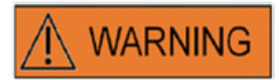

## SEGURIDAD OCULAR DEL OPERADOR

Se garantiza la seguridad ocular del operador si el LaserShot M / NaviLase se utilizan normalmente, y también en situaciones en las que puedan faltar piezas extraíbles para el usuario. No obstante, no desmonte ni desinstale el sistema LaserShot M / NaviLase. La instalación / desinstalación de hardware y software queda estrictamente reservada a personal de asistencia formado y certificado con autorización de Vitrolife GmbH.

En el módulo láser hay dos indicadores de estado LED y un conector USB, tal y como se muestra en la Figura 4. Los indicadores de estado LED proporcionan información sobre el estado del dispositivo, además de cualquier mensaje/advertencia mostrado por el EyeWare, al controlar el sistema LaserShot M / NaviLase. El significado de los indicadores de estado LED es el siguiente:

•• inicio del dispositivo USB (intermitente) (durante la secuencia de arranque del ordenador, después de enchufar el dispositivo)

- •• láser encendido, láser en posición de stand-by
- ••láser en posición desbloqueada después de su activación con el EyeWare

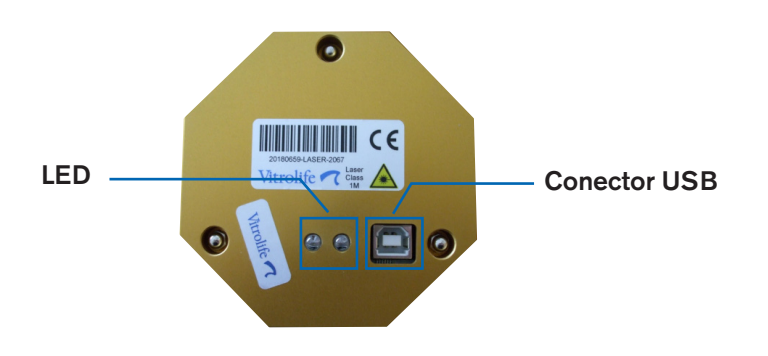

Fig. 5: módulo láser con vista detallada de los LED de estado y conector USB

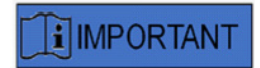

#### LED

Para la operación normal, los indicadores de estado LED no proporcionan información adicional. Le rogamos comunique el estado de estos LED al contactar con la asistencia técnica en caso de sospechar de un problema con su sistema LaserShot M / NaviLase.

# Parte II: Trabajar con el LaserShot M / NaviLase

Este capítulo proporciona información básica sobre la operación y el control del dispositivo LaserShot M y el NaviLase en conjunción con el software EyeWare.

# Control del láser con el software EyeWare

El software EyeWare proporciona la interfaz de usuario para determinar el objetivo y controlar y activar los impulsos láser en el sistema LaserShot M y el NaviLase en combinación con una cámara Eye USB2 de alta resolución. Las aplicaciones de software también cubren la adquisición y el almacenamiento de imágenes, las mediciones y la documentación. EyeWare es un software SQL de imágenes y archivo multifunción basado en un servidor que usa el encriptado para los datos de los pacientes guardados.

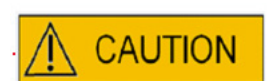

## CIBERSEGURIDAD

Para protegerse frente a un acceso no autorizado al PC que esté ejecutando EyeWare, utilice una contraseña de Windows segura con una longitud mínima de 12 caracteres, incluyendo mayúsculas y minúsculas, números y caracteres especiales.

Para protegerse frente a cambios no autorizados, no utilice una cuenta de administrador para ejecutar el software EyeWare.

## Requisitos de instalación

Para la correcta operación del software EyeWare, se necesita un sistema informático que cumpla con las siguientes especificaciones mínimas:

- INTEL i5 o i7 CPU
- Intel Chipset (imprescindible)
- Mínimo 4 GB de RAM
- Mínimo 500 GB de disco duro
- Mínimo 6 puertos USB 2.0
- Sistema operativo Windows 10, 32 o 64 bits
- Pantalla TFT con resolución full HD (1920x1080)

#### Componentes del sistema

El software EyeWare se entrega en una unidad flash DVD o USB y se opera únicamente en conjunción con un dongle USB en correspondencia (Fig. 7).

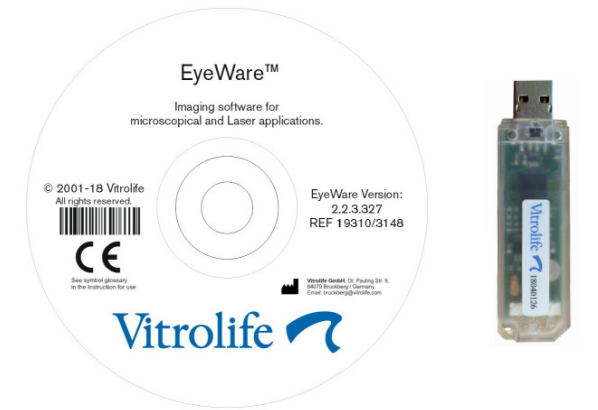

Fig. 7: DVD del software Octax EyeWare y dongle USB

El software EyeWare proporciona la interfaz de usuario para determinar el objetivo y controlar y activar los impulsos láser. En los siguientes apartados se describen muchos aspectos diferentes del EyeWare, prestando especial atención a las propiedades relevantes para el control del láser y las capturas y el procesamiento de imágenes.

# Configuración del software EyeWare

Como parte integral del sistema LaserShot M / NaviLase, el software EyeWare debe instalarse en combinación con el hardware del sistema LaserShot M / NaviLase en sí.

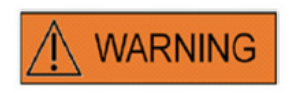

El usuario final destinatario de los sistemas LaserShot M / NaviLase no debe desembalarlos e instalarlos a su llegada. Deberá desembalar, instalar, configurar y llevar a cabo una formación de los sistemas LaserShot M / NaviLase para usuarios finales personal técnico adecuadamente cualificado y autorizado por Vitrolife GmbH.

#### Configuración del calibrado

El calibrado de objetivos y la magnificación intermedia se llevan a cabo durante la configuración del sistema láser. El calibrado preestablecido puede verificarse o modificarse en todo momento. Cualquier modificación de los ajustes de calibrado requiere que se reinicie el EyeWare.

Abra el diálogo «Configuración del calibrado» en el menú ARCHIVO y seleccione en primer lugar la marca del microscopio.

Especifique si el microscopio está equipado con una lupa o no. Si hay una lupa, defina la proporción de magnificación.

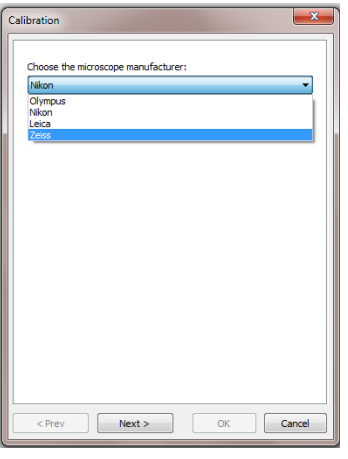

Fig. 8: Diálogo de configuración del calibrado del EyeWare

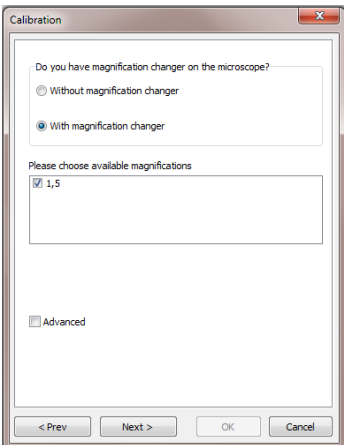

Fig. 9: Diálogo de configuración del calibrado del EyeWare

Especifique el fabricante de la lente y su magnificación para cada posición de la nariz y la cabeza. Para cualquier posición de la nariz y la cabeza que no lleve lentes, desmarque la casilla «en uso». Después de definir las seis posiciones, confirme los ajustes y reinicie el EyeWare para aplicarlos.

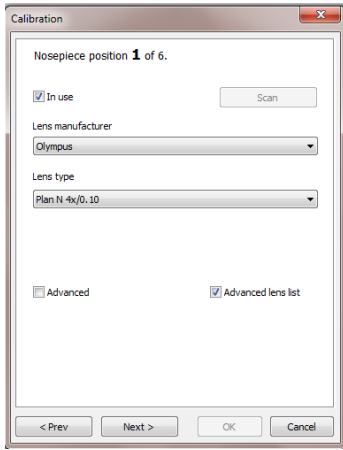

Fig. 10: Diálogo de configuración del calibrado del EyeWare

# Concepto principal y secuencia de trabajo

El principal concepto del EyeWare es la transferencia de datos entre distintos apartados del software. Una secuencia de trabajo típica se compone de los siguientes pasos:

1. Active la pantalla de vídeo en directo accediendo a la página Vídeo.

2. Encuentre el objetivo en la pantalla de vídeo en vivo ajustando el microscopio.

3. Tome una Capturapulsando la tecla <F10>. Esto guarda automáticamente las imágenes en Archivos rápidos.

4. Para seleccionar las imágenes que deben guardarse de forma permanente, navegue a la página Archivos rápidos.

5. Haciendo doble clic en la imagen seleccionada se abre la página Imágenes.

#### 6. Añada mediciones.

7. Vuelva a la página Vídeo. Al cambiar de página, el Asistente de almacenamiento le preguntará si desea guardar los datos en la base de datos. Complete el asistente para guardar los datos, después se vuelve a mostrar la página Vídeo.

Vuelva al paso 1 y repita todas las veces que sea necesario.

8. Finalmente, navegue a la **página Base de datos**, seleccione una paciente y un examen, pase a la página Informes, obtenga una vista previa e imprima el informe del examen.

Para consultar la información previamente guardada, navegue a la página Base de datos o a la página Archivos rápidos.

En lo sucesivo se explican con más detalles todos los aspectos destacados.

# Estructura del EyeWare

El software EyeWare está formado por varios apartados de programas, cada uno de los cuales aparece como una página separada en la ventana principal del Octax EyeWare. Véase la figura 11 para los diferentes elementos de la ventana principal (barra de menú, barra de herramientas principal, páginas y barra de estado).

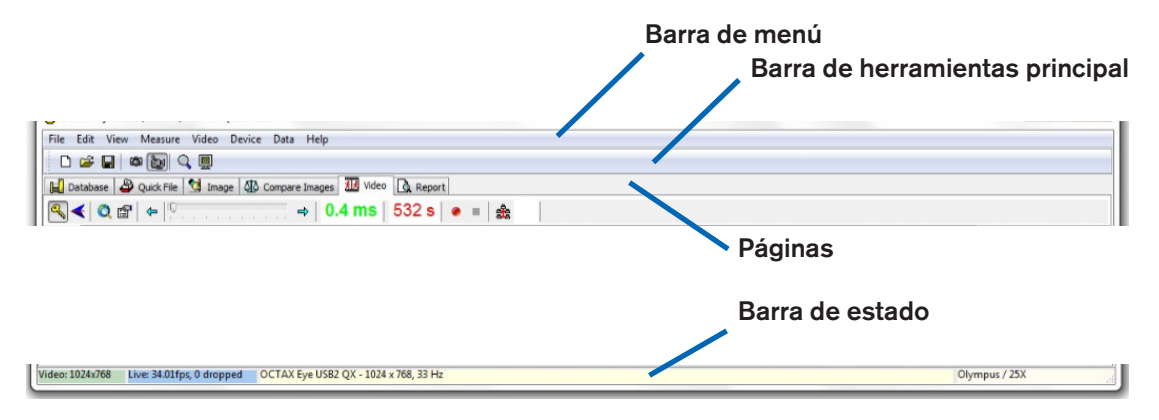

Fig. 11: Elementos de la ventana principal del EyeWare

## Barra de menú

El menú principal del EyeWare está estructurado de acuerdo con los estándares de Windows y contiene:

1. El menú Archivo: Navegue a los diálogos Abrir / Guardar imagen, Imprimir, Cambiar plantilla del informe, Exportar, Enviar por correo electrónico como archivo adjunto y Ajustes del programa.

2. El menú Edición: Contiene las funciones estándar de Windows, entre ellas Cortar / Copiar / Pegar y Eliminar. De manera adicional, se puede seleccionar Insertar medición.

3. El menú Vista: Activa / desactiva la visualización de las barras de herramientas estándar y de datos y la barra de estado.

4. El menú Medición: Navegue entre los diálogos Tipo de línea de medición y Personalizar medición.

5. El menú Vídeo: Este menú está activo cuando se utiliza la página Vídeo. Permite navegar entre Capturas, Capturas rápidas, modo de visualización Pantalla completa, fuentes de vídeo y Configuración de la cámara.

6. El menú Dispositivos: Este menú permite gestionar el dispositivo LaserShot M / NaviLase o dispositivos adicionales conectados.

7. El menú Datos permite navegar y editar. Dentro de la página Base de datos y Archivos rápidos, estas funciones permiten navegar por la categoría y las imágenes activas y editarlas, respectivamente.

8. El menú Ayuda: Proporciona información sobre la versión actual de EyeWare instalada y permite generar y transmitir datos de solicitudes de asistencia.

#### Barra de herramientas principal

La barra de herramientas principal contiene los comandos más importantes, como la gestión de archivos de imágenes, las capturas de vídeos y los botones estándar del portapapeles.

#### Páginas

El software está organizado en seis páginas que representan áreas del programa. Cambiando de una página a otra se impulsan determinadas acciones.

1. La página Base de datos: Gestión de datos, con datos de pacientes y registros de exámenes.

2. La página Archivos rápidos: Almacenamiento de imágenes para su uso transitorio en una galería de imágenes.

3. La página Imágenes: Procesamiento de imágenes concretas, incluyendo mediciones y etiquetas de mediciones. Cualquier cambio puede guardarse en la base de datos o en Archivos rápidos o exportarse como mapa de bits o archivo JPEG.

4. La página **Comparar imágenes**: Posibilidad de comparar hasta 4 imágenes

5. La página Vídeo: Pantalla de vídeo en vivo, control de los dispositivos compatibles como el LaserShot M / NaviLase, ajustes de calibrado óptico y galería de imágenes

6. La página Informes: Vista previa de informes de exámenes, imprimir informes o guardar como PDF.

#### Barra de estado

La barra de estado muestra información importante sobre el estado del programa, incluyendo la resolución actual de la cámara de vídeo, la tasa de actualización, el número de mediciones realizadas, el calibrado actual y la información de la base de datos.

## Página Vídeo con propiedad de objetivos láser

En la página Vídeo, el EyeWare muestra un vídeo en directo en streaming que registra la cámara de vídeo digital USB 2.0. Dependiendo del uso del láser, en el modo clásico «estático» o en el modo dinámico «móvil», estarán disponibles dos apariencias distintas de la interfaz gráfica del usuario: la ventana clásica tipo «Windows» y la vista de pantalla completa.

La vista clásica de la página Vídeo actúa como interfaz de control para el sistema LaserShot M y el modo estático del sistema NaviLase. Para determinar, controlar y activar el objetivo del láser, debe abrirse la página Vídeo. La figura 12 muestra los elementos esenciales de la página Vídeo, incluyendo la barra de herramientas del láser y el punto de mira.

La página Vídeo proporciona la base para tomar capturas de la pantalla de vídeo en directo. La barra de estado proporciona información sobre la resolución de la cámara, la cantidad de imágenes capturadas por segundo (fps) y los ajustes de calibrado actuales.

#### Apariencia del punto de mira

La imagen de vídeo puede tener superpuesto un punto de mira que indica el área del objetivo del rayo láser. Puede seleccionarse una combinación de hasta dos puntos de mira y tres círculos. Los círculos representan diámetros de 10 µm a 40 µm de la imagen del microscopio que se muestra en el monitor. Para activar o cambiar la apariencia del punto de mira, seleccione Vídeo - Sobreimpresión - Punto de mira. Se puede seleccionar la apariencia que se prefiera del menú desplegable (Fig. 13).

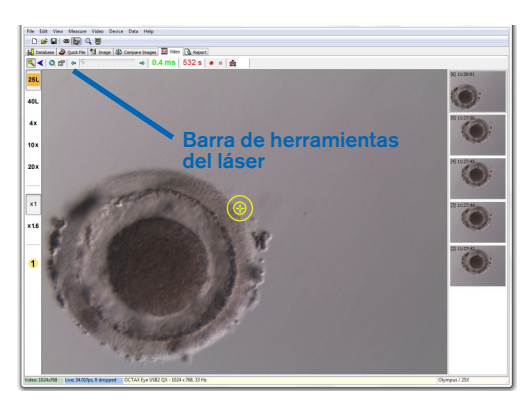

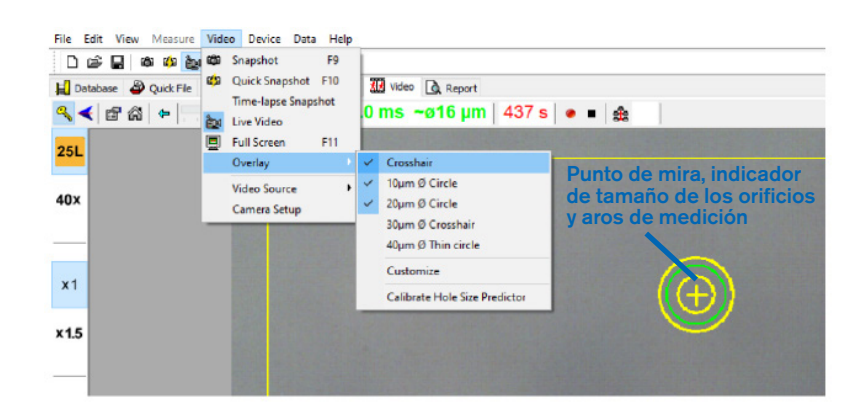

Fig. 12: Página Vídeo de EyeWare, con barra de herramientas del láser y punto de mira de objetivo del láser

Fig. 13: Selección del modo Punto de mira en la ventana de la página Vídeo

#### Indicador de tamaño de los orificios

El indicador de tamaño de los orificios del láser se muestra como un círculo verde que forma parte de la sobreimpresión del objetivo electrónico. El diámetro del círculo del indicador de tamaño de los orificios del láser es un medio útil para indicar de forma fiable el tamaño esperado del orificio en correlación con el tiempo del impulso seleccionado. Cambia de diámetro de forma interactiva dependiendo del tiempo de impulso seleccionado (Fig. 13). Al revés, el indicador de tamaño de los orificios permite ajustar el tiempo del impulso en conformidad con el tamaño del orificio necesario.

# Calibrado del indicador de tamaño de los orificios

Después de la instalación del sistema de láser o la introducción de cambios en la configuración actual del microscopio (por ejemplo, fase del microscopio calentada), el indicador de tamaño de los orificios deberá calibrarse para que prediga de forma fiable el tamaño de los orificios para la configuración actual del microscopio. El procedimiento de calibrado se basa en el diámetro real de un orificio perforado con los ajustes definidos (véase más abajo en negrita).

El diámetro del indicador de tamaño de los orificios puede calibrarse en un rango de entre el -70% y el +200% en pasos del 5% en relación con el valor actual (Fig. 14).

Siga los pasos más abajo para calibrar el diámetro del indicador de tamaño de los orificios:

1. Seleccione la página de vídeo en directo y el modo de pantalla completa (F11) en el software EyeWare.

2. Coloque un plato calentado (37°C / 98,6°F) que contenga una célula que no vaya a usarse para ningún tratamiento más en la fase del microscopio calentada, por ejemplo, un ovocito que no se haya fertilizado.

La célula debe posicionarse en la parte inferior del plato.

3. Coloque la célula a través de la lente láser y céntrela en la zona pelúcida.

4. Desbloquee el software con el correspondiente botón del software.

5. Seleccione como modo de trabajo «Orificio» en el menú si está usando NaviLase.

6. Utilizando el ratón del ordenador y la función «arrastrar y soltar», dirija el círculo que indica el objetivo del láser a un área de la zona pelúcida (NaviLase).

7. Al usar el LaserShot M, alinee la zona pelúcida con el objetivo del láser empleando la tabla de movimiento cruzado del microscopio.

8. Utilizando la escala de ms, ajuste la longitud de los impulsos de láser de manera que el diámetro del círculo que indica la posición y el diámetro de los orificios del láser se correspondan con el grosor de la zona pelúcida.

9. Dispare el láser haciendo clic en el botón o pulsando el interruptor de pedal, evitando así las posibles vibraciones del microscopio.

10. Observe el diámetro del orificio perforado: si se sobrepone con el círculo verde del indicador de tamaño de los orificios, no se requieren más acciones.

11. En caso de que el diámetro del orificio perforado no coincida con el del círculo verde, continúe con el siguiente paso para el calibrado:

12. Seleccione Vídeo - Sobreimpresión - Calibrado del indicador de tamaño de los orificios en el menú y ajuste el tamaño de los orificios indicado haciendo clic en las flechas en el lado derecho para que se sobrepongan con el diámetro real del orificio perforado (Fig. 14).

13. Haga clic en OK para guardar el cambio.

14. Para verificar el calibrado, perfore un nuevo orificio en otra área de la zona pelúcida y observe el diámetro del orificio perforado y el círculo verde.

El indicador de tamaño de los orificios está calibrado ahora para predecir el diámetro de los orificios perforados de acuerdo con la longitud de impulsos seleccionada (a 37°C / 98.6°F, lente láser, zona en la parte inferior del plato, configuración actual del microscopio).

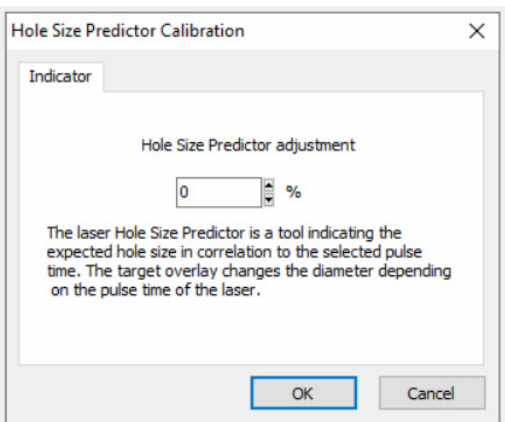

Fig. 14: Calibrado del indicador de tamaño de los orificios en la página Vídeo

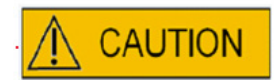

# INFLUENCIA DE LA POSICIÓN Z DEL OVOCITO/EMBRIÓN EN EL TAMAÑO DE APERTURA DE LA PERFORACIÓN

Un posicionamiento Z inadecuado dará como resultado orificios de perforación más pequeños y una menor calidad del rayo láser. Se recomienda mantener la célula cerca del fondo del plato de cultivo durante el tratamiento láser.

#### Alineación del punto de mira

Para que la posición del punto de mira coincida con el centro del orificio perforado, seleccione Vídeo - Sobreimpresión - Personalizar del menú y corrija la posición del punto de mira en la orientación XY desplazando los controles deslizantes.

De manera alternativa, se puede destacar un control deslizante haciendo clic y se puede mover el punto de mira a la posición correcta usando los cursores del teclado. Esto permite un control más preciso (Fig. 15). Otra opción para posicionar el objetivo electrónico sería moverlo a su posición exacta manteniendo pulsada la tecla <CTRL> mientras se arrastra con el ratón.

Tenga en cuenta que los puntos de mira electrónicos solo pueden reposicionarse mientras que el láser permanezca en su posición inicial (solo NaviLase).

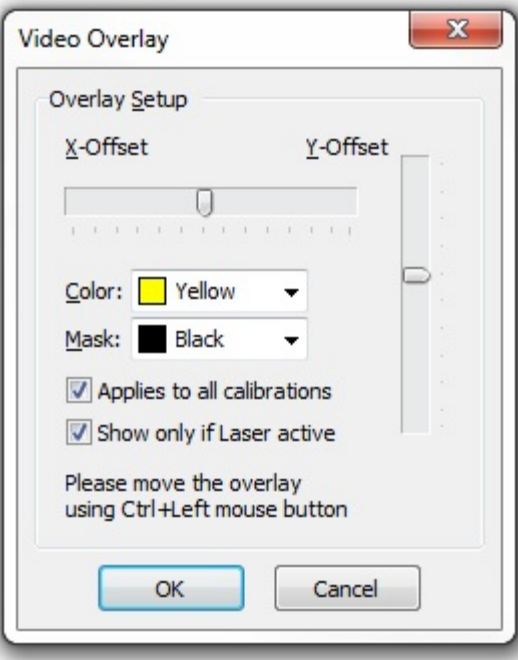

Fig. 15: Control de la posición del punto de mira
## Barra de herramientas de vídeo

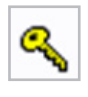

La barra de herramientas de vídeo proporciona los elementos de la interfaz del usuario para controlar el láser. Pulsando el botón Clave, el láser vuelve al modo activo.

Haciendo clic en el botón de emisión del láser, se acciona un impulso láser. De manera alternativa, se puede accionar el láser pulsando el botón de activación del láser del ratón del ordenador o, de manera opcional, con un interruptor de pedal externo.

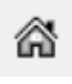

La función de direccionamiento del NaviLase restablece la posición del rayo láser móvil, llevándolo a la posición inicial del láser fijado. El LaserShot M se mantiene invariable en la posición inicial.

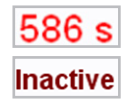

El láser está asegurado con un tiempo de ejecución después de 600 s de inactividad, pasando automáticamente a un modo inactivo.

<del>. . . . . . . . . . . . . . . . . .</del>

El tiempo de radiación del láser puede ajustarse con el control deslizante. De manera adicional, los dos iconos de las flechas junto al control deslizante están disponibles para aumentar o reducir el tiempo de duración en pasos de 0,5 ms. Puede alcanzarse un ajuste más preciso del tiempo de duración del láser usando las teclas de las flechas del teclado del ordenador.

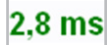

El tiempo de radiación del láser actual se muestra en color verde.

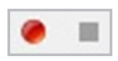

Pulsando el icono de captura de vídeo mientras se muestra un streaming de vídeo en vivo se empieza a grabar una secuencia de vídeo. No existe un límite para el número y la duración de los archivos de vídeo del software EyeWare. Una longitud extendida de las capturas de vídeo (horas) puede provocar problemas al guardar, y no está prevista. Después de finalizar la secuencia haciendo clic en el botón de parada, el software inicia el Asistente de almacenamiento. Los archivos de vídeo se guardan y pueden consultarse en la página Base de datos en el apartado Clips de vídeo.

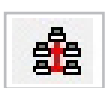

Puesto que el ordenador que aloja el EyeWare está conectado a una red local (LAN), es compatible con la opción de emisión de imágenes en vivo. A tal fin, se requiere una conexión de red TCP/IP entre las distintas estaciones del EyeWare. Mientras que el software muestra el vídeo en directo en streaming, se puede activar la retransmisión haciendo clic en el icono «Red». Se indicará que se ha lanzado correctamente con el mensaje «Emitiendo».

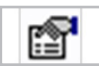

Se muestra información sobre el estado del láser en el diálogo Propiedades del láser (Fig. 16), que puede activarse haciendo clic en el icono. La información resulta útil en caso de contactar con la asistencia técnica.

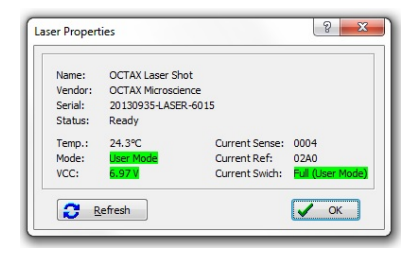

Fig. 16: Diálogo Propiedades del láser (datos de propiedades del láser mostrados a modo de ejemplo)

## Activación del láser

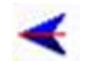

Después de poner el láser en modo activo y seleccionar el tiempo de radiación, se puede accionar el LaserShot M / NaviLase haciendo clic en , pulsando el botón de emisión láser del ratón del ordenador o, de manera opcional, con un interruptor de pedal externo.

## Toma de capturas

Puede tomarse una captura de la imagen del vídeo en directo haciendo clic en el botón de la cámara de la barra de herramientas principal, en el menú Vídeo o pulsando la tecla <F9>. Esto abrirá automáticamente la página Imágenes. Ahora, pueden añadirse algunas mediciones. Para guardar la imagen, seleccione el botón o vuelva a la página Vídeo. Al cambiar de página, el Asistente de almacenamiento le preguntará si desea guardar el archivo de imagen en la base de datos.

Se puede tomar una captura de la imagen del vídeo en directo sin interrumpir el vídeo pulsando la tecla <F10>. La imagen de la captura se guardará en Archivos rápidos, desde donde puede guardarse en la base de datos haciendo clic en el botón de transmisión múltiple.  $\mathbb{Z}$ 

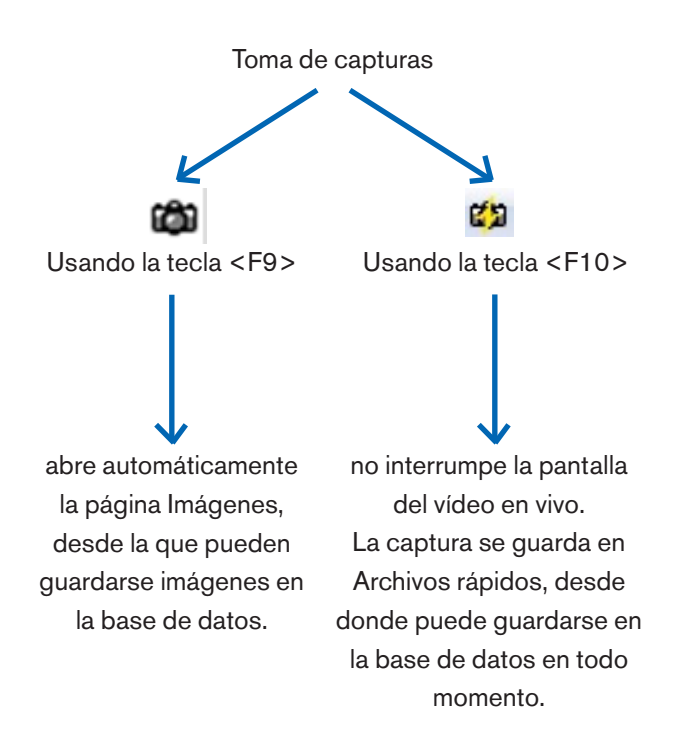

## Barra lateral de calibrado

Para abrir rápidamente un set de calibrado predefinido por un cambio de la magnificación objetiva o intermedia, seleccione el botón correspondiente de la barra lateral izquierda de la ventana del EyeWare (Fig. 17).

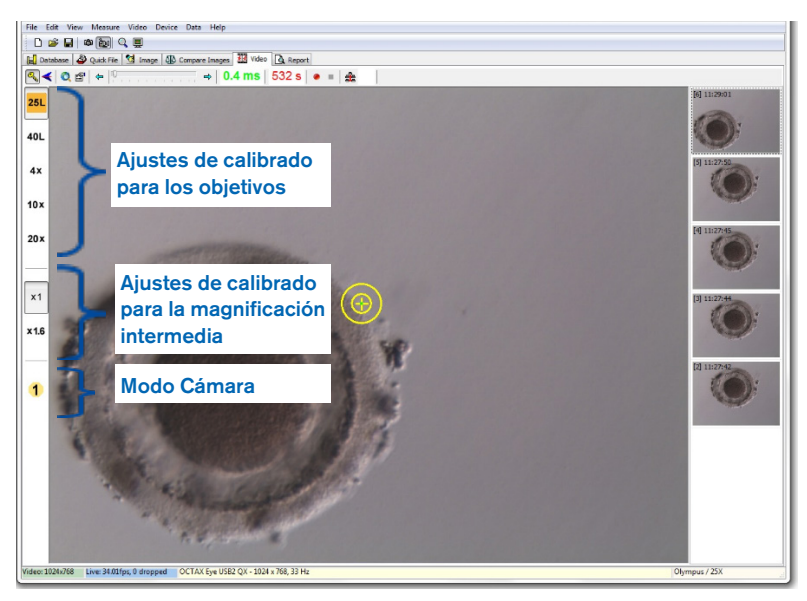

Fig. 17: En la barra lateral izquierda se muestran los ajustes de calibrado para los objetivos y para la magnificación intermedia, así como el modo Cámara.

Los ajustes de calibrado activos se muestran con un botón del color correspondiente al código de color de la lente. Del mismo modo, los ajustes en uso se indican con un botón activo dentro de la barra lateral izquierda y se muestran en la barra de estado.

Nota: Los valores de calibrado se guardan con cada imagen tanto en Base de datos como en Archivos rápidos. Cada vez que se abra una imagen desde cualquier ubicación, se emitirá una notificación para restaurar el ajuste de calibrado compatible con la imagen abierta (Fig. 18).

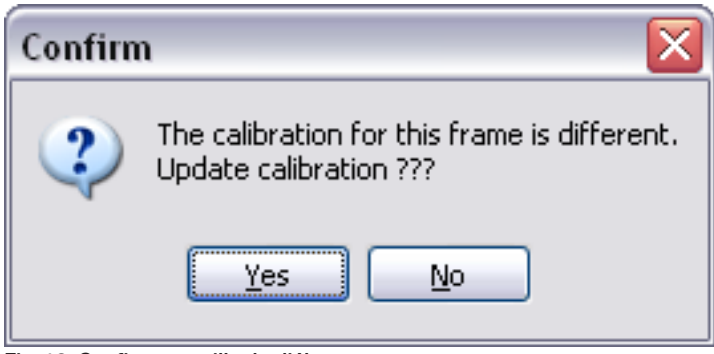

Fig. 18: Confirmar casilla de diálogo

Al volver al vídeo en directo en streaming, los ajustes de calibrado indicados en la barra lateral izquierda se vuelven a activar.

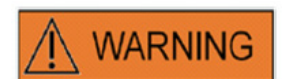

El usuario final destinatario de los sistemas LaserShot M / NaviLase no debe desembalarlos e instalarlos a su llegada. Deberá desembalar, instalar, configurar y llevar a cabo una formación de los sistemas LaserShot M para usuarios finales personal técnico adecuadamente cualificado y autorizado por Vitrolife GmbH.

## Barra lateral de la galería de imágenes

Cualquier imagen tomado usando la función de capturas rápidas pulsando la tecla <F10> se mostrará en la barra lateral derecha de la página de imágenes de vídeo (Fig. 19). La barra lateral de la galería de imágenes muestra al instante y permite navegar fácilmente entre las imágenes tomadas guardadas en Archivos rápidos.

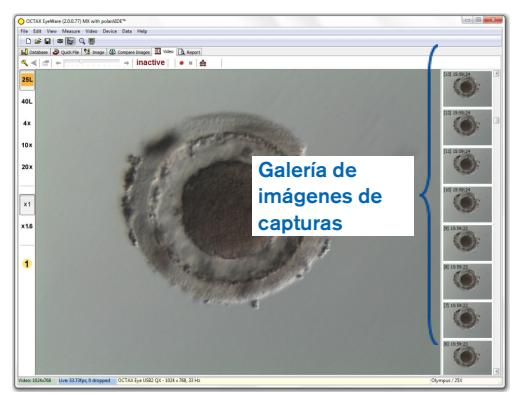

Fig. 19: Página de vídeo con la barra lateral de la galería de imágenes

## El modo Pantalla completa: LaserShot M y operación dinámica del NaviLase

Las propiedades dinámicas del NaviLase solo están disponibles en el modo de pantalla completa del EyeWare (Fig. 20). También el LaserShot M se puede controlar aquí. Puede accederse al modo Pantalla completa pulsando la tecla <F11>. Volviendo a pulsar la tecla <F11> se puede volver a la vista clásica para la operación del NaviLase en modo estático.

La barra lateral izquierda de la vista de pantalla completa contiene elementos de control para tomar capturas y registrar vídeos. Activando el botón «Brazo láser» se puede acceder a todos los elementos relevantes para el control del LaserShot M o la función dinámica del láser NaviLase, por ejemplo el ajuste del tiempo de los impulsos, la selección del modo de trabajo del láser (solo NaviLase) y la activación de los (primeros) impulsos láser.

Todos los elementos de control para el modo Cámara y los ajustes de calibrado adecuados para el objetivo y el calibrado intermedio en uso están en la barra lateral izquierda.

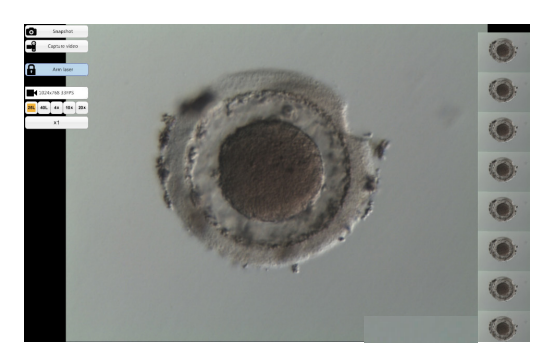

Fig. 20: Modo Pantalla completa para la operación dinámica del NaviLase

## Toma de capturas

Las imágenes de las capturas tomadas haciendo clic en el botón «Captura» o pulsando la tecla <F10> se muestran dentro de la galería de imágenes. Las distintas imágenes de las capturas dentro de la galería pueden aumentarse moviendo el cursor del ratón por la imagen correspondiente (Fig. 21).

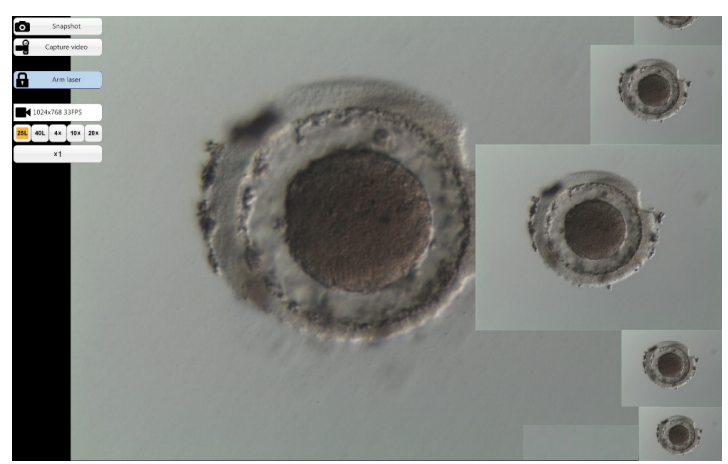

Fig. 21: Modo Pantalla completa con función de zoom de la barra lateral de la galería de imágenes

### Brazo láser

Haciendo clic en  $\Box$  Arm laser  $\Box$  se activa el LaserShot M o el láser NaviLase y se obtiene acceso a los correspondientes elementos de control.

Haciendo clic en «Inicio»  $\frac{*}{\cdot}$  set inicia la acción del láser.

## Elementos de control NaviLase para la operación dinámica (no disponibles para el LaserShot M)

Se puede acceder a todos los elementos de control necesarios para la operación dinámica del NaviLase (Fig. 22) activando el campo «Brazo láser».

Como primer paso, debe seleccionarse el modo de funcionamiento del láser. Moviendo el cursor del ratón por el campo «Orificio» se activa un menú desplegable. Los modos de trabajo disponibles son el posicionamiento de un orificio, de una línea recta o de una línea curva en cualquier punto del área de trabajo.

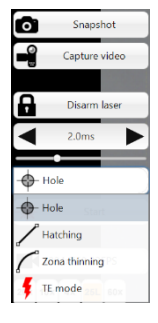

Fig. 22: Selección de los modos de funcionamiento dinámicos del láser

## Orificio (operación dinámica del NaviLase)

Seleccionando «Orificio» como modo de operación, se activa el objetivo láser electrónico. Indica la posición actual del impacto del láser y el tamaño esperado del orificio en función del tiempo de impulso seleccionado. Con la función de arrastrar y soltar del ratón, puede moverse la línea del objetivo electrónico a la posición prevista dentro del campo de trabajo (Fig. 23). El tamaño esperado de los orificios puede ajustarse modificando el «Tiempo de impulsos» moviendo el control deslizante, haciendo clic en las flechas o girando la ruedecilla del ratón.

Haciendo clic en «Inicio»  $\frac{1}{2}$  set inicia la acción del láser y se convierte este campo en un botón de **parada de emergencia que puede usarse para detener la acción del** láser en todo momento.

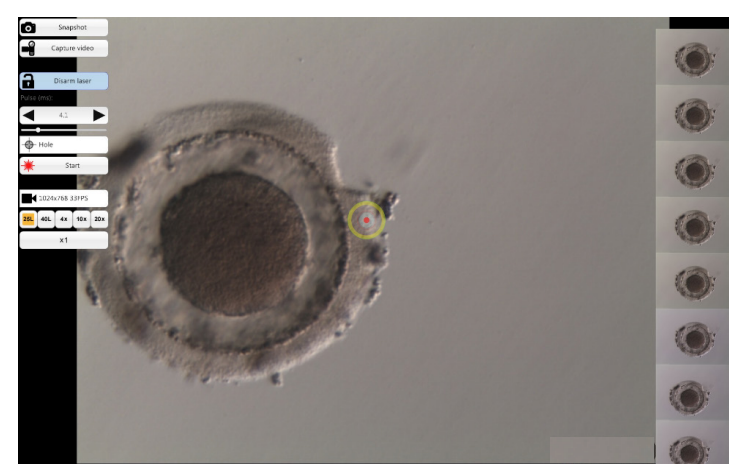

Fig. 23: Modo de operación NaviLase para perforar orificios individuales en la posición elegida

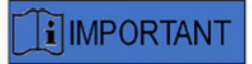

## REGLA MÁX. EPV (ESPACIO PERIVITELINO)

Para una máxima seguridad y con fines mínimamente invasivos, seleccione siempre el punto para llevar a cabo la perforación del láser donde la distancia entre la membrana celular y la zona pelúcida sea mayor.

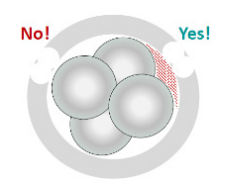

## Incubación (operación dinámica del NaviLase)

El modo «Incubación» ofrece la posibilidad de aplicar un número definido de impulsos láser a lo largo de una línea recta. Es ideal para perforar orificios pequeños, ya sea para la incubación asistida o para biopsias.

Seleccionando «Incubación» como modo de operación, se activa el objetivo láser electrónico. Muestra la posición actual del impacto del láser (indicada con un punto rojo en el centro) y el tamaño esperado del orificio, incluyendo una línea corta. Arrastrando y soltando el punto de inicio rojo de la línea, puede moverse la línea del objetivo electrónico a la posición prevista dentro del campo de trabajo (Fig. 24). La longitud de la línea se define por la distancia entre el punto de inicio azul y el de parada amarillo. La distancia puede ajustarse arrastrando cada uno de los puntos a sus posiciones limítrofes. El tamaño esperado de los orificios puede ajustarse modificando el «Tiempo de impulsos» moviendo el control deslizante correspondiente, haciendo clic en las flechas o girando la ruedecilla del ratón. El número de impulsos por línea se halla limitado a 60. Se permite una superposición máxima del 50% entre círculos adyacentes.

Haciendo clic en «Inicio»  $\frac{1}{2}$  section and acción del láser y se convierte este campo en un botón de **parada de emergencia que puede usarse para detener la acción del láser en** todo momento.

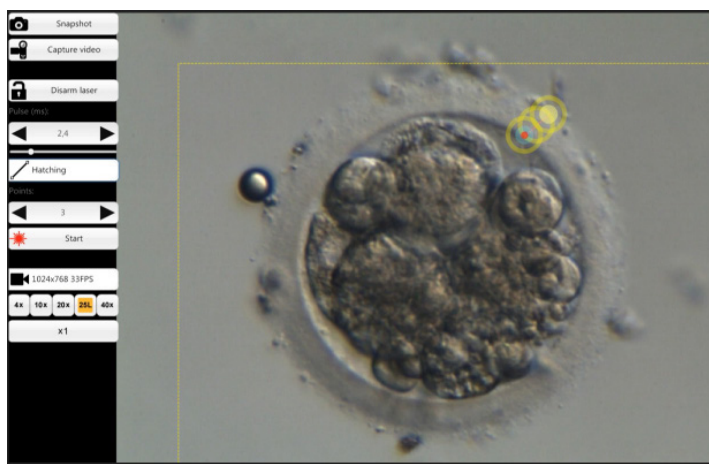

Fig. 24: Modo de operación NaviLase para perforar orificios a lo largo de una línea recta predefinida

## Estrechamiento de la zona (operación dinámica del NaviLase)

El modo «Estrechamiento de la zona» ofrece la posibilidad de aplicar un número definido de impulsos láser a lo largo de una línea curva.

Seleccionando «Estrechamiento de la zona» como modo de operación, se activa el objetivo láser electrónico. Muestra la posición actual del impacto del láser (indicada con un punto rojo en el centro) y el tamaño esperado del orificio, incluyendo una línea curva. Arrastrando y soltando el punto de inicio azul de la línea, puede moverse la línea del objetivo electrónico a la posición prevista dentro del campo de trabajo (Fig. 25). La longitud de la línea se define por la distancia entre el punto de inicio y el de parada amarillo. La distancia puede ajustarse arrastrando cada uno de los puntos a sus posiciones limítrofes. El radio de la línea curva puede ajustarse al perímetro de la zona pelúcida moviendo el punto rosa a la posición adecuada. El tamaño esperado de los orificios puede ajustarse modificando el «Tiempo de impulsos» moviendo el control deslizante correspondiente o haciendo clic en las flechas.

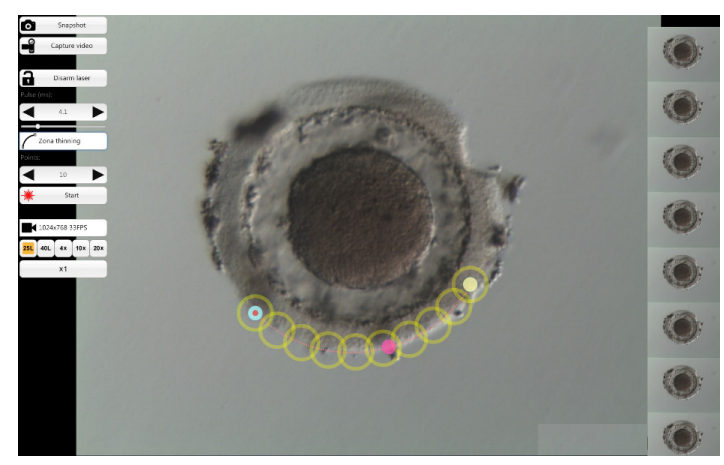

Fig. 25: Modo de operación NaviLase para perforar orificios a lo largo de una línea curva predefinida

El grado de superposición entre círculos adyacentes y, por tanto, la forma de la línea que produce el láser pueden determinarse ajustando el número de impulsos y manteniendo a la vez el tiempo de los impulsos (el tamaño de los orificios) en un valor definido (Fig. 26). El número de impulsos por curva se halla limitado a 60. Se permite una superposición máxima del 50% entre círculos adyacentes.

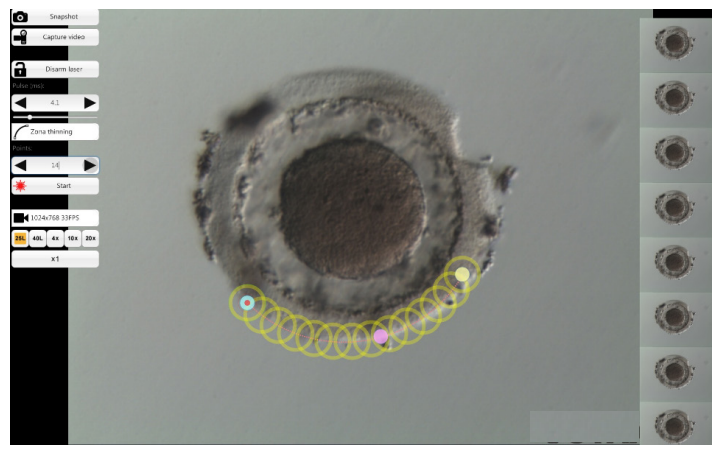

Fig. 26: Modo de operación NaviLase para perforar orificios a lo largo de una línea curva predefinida con un alto grado de superposición de los disparos individuales

Haciendo clic en «Inicio»  $\frac{1}{2}$  se inicia la acción del láser y se convierte este campo en un botón de **parada de emergencia que puede usarse para detener la acción del** láser en todo momento.

## Modo TE (operación dinámica del NaviLase)

El modo «TE» (trofectodermo) ofrece la posibilidad de aplicar un número preseleccionado de uno a tres impulsos láser a lo largo de una línea vertical recta. Se usa para ayudar a un operador formado durante la biopsia de trofectodermo en el paso de la liberación de los enlaces intracelulares entre células trofectodérmicas estiradas mecánicamente.

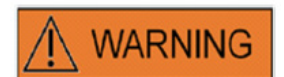

## MODO TE: RESTRICCIONES PARA EL USO

El modo TE debe ser empleado únicamente por usuarios con experiencia formados en las biopsias de trofectodermo. Los impulsos láser pueden ayudar a liberar los enlaces intracelulares estirados mecánicamente entre las células trofectodérmicas para una biopsia. El modo TE no debe aplicarse nunca a la zona pelúcida.

Seleccionando «Modo TE» como modo de operación, se activa el objetivo láser electrónico. Muestra la posición actual del impacto del láser (indicada con un punto rojo en el centro) y la línea a través de la cual se aplicará el número de disparos preseleccionado.

El número de disparos aplicados en el modo TE puede preseleccionarse en la vista clásica del EyeWare tal y como se muestra en la Fig. 27. Desde el menú, seleccione Dispositivo -> NaviLase ->- Modo TE para seleccionar 1, 2 o 3 disparos.

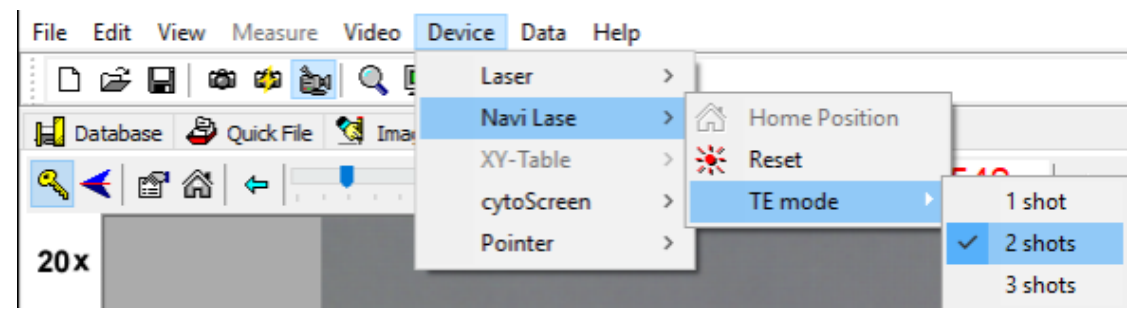

Fig. 27: Preselección de impulsos láser en el modo TE del NaviLase

Para la operación en el modo de pantalla completa, la línea del objetivo electrónico puede moverse a la posición prevista dentro del campo de trabajo arrastrando y soltando el punto de inicio rojo de la línea (Fig. 28). Los impactos láser pueden ajustarse modificando el «Tiempo de impulsos» moviendo el control deslizante correspondiente, haciendo clic en las flechas o girando la ruedecilla del ratón.

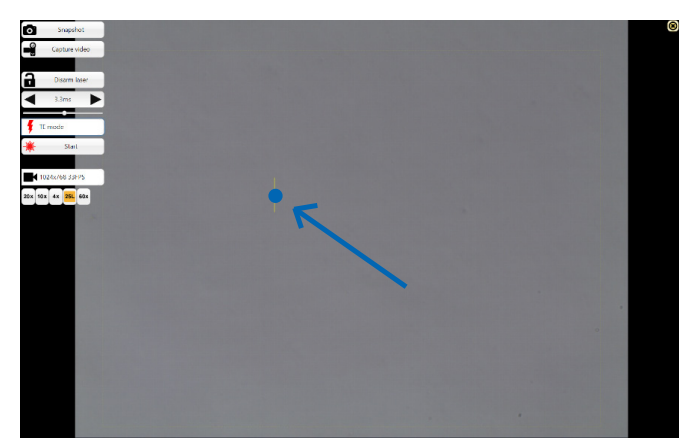

Fig. 28: Línea del objetivo NaviLase en el modo TE (ver flecha).

Haciendo clic en «Inicio»  $\frac{1}{2}$  section and acción del láser y se convierte este campo en un botón de **parada de emergencia que puede usarse para detener la acción del láser** en todo momento.

### Modo TE usando el LaserShot M

El modo «TE» (trofectodermo) ofrece la posibilidad de aplicar un número preseleccionado de uno a tres impulsos láser a lo largo de una línea vertical recta. Se usa para ayudar a un operador formado durante la biopsia de trofectodermo en el paso de la liberación de los enlaces intracelulares entre células trofectodérmicas estiradas mecánicamente.

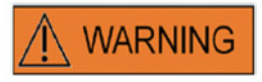

### MODO TE: RESTRICCIONES PARA EL USO

El modo TE debe ser empleado únicamente por usuarios con experiencia formados en las biopsias de trofectodermo. El impulso láser puede ayudar a liberar los enlaces intracelulares estirados mecánicamente entre las células trofectodérmicas para una biopsia. El modo TE no debe aplicarse nunca a la zona pelúcida.

Para seleccionar el modo TE en la vista clásica del EyeWare: Seleccione Dispositivo -> Láser -> Modo trofectodérmico del menú

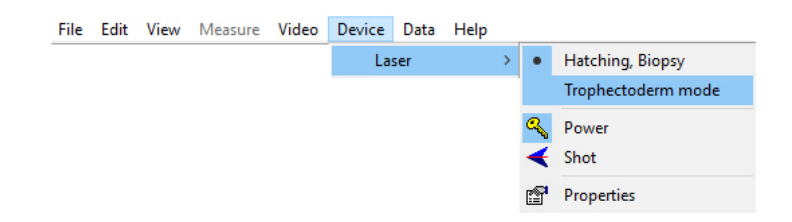

Una vez seleccionado el «Modo trofectodérmico» como el modo de operación indicado, la pantalla de la longitud de los impulsos láser cambiará de color verde a rojo. Esto sirve para indicar que está activo el modo TE y que la última longitud de impulsos utilizada en el modo TE se ha guardado y se está mostrando. El indicador de tamaño de los orificios (círculo) se inactiva automáticamente. El objetivo del láser se indica mediante un punto de mira.

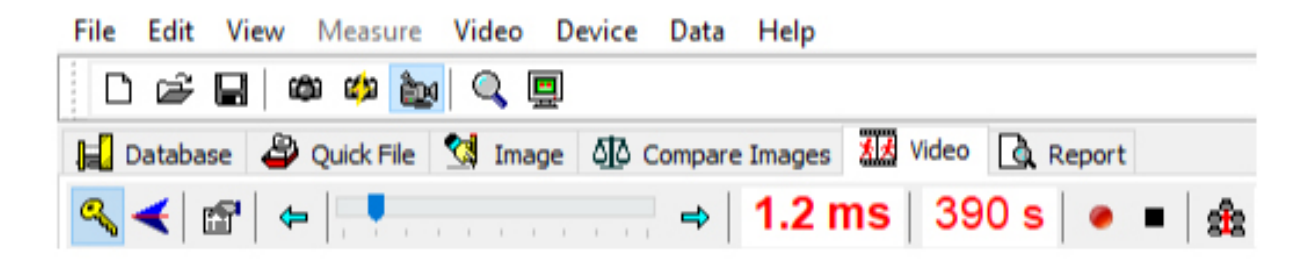

Utilice el láser para ayudarse en las biopsias de TE, según se recomienda en Indicaciones para el uso (p. 19) Una vez finalizado el tratamiento celular de TE, vuelva al modo de incubación/biopsia de blastómeros: Seleccione Dispositivo -> Láser -> Incubación, biopsia del menú.

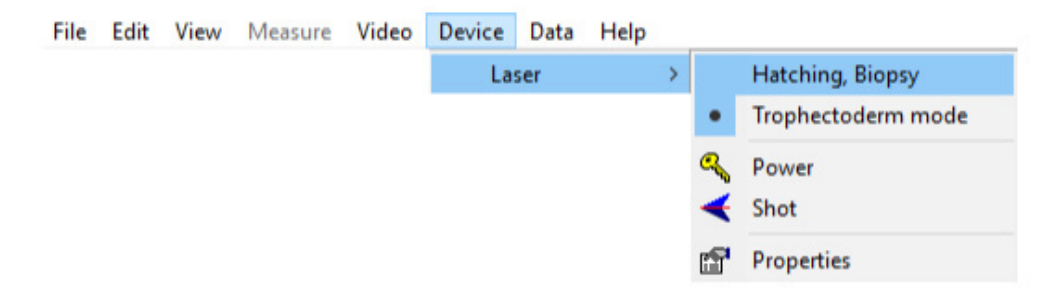

De manera alternativa, el láser volverá a ponerse automáticamente en el modo de incubación una vez apagado y encendido de nuevo el láser con el símbolo de la llave de la barra de herramientas del láser.

Compruebe que la pantalla de la longitud de los impulsos láser esté en verde para indicar el modo de incubación. La última longitud de los impulsos usada en el modo de incubación se ha guardado y se está mostrando. El indicador de tamaño de los orificios se reactiva automáticamente.

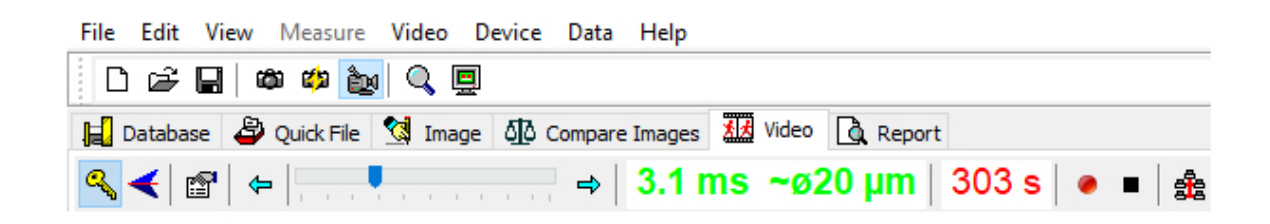

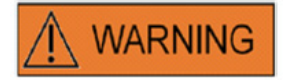

## DISPAROS LÁSER REPETIDOS

Los disparos láser repetidos en la misma posición del embrión pueden aumentar el riesgo de daños en el embrión. En caso de riesgo de aplicar disparos láser repetidos a la misma posición del embrión, la acción del láser puede detenerse de inmediato pulsando el botón de parada de emergencia.

## Página Archivos rápidos para el almacenamiento rápido y temporal de imágenes

Archivos rápidos ofrece un almacenamiento de imágenes sin mediciones asociadas de forma similar al portapapeles. Puede resultar útil para guardar una imagen rápidamente sin seguir todo el procedimiento del Asistente de almacenamiento. Para consultar una imagen de Archivos rápidos y mostrarla en la página Imágenes, por ejemplo para revisar mediciones o guardarla en un archivo o en la base de datos, destaque y haga doble clic sobre la imagen deseada.

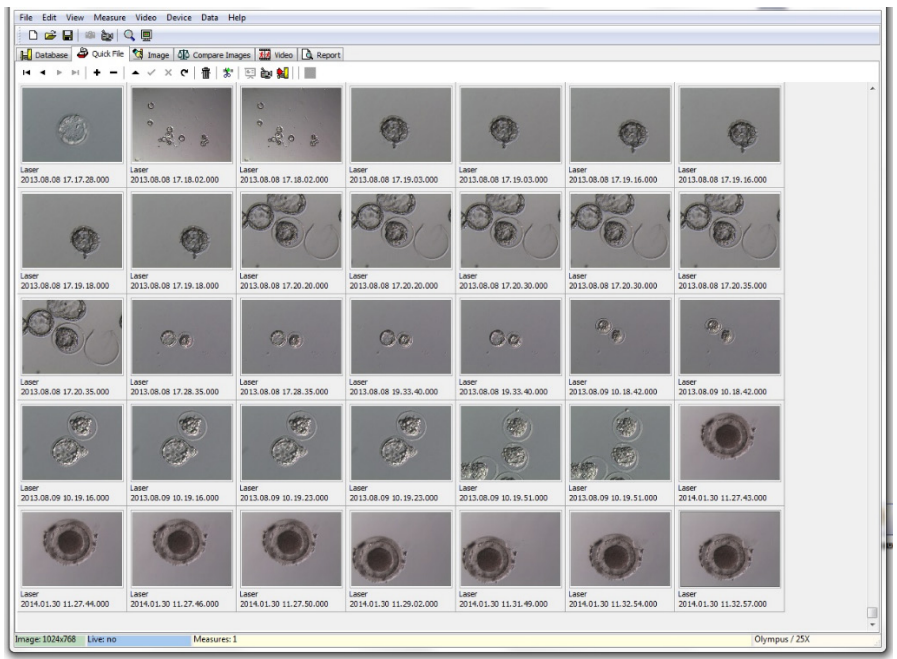

Fig. 29: Página Archivos rápidos

No existe un número límite de imágenes guardadas en Archivos rápidos. No obstante, si hay muchas imágenes será más difícil identificar una en concreto. Al usar Archivos rápidos, se recomienda vaciar la galería Archivos rápidos una vez completado el almacenamiento de todas las imágenes que deseen guardarse (Fig. 29) al final del día.

## La barra de herramientas Archivos rápidos

La barra de herramientas Archivos rápidos incluye principalmente funciones similares a las de la barra de herramientas Base de datos. Para obtener información sobre un botón concreto, mueva el cursor del ratón por cualquier botón para ver una descripción breve de su función, o consulte el capítulo Página Base de datos. Las funciones adicionales son

## Función Borrar

Para borrar los elementos seleccionados de Archivos rápidos, haga clic en el icono de la papelera. Mantenga pulsadas las teclas [Alt] y/o [CTRL] y seleccione todas las imágenes que desee.

## Transmisión múltiple a la base de datos

Utilizando el botón de transmisión múltiple de la base de datos, puede transmitirse a la base de datos más de una imagen a la vez con el Asistente de almacenamiento. Es posible seleccionar más de una imagen manteniendo pulsada la tecla [Alt] o [Ctrl] y marcando todas las imágenes deseadas. Una vez transferidas todas las imágenes seleccionadas a la base de datos, aparece una casilla de diálogo para seleccionar si eliminar las imágenes guardadas de Archivos rápidos o no.

## Página Comparar imágenes

La página Comparar imágenes permite mostrar y comparar hasta cuatro imágenes seleccionadas. Para transmitir imágenes a la página Comparar imágenes, seleccione las imágenes de Archivos rápidos haciendo clic con el botón derecho y asignando la posición que se piensa que tiene esta imagen en concreto en la página Comparar imágenes (posiciones A, B, C o D) (Fig. 30). El EyeWare no evalúa las imágenes seleccionadas para su comparación.

## Página Imágenes con función de medición

La página Imágenes se usa principalmente para asignar mediciones a capturas recién tomadas

(Fig.31 ). De manera adicional, las imágenes existentes pueden cargarse desde la base de datos (doble clic en la imagen correspondiente de la página Base de datos) o desde los archivos (seleccionar Archivo > Abrir imagen) para mostrarlas. Los cambios pueden guardarse en la base de datos usando el Asistente de almacenamiento  $\left($ seleccione  $\checkmark$  o cambie la página) o en el archivo (seleccionando Archivo > Guardar imagen). La función de medición permite determinar el diámetro de la célula, el diámetro del orificio y el grosor de la zona pelúcida.

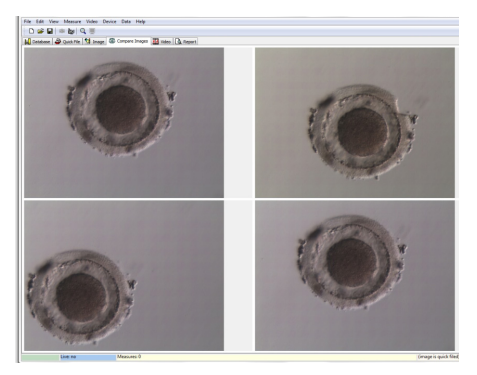

Fig. 30: Página Comparar imágenes

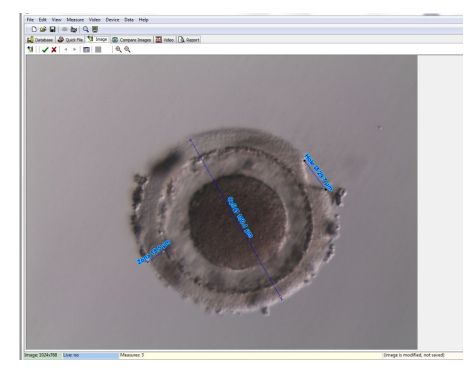

Fig. 31: Página Imágenes con mediciones

## Barra de herramientas de mediciones

Para obtener información sobre un botón concreto, mueva el cursor del ratón por cualquier botón para ver una descripción breve de su función.

## Función de medición

Utilizando la función de medición, pueden aplicarse nuevas mediciones. Para determinar el tamaño de un objeto, haga clic en la posición en la que deba iniciar la línea y mantenga pulsado el botón del ratón hasta alcanzar el punto final. La longitud de la línea trazada se representa en µm. La función de medición puede activarse haciendo clic en el botón de medición o pulsando la tecla <Ins>.

Después de seleccionar la línea de medición trazada haciendo clic, puede editarse con distintas operaciones, como Cortar / Copiar / Pegar / Eliminar, Cambiar tamaño, Desplazar, etc. El tipo de medición puede modificarse en el menú Medición.

Se requiere el calibrado del EyeWare para llevar a cabo mediciones. El calibrado depende de la configuración del microscopio y se ajusta en «Configuración del calibrado...». Asegúrese de seleccionar los ajustes de calibrado correctos antes de aplicar cualquier medición.

### Aplicar cambios a la base de datos

Haciendo clic en se guardan las modificaciones en la base de datos, mostrándose después en la categoría Mediciones de la página Base de datos.

Haciendo clic en se cancelan los cambios y se devuelve la imagen a su última versión guardada.

## Navegación

Utilizando las flechas, puede desplazarse por la galería de imágenes de una paciente en un examen seleccionado o consultar la galería de imágenes en la página Archivos rápidos, dependiendo de la ubicación desde la que se haya accedido a la imagen.

## Tipo de línea de medición

El tipo de línea de medición puede modificarse en el menú *Medición*. Puede seleccionarse una etiqueta predefinida (diámetro de la célula, diámetro total de la célula, diámetro del orificio, grosor de la zona pelúcida) (Fig. 32) o puede crearse un nuevo tipo de medición con el diálogo Personalizar medición.

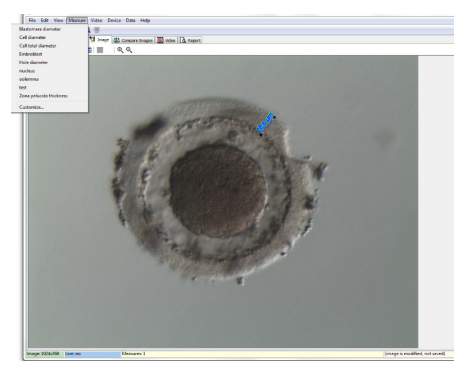

Fig. 32: Definición del tipo de medición en el menú Medición

## Diálogo Personalizar medición

Puede crearse una nueva aplicación de medición y se puede configurar una lista de mediciones definidas (Fig. 33).

Se crea una nueva aplicación de una medición haciendo clic en Nueva aplicación, después se definen las mediciones de la siguiente manera:

- su nombre para el informe impreso
- su etiqueta corta para las líneas de medición que se muestran en la imagen
- su etiqueta larga para mostrar en el menú

Si una medición se identifica con el diámetro «VERDADERO», el programa calculará el área y el volumen, asumiendo que el objeto es esférico. Añadiendo el carácter «&» a la etiqueta larga permite crear atajos del teclado definiendo el carácter que sigue al «&» como la tecla de atajo. Por ejemplo: &Diámetro célula definirá «C» como atajo en el menú Medición (diámetro de la célula).

Los atajos Copiar (Ctrl C) y Pegar (Ctrl V) pueden utilizarse para copiar el símbolo Ø.

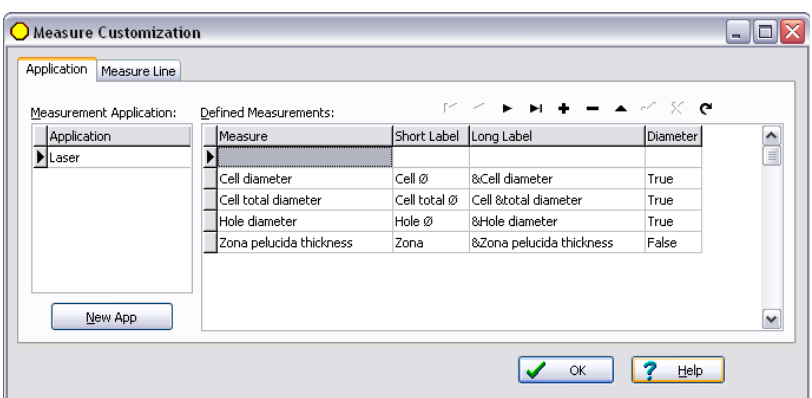

Fig. 33: Diálogo Personalizar medición, configuración de la aplicación de la medición

## Línea de medición

Para el aspecto individual de las líneas de medición, puede configurarse su color, el color de las flechas, el color de relleno de las flechas, el sombreado y la fuente del texto (Fig. 34).

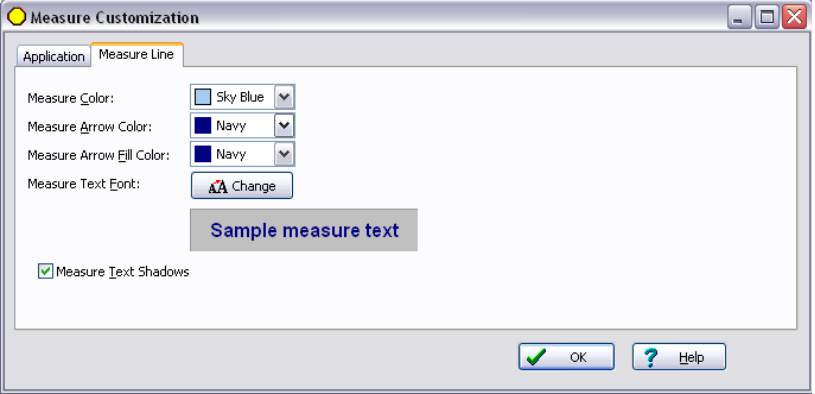

Fig. 34: Diálogo Personalizar medición, propiedades de la línea de medición

## Asistente de almacenamiento para asociar imágenes a pacientes

Para simplificar el proceso de guardar una nueva imagen en la base de datos del EyeWare, el Asistente de almacenamiento guía por los pasos necesarios para guardar una imagen. Recuerde que todas las imágenes que deseen guardarse deberán guardarse en la base de datos.

## 1. Decidir dónde guardar la imagen

Puede elegirse entre guardar temporalmente la imagen en Archivos rápidos o asociar la imagen a una paciente.

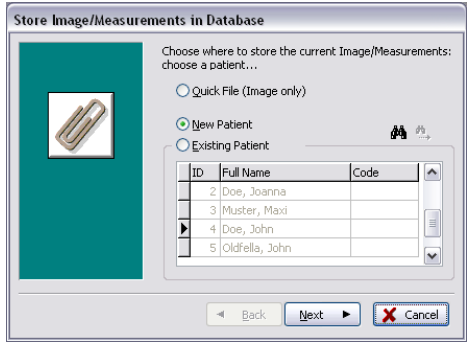

Fig. 35: Diálogo Guardar imágenes

En caso de que se suponga que una imagen está asociada a un set de datos de una paciente, seleccione Nueva paciente para generar un nuevo set de datos de una paciente (continúe al paso 2) o seleccione una paciente ya existente de la lista. En caso de tener una gran población de pacientes, use la función de búsqueda haciendo clic en  $\mathbf{A}^{n}$ . Ahora, busque la ID, el apellido, el nombre, la fecha de nacimiento o el código (ir al paso 3).

## 2. Añadir nueva paciente

Al añadir el archivo de una nueva paciente, la base de datos permite introducir una cantidad de información limitada sobre la paciente.

- Apellido(s)
- Nombre
- Fecha de nacimiento
- Código

Para el campo «Código» se puede elegir bien el número de ID de la base de datos de registro principal de la paciente o cualquier otro identificador unívoco. Los datos del paciente (nombre y apellidos, fecha de nacimiento) se encriptarán al guardarlos en la base de datos y quedarán protegidos frente a lecturas sin la función de la base de datos de EyeWare por motivos de ciberseguridad.

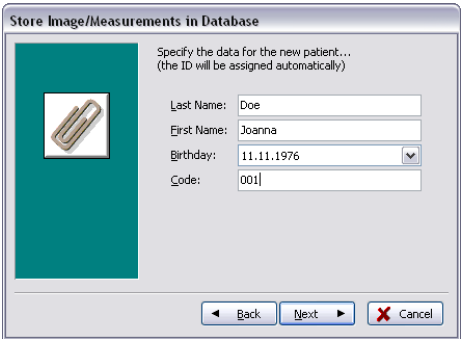

Fig. 36: Diálogo Guardar imágenes

## 3. Selección del examen

A cada imagen de una paciente se le asocia un examen. Los exámenes se usan para organizar las imágenes de la paciente correspondiente. Una paciente puede tener diferentes exámenes, y un examen puede contener distintas imágenes.

Para un nuevo examen, seleccione Nuevo examen. De lo contrario, seleccione un examen existente y pase directamente al paso 5. Siempre que se guarde una imagen para una nueva paciente, inicialmente no habrá exámenes. Por tanto, deberá añadirse un nuevo examen de acuerdo con el paso 4.

## 4. Añadir nuevo examen

Un examen se determina principalmente por la fecha en la que se lleva a cabo. Además, se puede añadir el nombre del examinador y el laboratorio donde se realizó para contar con un seguimiento de todos los datos importantes del examen.

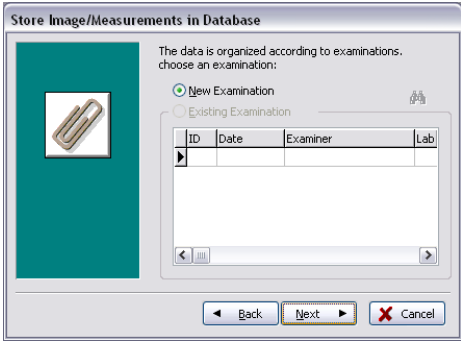

Fig. 37: Diálogo Guardar imágenes

## 5. Finalizar

Un examen se determina principalmente por la fecha en la que se lleva a cabo. Además, se puede añadir el nombre del examinador y el laboratorio donde se realizó para contar con un seguimiento de todos los datos importantes del examen.

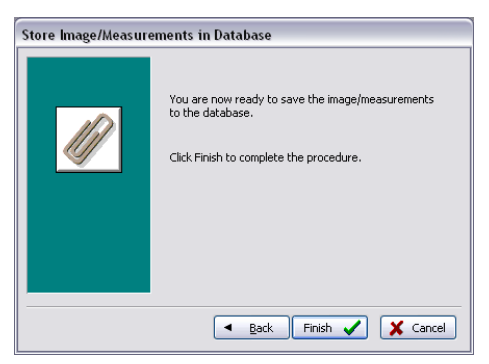

Fig. 38: Diálogo Guardar imágenes

## La página Base de datos para gestionar sets de datos

La página Base de datos permite consultar y gestionar sets de datos basados en los datos de pacientes y los registros de exámenes. Se puede navegar por los sets de datos de pacientes y exámenes usando la barra de navegación correspondiente para cada apartado. (Fig. 39).

La base de datos del EyeWare está estructurada para el uso médico rutinario. Con este fin, la base de datos toma como base una lista de pacientes. Para cada paciente, se asignan los exámenes correspondientes. Cada examen puede contener una o varias imágenes o vídeos asociados a una o varias mediciones (Fig. 40).

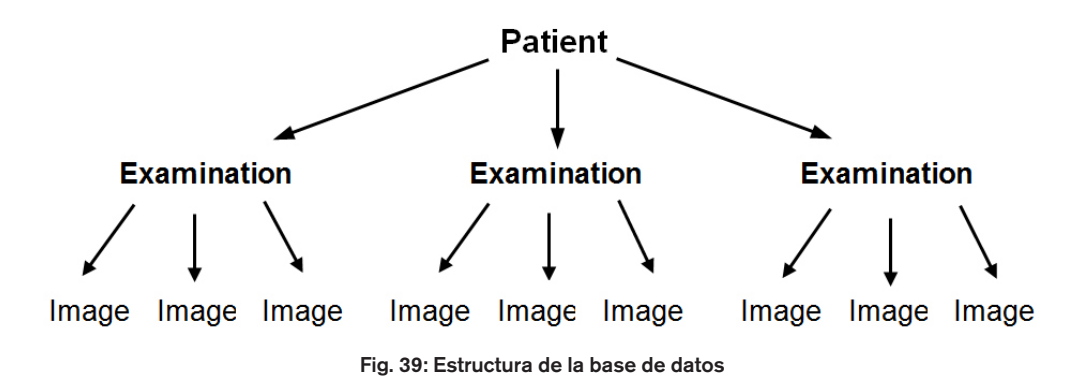

Cuando se guarda una captura en la base de datos utilizando el Asistente de almacenamiento, se asocia tanto a los datos de la paciente como del examen. El asistente también permite introducir datos de nuevas pacientes o nuevos exámenes.

En algunos casos, como en una operación no relacionado con la paciente, podría resultar deseable realizar un atajo del Asistente de almacenamiento y guardar la imagen rápidamente en Archivos rápidos. Recuerde que las mediciones no se guardan si usa Archivos rápidos.

Para consultar una imagen de la página Base de datos y cargarla en la página Imágenes (p. ej. para revisar mediciones o guardarlas en un archivo), haga doble clic en cualquier imagen del examen activo.

Se puede asociar un comentario a cada imagen guardada. Haga clic en para abrir el editor multilínea. El software pone automáticamente un sello de tiempo en cada imagen en el momento de guardarla en la base de datos.

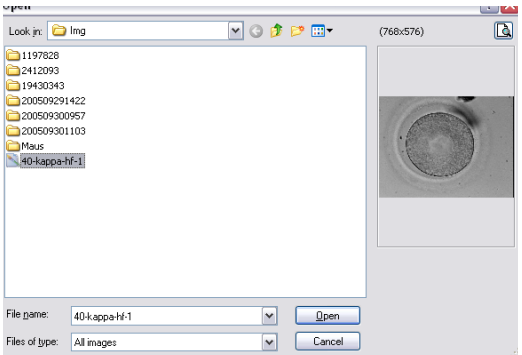

Fig. 40: Página Base de datos

## La barra de herramientas Base de datos  $A \triangleleft B \triangleright A + \blacksquare$

Para obtener información sobre un botón concreto, mueva el cursor del ratón por cualquier botón para ver una descripción breve de su función:

### Navegación de datos I < + ► ►

Haciendo clic en las flechas se puede pasar por la categoría destacada o ir directamente al primer o al último objeto.

## Función Insertar / Borrar + =

El objeto activo puede insertarse o borrarse.

## Revisión de los datos (editar, publicar, cancelar, actualizar)  $\rightarrow$   $\rightarrow$   $\rightarrow$   $\rightarrow$   $\rightarrow$

Después de seleccionar una categoría, puede editarse un set de datos concreto. En consecuencia, se pueden aceptar o borrar las modificaciones. Haciendo clic en el botón Actualizar se actualiza el set de datos.

## Función Búsqueda Q

La función de búsqueda ofrece seleccionar distintos criterios de búsqueda según la categoría activa marcada con el título en negrita (Paciente  $\|$  B, Exámenes  $\|$  I, Imágenes o Mediciones **(B)**.

Primero se debe seleccionar la categoría de búsqueda haciendo clic en el icono correspondiente. Después, se debe introducir el término de búsqueda deseado. Haciendo clic en se inicia la búsqueda (Fig. 41).

| Andrey |                               | $\overline{\phantom{a}}$<br>96 | 83   |  |
|--------|-------------------------------|--------------------------------|------|--|
| ID     | Name                          | Time                           | Info |  |
| 141    | Blastomere Biopsy 2 Videos ++ | 02.05.2008                     |      |  |
| 177    | air aspiration                | 17.09.2012                     |      |  |
| 150    | alex                          | 30.03.2011                     |      |  |
| 183    | Andrey                        | 18.09.2012                     |      |  |
| 156    | aus Amman                     | 01.04.2011                     |      |  |
| 134    | <b>PGD WS Biopsy</b>          | 01.03.2007                     |      |  |

Fig. 41: Función Búsqueda de la base de datos

El icono de la función Búsqueda también se muestra en el Asistente de almacenamiento, en los pasos 1 y 3. La función de búsqueda en el paso 1 se corresponde con «Buscar en [paciente]», y el paso 3 con «Buscar en [examen]».

## Página de informes para imprimir los resultados de los exámenes

EyeWare permite imprimir rápidamente cualquier set de resultados de exámenes. Las plantillas de informes disponibles están predefinidas. En la página Informes, se muestra abajo una vista previa del informe del examen seleccionado en la página Base de datos. Este informe se imprimirá tal y como se muestra en la vista previa si se emite el comando de impresión al confirmar el diálogo Imprimir.

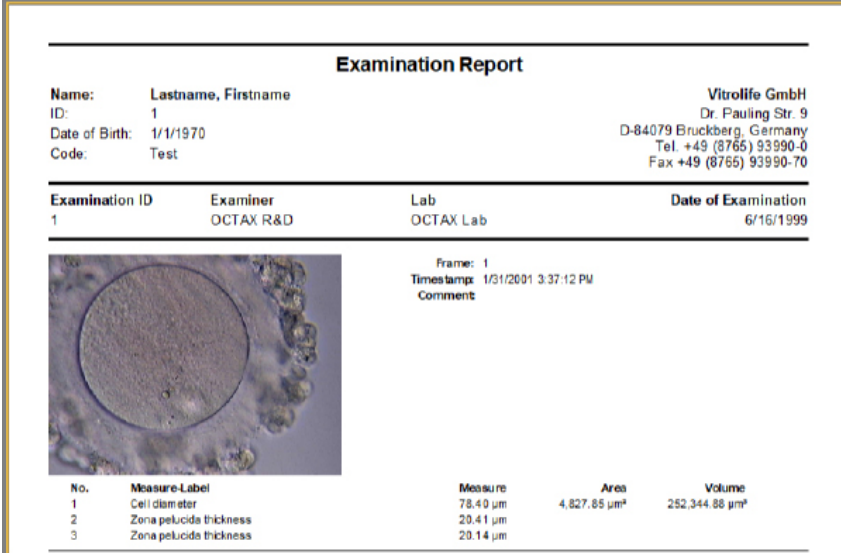

## Plantillas de informes disponibles

Hay disponibles cuatro informes prediseñados diferentes. Para cambiar el tipo de plantilla del informe, puede seleccionar el diseño de página deseado en *Archivo - Informe - Plantilla*  del menú.

## Exportar informes

El informe puede exportarse como archivo PDF, RTF, DOCX o HTML. La dirección que se muestra en la parte superior derecha del informe puede personalizarse en *Archivo > Ajustes > Datos del usuario.*

## La barra de herramientas de la página Informes

Para obtener información sobre un botón concreto, mueva el cursor del ratón por cualquier botón para ver una descripción breve de su función.

#### Función Navegación | н

En el caso de un informe de varias páginas, se puede navegar con los botones de las flechas.

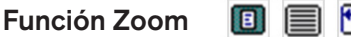

目倒

Se mueve el zoom en la vista previa para mostrar la página completa, al 100% o con su anchura máxima, respectivamente.

#### 回 面 Pantalla completa

Muestra el informe en el modo de pantalla completa. En la parte más arriba de la pantalla se muestra la barra de herramientas de los informes moviendo el ratón a esta área, que permite navegar entre páginas. Para cambiar a la vista normal, pulse la tecla <ESC> o haga clic en el símbolo de la puerta de la barra de herramientas.

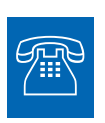

## ASISTENCIA TÉCNICA

Si necesita asistencia en algún momento, póngase en contacto con el servicio técnico. Para los detalles de contacto, remítase al apartado Atención al cliente.

## Inicio

Antes de usar por primera vez el sistema LaserShot M o NaviLase o

- cada vez que se haya desplazado toda la configuración del microscopio
- si se ha dejado de usar el sistema LaserShot M / NaviLase durante un tiempo
- después del mantenimiento del microscopio

• después de otras incidencias graves que hayan podido inducir movimientos y vibraciones fuertes en todo el microscopio y el sistema láser

La posición del impacto láser debe confirmarse y se debe determinar el tiempo de radiación láser para asegurar un tratamiento seguro de los ovocitos y embriones.

## Inicio del software Eyeware

Inicie el software EyeWare haciendo doble clic en el icono en el escritorio del ordenador. Confirme el mensaje y seleccione la página Vídeo para iniciar el vídeo en vivo.

## Procedimiento de verificación del puntero láser

Tome una célula que no vaya a usarse para más tratamientos, como un ovocito que no se haya podido fertilizar. La célula no necesita estar intacta, salvo en su zona pelúcida. Inicie la pantalla de vídeo en directo iniciando el software EyeWare y seleccionando la página Vídeo. Active el láser haciendo clic en  $\mathcal{R}_s$ . Seleccione una célula y pase al dispositivo óptico láser especial. El área de impacto del láser está en el centro del campo visual y se indica con un punto de mira. (en caso de que el modo del punto de mira esté inactivo o para cambiar el diseño del objetivo electrónico, seleccione Vídeo - Sobreimpresión - Punto de mira y el diseño que prefiera en el menú). Mueva la zona pelúcida de la célula sobrante al área del punto de mira y dispare un solo impulso láser haciendo clic en < , pulsando el botón de impulso láser del ratón del ordenador o, de manera opcional, usando un accionamiento de pedal externo.

El punto de mira de la pantalla debe estar justo en el centro de la abertura que creará el láser (Fig. 42). Si no es este el caso, se deberá mover la posición del punto de mira a la posición exacta dentro de la abertura perforada del láser.

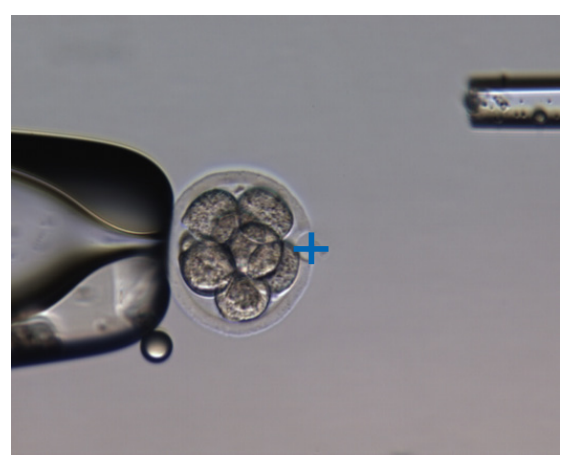

Fig. 42: Objetivo del láser electrónico correctamente alineado

Para que la posición del punto de mira coincida con el centro del orificio perforado, seleccione *Vídeo - Sobreimpresión - Personalizar* del menú y corrija la posición del punto de mira en la orientación XY desplazando los controles deslizantes.

Después de comprobar / alinear el punto de mira en la posición inicial del NaviLase, verifique la posición del objetivo también en el NaviLase en modo dinámico de la siguiente manera: posicione la célula sobrante en una esquina del área de trabajo del NaviLase, mueva el objetivo del láser a la zona y dispare un solo impulso de láser. Verifique la posición del indicador del objetivo. Debe estar en el centro de la abertura perforada. Si no es así, documente la desviación tomando una captura. Repita los pasos anteriores después de mover la célula sobrante a las otras tres esquinas sucesivamente.

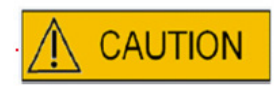

 Precaución: En caso de que el indicador del objetivo no coincida con el centro de la abertura perforada en uno o varios casos, deje de usar el NaviLase en el modo dinámico. Póngase en contacto con la atención al cliente y proporcione las capturas de la(s) desviación(es). Use el NaviLase solo en la posición inicial verificada hasta que se subsane el error.

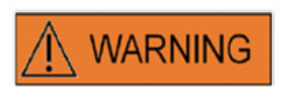

## INTEGRIDAD DEL SISTEMA ELECTROÓPTICO

Un manejo incorrecto del microscopio o un desplazamiento grande del sistema electroóptico, por ejemplo, por un choque mecánico, pueden dar lugar a una posición incorrecta del sistema divisor del rayo, la lupa, la cámara y la posición de la torreta, respectivamente. Como resultado de los anteriores, el puntero láser podría dejar de corresponderse con la posición del punto de mira mostrada en la imagen del vídeo, y podría producir daños en el embrión si se emplea el láser en este estado.

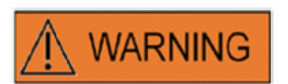

## PUNTERO LÁSER INCORRECTO

No seguir el procedimiento de verificación del puntero láser podría dar lugar a aberturas mal situadas y, por tanto, podría causar daños en el ovocito o embrión tratado.

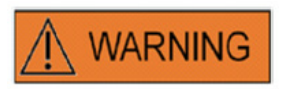

## DISPAROS LÁSER REPETIDOS

Los disparos láser repetidos en la misma posición del embrión pueden aumentar el riesgo de daños en el embrión. En caso de riesgo de aplicar disparos láser repetidos a la misma posición del embrión, la acción del láser puede detenerse de inmediato pulsando el botón de parada de emergencia.

## Relación entre el tiempo de radiación y el tamaño de la abertura

De acuerdo con la estrategia de perforación, un solo impulso láser debe generar un orificio del tamaño adecuado. La relación entre el tiempo de radiación láser y el tamaño de la abertura se ve influida por varios factores, como el tipo de microscopio, el tipo de fase del microscopio calentada (vidrio o metal), el tipo de sistema de calentamiento, la temperatura, el plato de cultivo, el medio de cultivo y, finalmente, el grosor, el tipo y la dureza de la zona pelúcida.

El único parámetro controlable para determinar el tamaño de la abertura es el tiempo de radiación láser. La energía del láser es una función de la potencia y el tiempo de radiación del láser. Puesto que la potencia del láser es fija, la variación del tiempo de radiación del láser ajustará la energía total del láser por la que se introduce un orificio perforado en la zona pelúcida,

Dada la variabilidad entre el tiempo de radiación láser y el tamaño del orificio de perforación obtenido, el tiempo de radiación adecuado para crear un orificio de un tamaño definido no puede predecirse ni transferirse de forma precisa de un laboratorio a otro. Por el contrario, debe determinarse por un breve experimento en una célula sobrante para cada configuración individual de un microscopio. Al final, este procedimiento da como resultado una indicación electrónica del tamaño del orificio fiable que muestra el indicador de tamaño de los orificios del LaserShot M / NaviLase.

## Cómo determinar la «configuración de la longitud de los impulsos determinada» y verificar el calibrado del indicador de tamaño de los orificios

La sobreimpresión electrónica (círculo verde) del indicador de tamaño de los orificios indica de forma interactiva el diámetro de apertura esperado al seleccionar o cambiar una longitud de los impulsos láser. Antes de comenzar a usar el láser, verifique el calibrado del indicador de tamaño de los orificios siguiendo los pasos más abajo. Al hacerlo, puede familiarizarse con la «configuración de la longitud de los impulsos predeterminada» de su microscopio. Esta es la longitud de los impulsos que generará un diámetro de apertura del grosor de la zona pelúcida (por ejemplo, tal y como se usan para la incubación asistida o el estrechamiento de la zona):

1. Seleccione la página de vídeo en directo y el modo de pantalla completa (F11) en el software EyeWare

2. Coloque un plato calentado (37°C / 98,6°F) que contenga una célula que no vaya a usarse para ningún tratamiento más en la fase del microscopio calentada, por ejemplo, un ovocito que no se haya fertilizado. La célula debe situarse en la parte inferior del plato.

3. Coloque la célula a través de la lente láser y céntrela en la zona pelúcida.

4. Desbloquee el software con el correspondiente botón del software.

5. Seleccione como modo de trabajo «Orificio» en el menú si está usando NaviLase.

6. Utilizando el ratón del ordenador y la función «arrastrar y soltar», dirija el círculo que indica el objetivo del láser a un área de la zona pelúcida (NaviLase).

Al usar el LaserShot M, alinee la zona pelúcida con el círculo del objetivo del láser empleando la tabla de movimiento cruzado del microscopio.

7. Utilizando la escala de ms, ajuste la longitud de los impulsos de láser de manera que el diámetro del círculo verde que indica la posición y el diámetro de los orificios del láser se correspondan con el grosor de la zona pelúcida.

8. Dispare el láser haciendo clic en el botón o pulsando el interruptor de pedal, evitando así las posibles vibraciones del microscopio.

9. Verifique que el diámetro del orificio recién creado sea idéntico al diámetro del círculo que indica la posición y el diámetro de los orificios láser.

En caso de que observe una diferencia de los dos diámetros, vuelva a comprobar que se apliquen todos los siguientes ajustes: temperatura del plato y de la fase del microscopio de 37°C / 98.6°F, lente láser usada, zona situada en la parte inferior del plato.

Lea también los siguientes capítulos acerca de la influencia de la temperatura y el posicionamiento Z de la zona pelúcida sobre el tamaño del orificio perforado.

Si las condiciones de tratamiento anteriores fueron correctas, véase el capítulo Calibrado del indicador de tamaño de los orificios y lleve a cabo un recalibrado.

## Notas importantes sobre el tiempo de radiación láser

## **Temperatura**

En conformidad con las buenas prácticas de laboratorio, el microscopio en el que está instalado el sistema LaserShot M / NaviLase debería estar equipado con una fase de calentamiento que asegure el mantenimiento de la temperatura de las células y el medio de cultivo a 37 ºC durante todo el proceso.

La relación entre el tiempo de radiación y el tamaño de la abertura depende de la temperatura. La selección de ajustes de temperatura incorrectos o el olvidar encender el controlador de la temperatura genera tamaños de apertura inesperados.

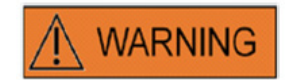

## INFLUENCIA DE LA TEMPERATURA EN EL TAMAÑO DE APERTURA DE LA PERFORACIÓN

Al usar una fase de calentamiento durante la manipulación de la zona, asegúrese de que se haya configurado a la temperatura correcta. Los ajustes de temperatura incorrectos causarán tamaños de los orificios de perforación inesperados. Las bajas temperaturas dan lugar a aberturas más pequeñas, mientras que las altas temperaturas generan aberturas de tamaños excesivos que pueden dañar el embrión.

## Posicionamiento vertical (Z)

El uso de una pipeta de sujeción para asegurar el posicionamiento del embrión durante el tratamiento con láser puede ser una ventaja, pero también introduce un parámetro adicional que requiere la atención del usuario. Para unos resultados ideales, debe mantenerse siempre la posición vertical (Z) de la pipeta sujetada de modo tal que la célula quede cerca del fondo del plato de cultivo durante la perforación láser.

La correlación entre el tiempo de radiación y el tamaño de la abertura depende de la posición vertical (dirección Z) de la célula en relación con el fondo del plato de cultivo. Aumentar la distancia entre la célula y el fondo del plato de cultivo hará que aumente la absorción de la energía láser por parte del medio de cultivo. Por tanto, un posicionamiento Z incorrecto dará como resultado tamaños de apertura inesperados.

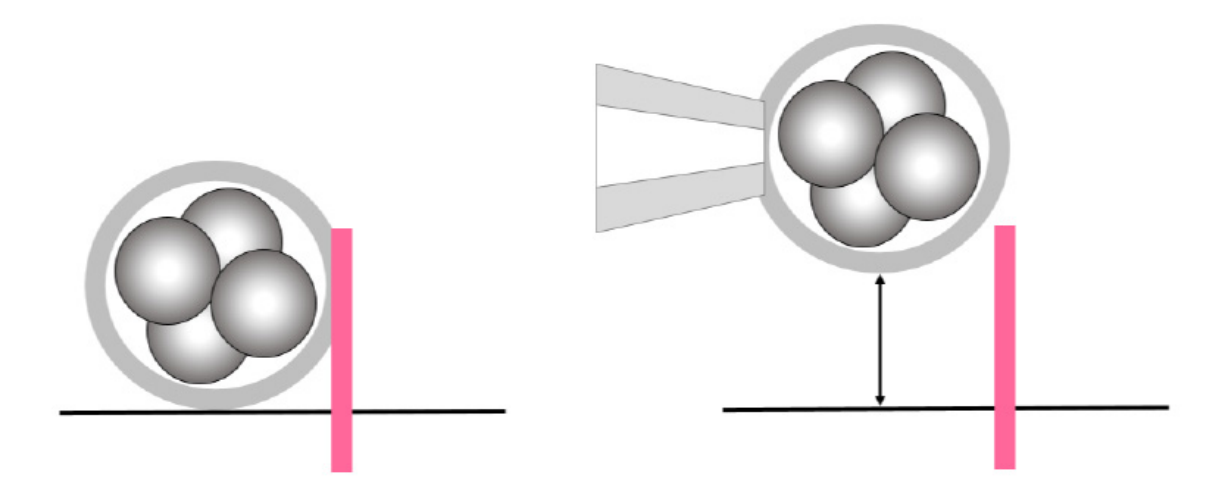

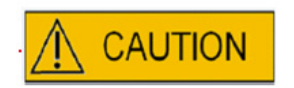

## INFLUENCIA DE LA POSICIÓN Z DEL OVOCITO/EMBRIÓN EN EL TAMAÑO DE APERTURA DE LA PERFORACIÓN

Un posicionamiento Z inadecuado dará como resultado orificios de perforación más pequeños y una menor calidad del rayo láser. Se recomienda mantener la célula cerca del fondo del plato de cultivo durante el tratamiento láser.

## Variación de la posición y la fuerza de perforación del láser

Después de un gran desplazamiento de todo el sistema electroóptico, por ejemplo por un choque mecánico, se debe revisar la calidad del orificio perforado al usar los parámetros que se había ajustado previamente (tiempo de radiación y puntero láser). Los orificios y aberturas perforados con láser serán de buena calidad si el impacto láser está cerca del centro de la imagen de vídeo en vivo del monitor. La posición puede diferir ligeramente del centro de la pantalla del monitor, en función del monitor usado y la combinación de lentes.

## Cierre del software Eyeware

Cierre el software EyeWare seleccionando Archivo > Salir del menú principal o haciendo clic en **x** 

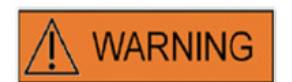

## INTEGRIDAD DEL SISTEMA ELECTROÓPTICO

Un manejo incorrecto del microscopio o un desplazamiento grande del sistema electroóptico, por ejemplo, por un choque mecánico, pueden dar lugar a una posición incorrecta del sistema divisor del rayo, la lupa, la cámara y la posición de la torreta, respectivamente. Como resultado de los anteriores, el puntero láser podría dejar de corresponderse con la posición del punto de mira mostrada en la imagen del vídeo, y podría producir daños en el embrión si se emplea el láser en este estado.

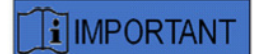

## DUDAS SOBRE LA IDONEIDAD DEL LÁSER

En caso de que surjan dudas sobre la idoneidad del láser para realizar aberturas de buena calidad, no siga usándolo, pues podría aumentar el riesgo de daños en el embrión. Encargue la revisión de su sistema a personal de asistencia autorizado o póngase en contacto con la asistencia técnica. Para los detalles de contacto, remítase al apartado *Atención al cliente*.

# Parte III: Información adicional

En este capítulo aparecen listados Funciones avanzadas del EyeWare, Funciones avanzadas de la base de datos, Ajustes del programa y Ajustes de la cámara. Se proporciona información adicional sobre Mantenimiento, Solución de problemas y Atención al cliente.

## Funciones de tratamiento de imágenes avanzadas

## Diálogo Abrir imagen y Guardar imagen

EyeWare permite importar imágenes y guardarlas en archivos. Los formatos de archivos compatibles son los archivos de mapa de bits de Windows (\*.bmp) y JPEG (\*.jpg o \*.jpeg). Los diálogos Abrir imagen y Guardar imagen (Fig. 43, 44) son funciones estándar de Windows.

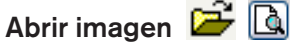

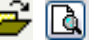

En el diálogo Abrir imagen se muestra una vista previa de la imagen seleccionada. Se puede mostrar una vista previa con zoom haciendo clic en el icono de la lupa.

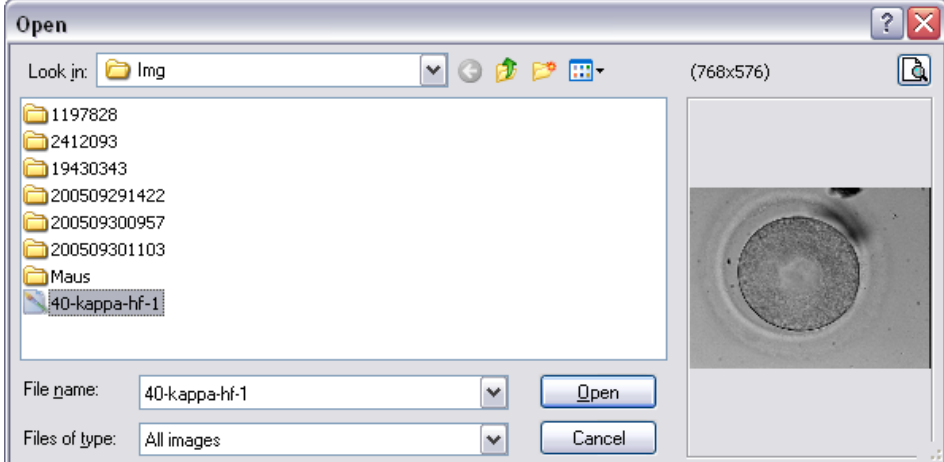

Fig. 43: Diálogo Abrir imágenes

## Guardar imagen

Haga clic y destaque una imagen de la página Base de datos o Archivos rápidos y seleccione Guardar imagen.

## Guardar con mediciones

Las imágenes para las que se hayan añadido mediciones pueden almacenarse junto con las líneas de medición de la página Imágenes.

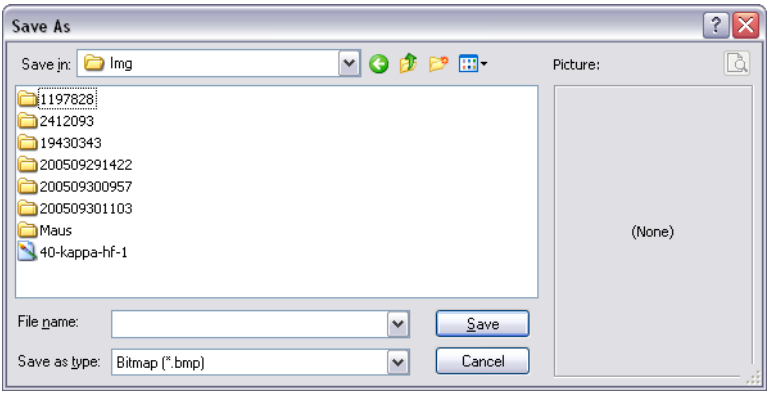

Fig. 44: Diálogo Abrir imagen y Guardar imagen

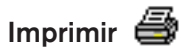

Para imprimir un informe de EyeWare, primero se debe seleccionar la impresora. Asegúrese de tener una impresora instalada y configurada para que esta característica funcione correctamente. Póngase en contacto con el administrador de su sistema en caso necesario.

El diálogo Imprimir (Fig. 45) es un diálogo estándar de Windows. Para más información, remítase a la propiedad Ayuda de Windows.

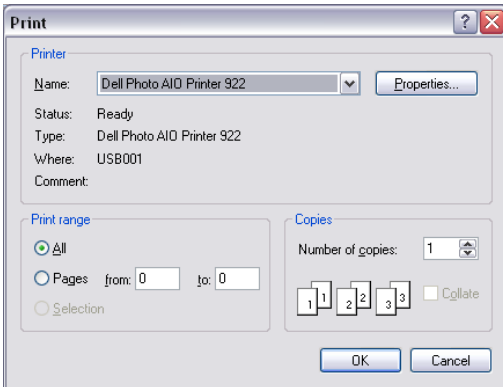

Fig. 45: Diálogo Imprimir

### Imprimir fotografía

Para imprimir una captura de la página Imágenes, seleccione Imprimir fotografía. Para esta función, se recomienda el uso de una impresora fotográfica.

## Enviar imagen como archivo adjunto por correo electrónico

EyeWare lanza automáticamente el programa de correo electrónico, redacta un nuevo correo y adjunta el archivo de imagen seleccionado (el ordenador que ejecute EyeWare deberá ser compatible con Microsoft Outlook®).

| Untitled - Message (Plain Text) |      |        |                                      |       |                                                                                                    |      |  |                    | ÷. |     |  |  |
|---------------------------------|------|--------|--------------------------------------|-------|----------------------------------------------------------------------------------------------------|------|--|--------------------|----|-----|--|--|
| ÷<br>File<br>Edit               | View | Insert | Format                               | Tools | Actions                                                                                                    | Help |  |                    |    |     |  |  |
| 16 E I                          |      |        | $\mathbf{v}$                         |       | $\mathbf{F}$ $\mathbf{A}$ $\mathbf{B}$ $I$ $\mathbf{U}$ $\mathbf{E}$ $\mathbf{E}$ $\mathbf{E}$ $\mathbf{E}$ $\mathbf{E}$ $\mathbf{E}$ |      |  |                    |    | tr. |  |  |
| This message has not been sent. |      |        |                                      |       |                                                                                                    |      |  |                    |    |     |  |  |
| To                              |      |        |                                      |       |                                                                                                    |      |  |                    |    |     |  |  |
| Cc                              |      |        |                                      |       |                                                                                                    |      |  |                    |    |     |  |  |
| Subject:                        |      |        |                                      |       |                                                                                                    |      |  |                    |    |     |  |  |
| Attach                          |      |        | Image from OCTAX EyeWare.JPG (68 KB) |       |                                                                                                    |      |  | Attachment Options |    |     |  |  |
|                                 |      |        |                                      |       |                                                                                                    |      |  |                    |    |     |  |  |
|                                 |      |        |                                      |       |                                                                                                    |      |  |                    |    |     |  |  |
|                                 |      |        |                                      |       |                                                                                                    |      |  |                    |    |     |  |  |

Fig. 46: Enviar imagen como archivo adjunto por correo electrónico

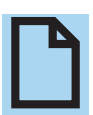

## A TENER EN CUENTA

Su software de correo electrónico debe estar configurado correctamente para enviar y recibir correos electrónicos en este ordenador.

## Ajustes del programa

Varios aspectos del EyeWare pueden personalizarse. Esto permite al usuario adaptar algunas funciones del software a sus necesidades concretas. El diálogo Ajustes del programa permite modificar las siguientes funciones:

## Datos del usuario

En esta área puede introducirse información de contacto del usuario final. Pueden rellenarse hasta 6 líneas con información como el nombre y la dirección, números de teléfono, direcciones de correo electrónico, etc. (Fig. 47).

Hay disponibles varias opciones de idiomas.

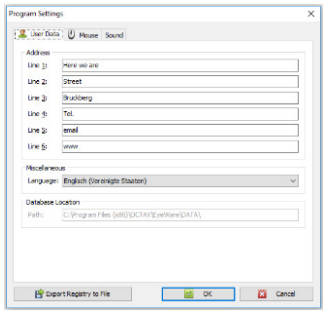

Fig. 47: Diálogo Ajustes del programa para la introducción de datos del usuario

## Ratón

Este diálogo permite configurar las propiedades del ratón del ordenador. Mientras que el puntero del ratón esté situado en el área de pruebas, haciendo clic en uno de los botones del ratón podrá verse qué botón se corresponde con qué número de botón. Marque la casilla de verificación para seleccionar el botón del ratón que acciona el impulso láser. Además, se puede seleccionar un botón del ratón para tomar capturas rápidas (Fig. 48).

Asimismo, se puede seleccionar una tecla del teclado para activar el láser.

El interruptor de pedal para accionar el láser debe activarse usando la función de disparo de la tecla F12.

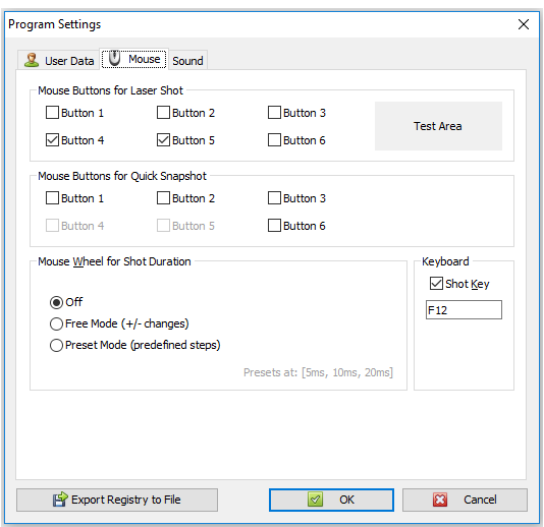

Fig. 48: Diálogo Ajustes del programa para las propiedades del ratón

## Copia de seguridad de todos los ajustes en un archivo REG

Todos los ajustes del EyeWare pueden guardarse en una copia de seguridad en la carpeta del sistema EyeWare. Se genera automáticamente un nombre de archivo con el nombre del ordenador y la fecha y hora de almacenamiento (Fig. 49).

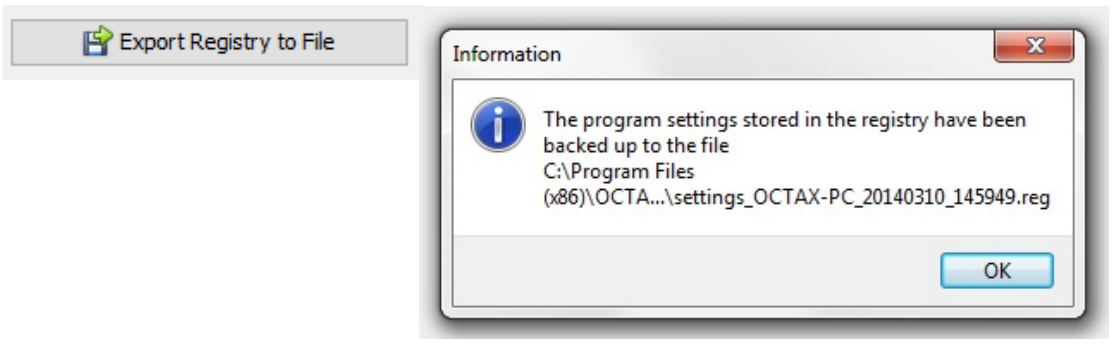

Fig. 49: Los ajustes del programa se guardan en la carpeta del sistema EyeWare

Para restaurar los ajustes anteriores, seleccione el archivo adecuado del explorador de Windows, haga doble clic en él y confirme la entrada de la información guardada en el registro. Ahora se han restaurado sus ajustes anteriores, incluyendo los ajustes de este diálogo, y se puede marcar en el diálogo Ajustes del programa.

## Ajustes de la cámara

El sistema NaviLase se entrega con una cámara Eye USB 2.0. Por ejemplo, la Fig. 50A, B muestra las propiedades de la cámara Eye USB2.0 (1280x1024, 15 Hz). Normalmente, la exposición, los gamma y el balance de blancos deberían estar puestos en automático, mientras que el brillo y el contraste pueden ajustarse manualmente.

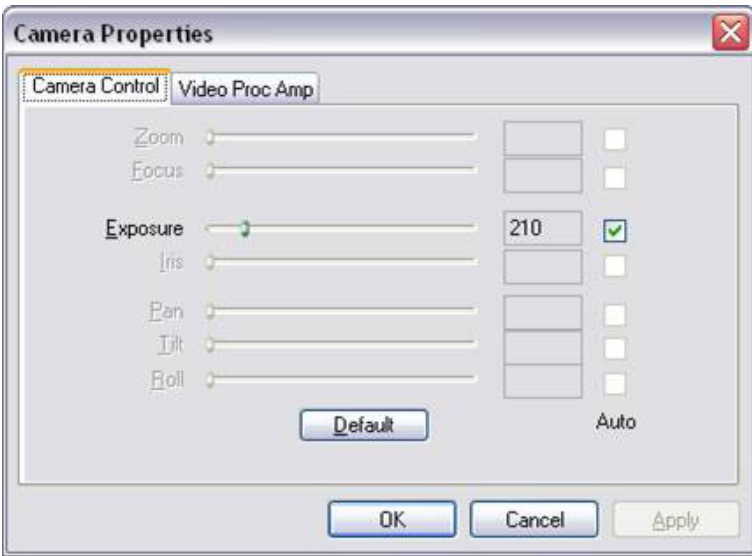

Fig. 50A: Diálogo Propiedades de la cámara de una cámara Eye USB2.0

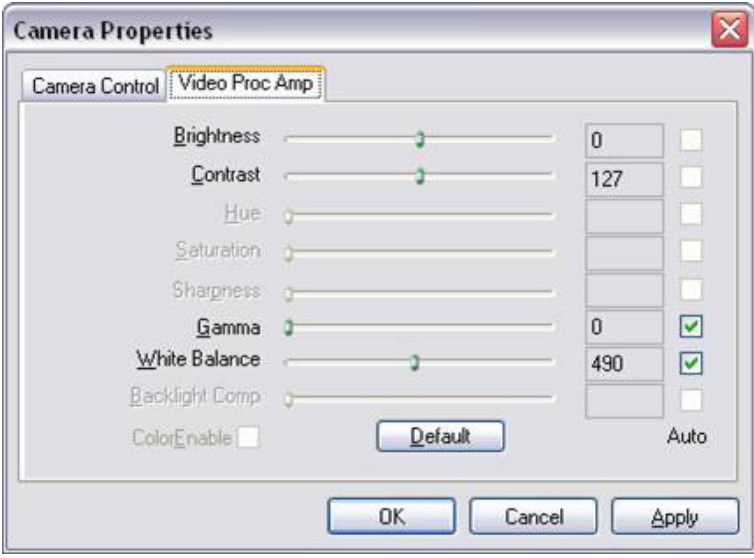

Fig. 50B: Diálogo Propiedades de la cámara de una cámara Eye USB2.0

## Generar datos de solicitudes de asistencia

EyeWare facilita la asistencia técnica. Abra el menú Ayuda y haga clic en Info... Y después haga clic en Solicitud de asistencia (Fig. 51) y seleccione la información que debe incluirse en la solicitud de asistencia. De forma alternativa, utilice los ajustes por defecto. Introduzca siempre los detalles de la dirección y una breve descripción del problema (Fig. 52). Después, decida cómo enviar el archivo.

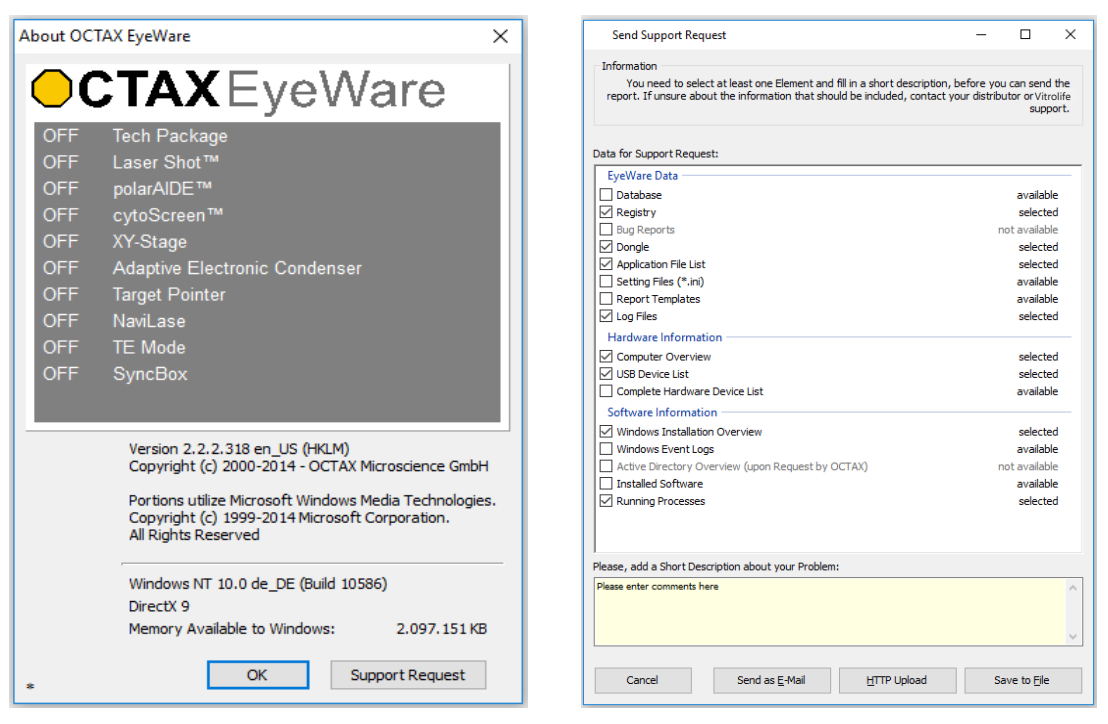

Fig. 51: Solicitud de asistencia Fig. 52: Opciones de las solicitudes de asistencia

• Enviar como correo electrónico (el ordenador que ejecute el EyeWare tendrá que ser compatible con Microsoft Outlook<sup>®</sup>): EyeWare ejecuta automáticamente el programa de correo electrónico, redacta un nuevo correo electrónico y adjunta los archivos de asistencia comprimidos. Finalmente, complete y envíe el correo electrónico.

• Guardar en el archivo: Seleccione dónde guardar los datos del sistema y espere hasta que se hayan copiado los datos. Adjunte un archivo a un correo electrónico o envíe un disco con los datos del sistema a Vitrolife GmbH. Para los detalles de contacto, remítase al apartado Asistencia técnica.

• Cargar en HTTP: Los datos del sistema se cargan automáticamente a un servidor a través de la conexión a Internet. Pueden añadirse comentarios sobre el problema antes de cargar los datos. Informe a su distribuidor local o a Vitrolife GmbH acerca de otros detalles.

## **i**lMPORTANT

## A TENER EN CUENTA

Sin derechos de administrador, algunos de los datos del sistema no están disponibles para adjuntarlos al archivo de solicitud de asistencia. Para incluir estos datos, póngase en contacto con el administrador de su sistema en caso necesario.

## **Mantenimiento**

El sistema LaserShot M presenta una precisión mecánica y óptica superior que hace que no sea necesario volver a alinear durante el uso rutinario.

El LaserShot M y el NaviLase son sistemas libres de mantenimiento. Para el LaserShot M estático, no hay piezas que reemplazar en intervalos específicos ni piezas móviles con tendencia a tener problemas. Con fines preventivos, los módulos de movimiento del NaviLase deben cambiarse después de cinco años en uso.

Se recomienda un mantenimiento preventivo del láser cada 12-18 meses para asegurar un máximo rendimiento del láser.

El personal técnico de Vitrolife GmbH, Alemania, proporcionará actualizaciones del sistema en tiempos de respuesta breves. Para los detalles de contacto, remítase a Atención al cliente.

Asegúrese de no tocar ningún componente óptico, como el bloque del espejo o la lente del objetivo láser.

## Limpieza y desinfección

Los láseres y sus componentes no están en contacto con los ovocitos o embriones humanos si se aplican de acuerdo con el uso previsto, y no sufrirán contaminación durante el tratamiento si se siguen las instrucciones de uso. Solo puede producirse una contaminación en términos de ligera acumulación de polvo por el aire del ambiente o contaminación accidental de la lente láser con un medio o aceite para el cultivo de embriones. Los láseres, por tanto, pueden ser considerados dispositivos no críticos en relación con el reprocesamiento. No se requiere el procesamiento del punto de uso después de cada tratamiento, y tampoco procedimientos de limpieza, desinfección o esterilización de alto nivel. La limpieza y una desinfección de bajo nivel pueden llevarse a cabo en un solo paso tal y como se describe más abajo.

## **CAUTION**

¡No retire nunca ningún componente del láser del microscopio con fines de limpieza! iNo cambie nunca su posición u orientación ni aplique presión!

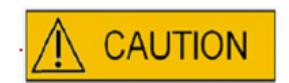

¡No rocíe desinfectantes ni productos de limpieza de otro tipo en espray sobre ningún componente del láser! iNunca use productos de limpieza abrasivos!

Limpie las superficies de los componentes del láser siempre que se acumule polvo. La limpieza de los componentes ópticos fuera de los intervalos de mantenimiento preventivo solo se requiere después de una contaminación accidental de la lente láser con un medio o aceite para el cultivo de embriones si la acumulación de polvo es excepcional. Si se hacen siguiendo las instrucciones que aparecen más abajo, la limpieza y la desinfección (independientemente de su frecuencia) no influirán sobre la vida útil de los láseres.
1. Limpieza y desinfección de superficies de metal y plástico de los componentes del LaserShot M y el NaviLase. Humedezca un paño de limpieza libre de pelusas en un desinfectante cuaternario no volátil con base de amonio listo para el uso en entornos de cultivos celulares. El tejido debe estar ligeramente humedecido, no mojado. Limpie las superficies de los componentes del láser y deje que se seque el desinfectante.

2. Limpieza y desinfección de los componentes ópticos del LaserShot M y el NaviLase (lente frontal del objetivo láser de 25x, espejo dicroico): Limpie solo si la lente láser se ha contaminado con aceite o medio para el cultivo de embriones, use un paño sin pelusas o papel de limpieza de lentes para absorber cualquier líquido visible en primer lugar. A continuación, humedezca un paño libre de pelusas o papel de limpieza de lentes con pequeños volúmenes de alcohol isopropílico al 70%. Asegúrese de llevar a cabo la limpieza al final del día de trabajo, en un entorno bien ventilado y cuando todos los platos de cultivos de embriones se hayan guardado en incubadoras, con el fin de evitar la exposición de los embriones al alcohol isopropílico. El tejido de limpieza debe desecharse fuera del laboratorio de fecundación in vitro. Limpie con cuidado la lente frontal del objetivo láser o el espejo dicroico. No lo toque con los dedos ni aplique demasiada presión. El espejo debe limpiarse en una sola dirección.

Deje que se seque el producto de limpieza y lleve a cabo una inspección visual de las superficies ópticas para verificar que no queden sustancias contaminantes ni trazas del producto de limpieza seco.

## Guía de solución de problemas

En caso de que se produzcan problemas técnicos durante la operación del LaserShot M / NaviLase, compruebe las posibles causas de los defectos de acuerdo con la lista que aparece más abajo antes de contactar con la asistencia técnica.

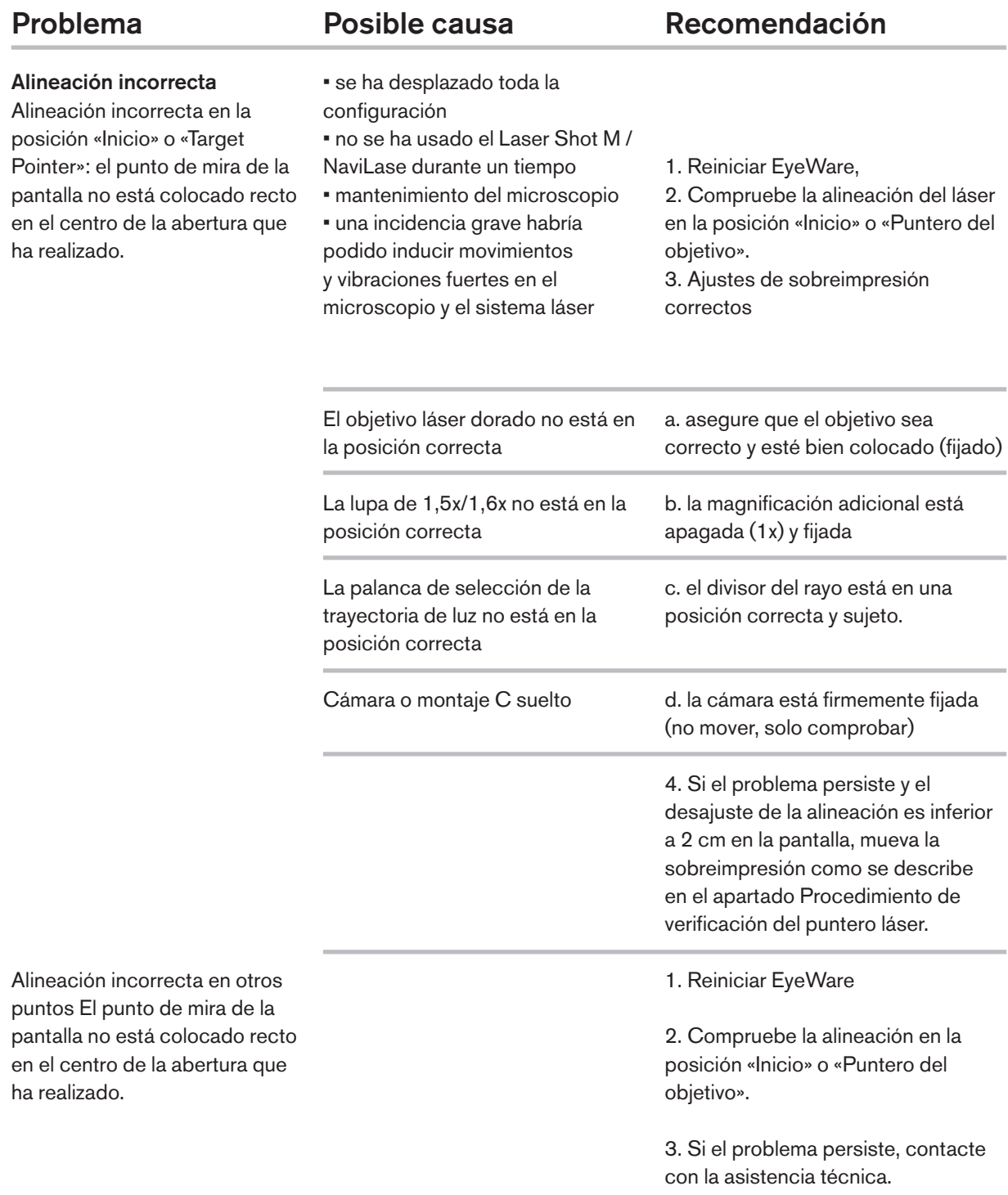

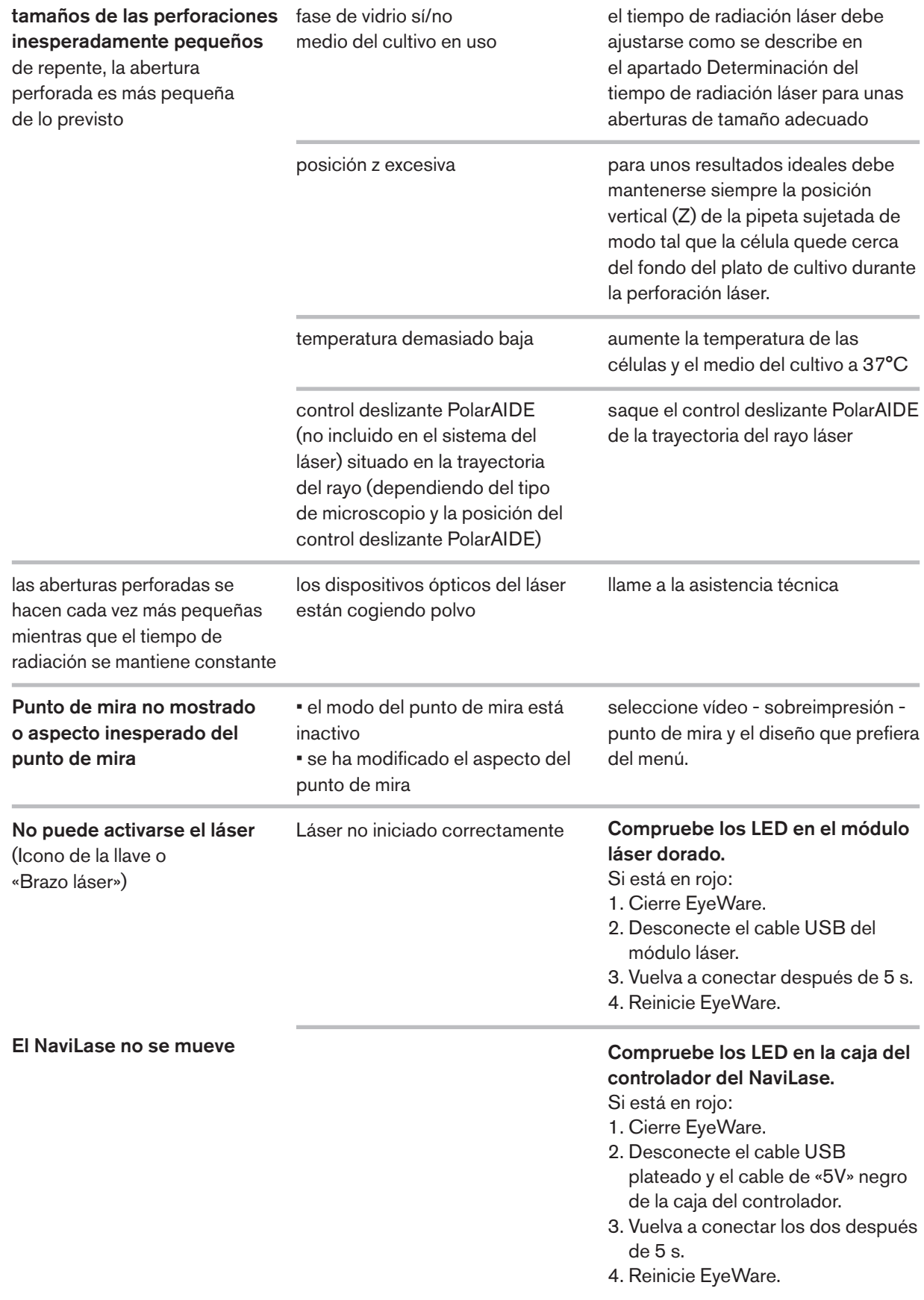

## Puesta fuera de servicio del LaserShot M / NaviLase

Para poner fuera de servicio el sistema LaserShot M / NaviLase, devuélvalo a Vitrolife. Para los detalles de contacto, remítase al apartado Atención al cliente más abajo.

## Atención al cliente

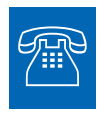

#### ASISTENCIA TÉCNICA

Si necesita asistencia en algún momento, póngase en contacto con los servicios técnicos de Vitrolife.

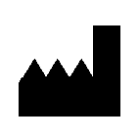

#### Vitrolife GmbH

Roedersteinstrasse 6

84034 Landshut

Germany

teléfono: +49 (0)871 4306570

Correo electrónico: support.de@vitrolife.com

# Parte IV: Guía rápida

La guía rápida resume de forma concisa las operaciones más importantes y frecuentes.

### Procedimiento de verificación del puntero láser

Inicie el EyeWare haciendo doble clic en el icono del escritorio, lea y confirme el mensaje y seleccione la página Vídeo.

- Active el láser haciendo clic.
- Mueva la zona pelúcida de la célula sobrante al área del punto de mira.
- Accione el impulso láser.

• El punto de mira de la pantalla debe estar recto en el centro de la abertura introducida en la zona pelúcida (52A). Si no es este el caso (52B), se deberá mover la posición del punto de mira a la posición exacta dentro de la abertura perforada del láser.

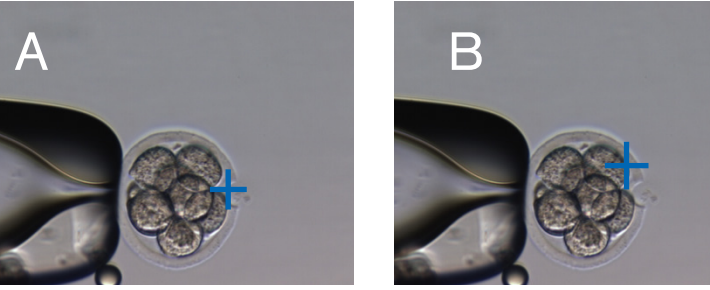

Fig. 52A / B: Posicionamiento del punto de mira

Si es necesario: corrija la posición del punto de mira en la orientación XY. Por tanto, seleccione Vídeo - Sobreimpresión - Personalizar del menú (Fig. 53A) y desplácese por los controles deslizantes. De manera alternativa, haga clic y destaque un control deslizante y mueva el punto de mira a la posición con los cursores del teclado. Esto permite un control más preciso (Fig. 53B).

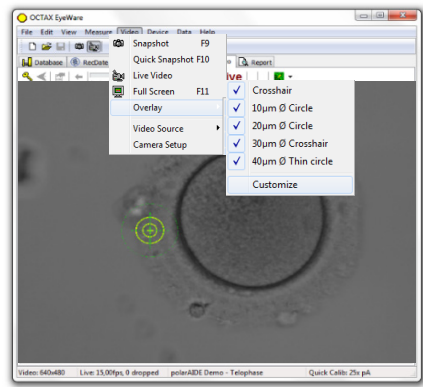

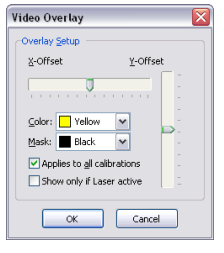

## Ajuste del indicador de tamaño de los orificios

El indicador de tamaño de los orificios del láser es un medio útil para indicar de forma fiable el tamaño esperado del orificio en correlación con el tiempo del impulso seleccionado. Mostrado como un círculo verde que forma parte de la superposición del objetivo electrónico, cambia su diámetro de forma interactiva dependiendo del tiempo de impulso seleccionado. Al revés, el indicador de tamaño de los orificios permite ajustar el tiempo del impulso en conformidad con el tamaño del orificio necesario

Con el fin de calibrar el diámetro del indicador de tamaño de los orificios tomando como base el diámetro real de un orificio perforado con un tiempo de impulso definido, seleccione Vídeo - Sobreimpresión - Calibrado del indicador de tamaño de los orificios del menú y ajuste el tamaño del orificio indicado haciendo clic en las flechas del lado derecho (Fig. 54). El diámetro del indicador de tamaño de los orificios puede calibrarse en un rango de entre el -70% y el +200% en pasos del 5% en relación con el valor actual.

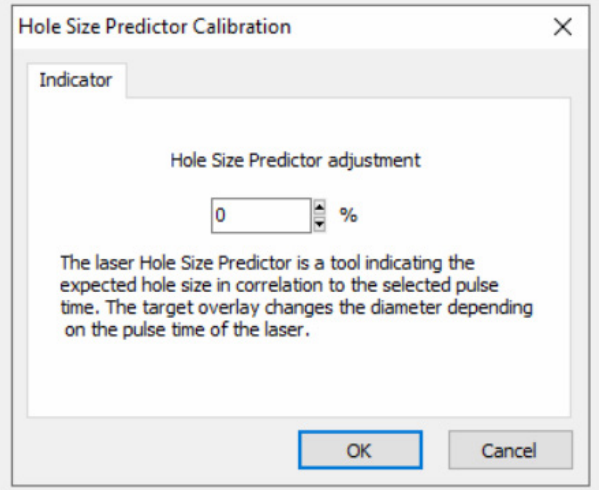

Fig. 54: Ajuste del indicador de tamaño de los orificios

## Resetear el NaviLase

Cada vez que se inicia el EyeWare, se lleva a cabo un posicionamiento inicial automático de los motores del NaviLase. Puede ejecutarse un reposicionamiento forzoso utilizando la función Resetear el NaviLase.

Puede utilizarse tras un periodo de pausa prolongado del láser durante la ejecución del EyeWare.

Haga clic en Dispositivo -> NaviLase -> Resetear para iniciar el proceso.

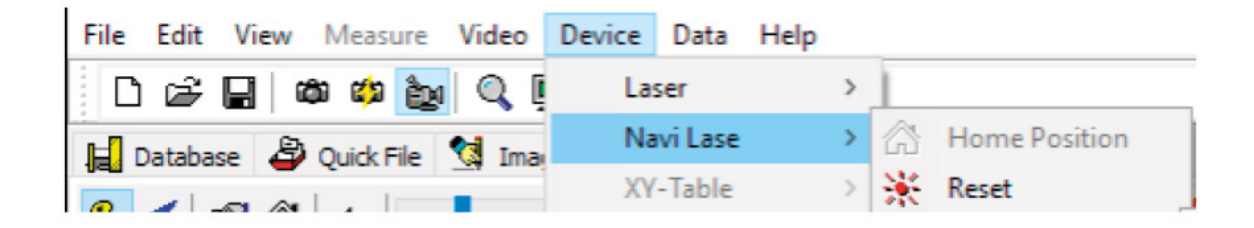

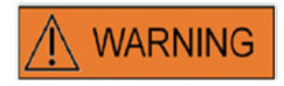

Cada vez que se inicia el EyeWare, se lleva a cabo un posicionamiento inicial automático de los motores del NaviLase. Puede ejecutarse un reposicionamiento forzoso utilizando la función Resetear el NaviLase.

Puede utilizarse tras un periodo de pausa prolongado del láser durante la ejecución del EyeWare.

#### Principio de funcionamiento del LaserShot M - NaviLase

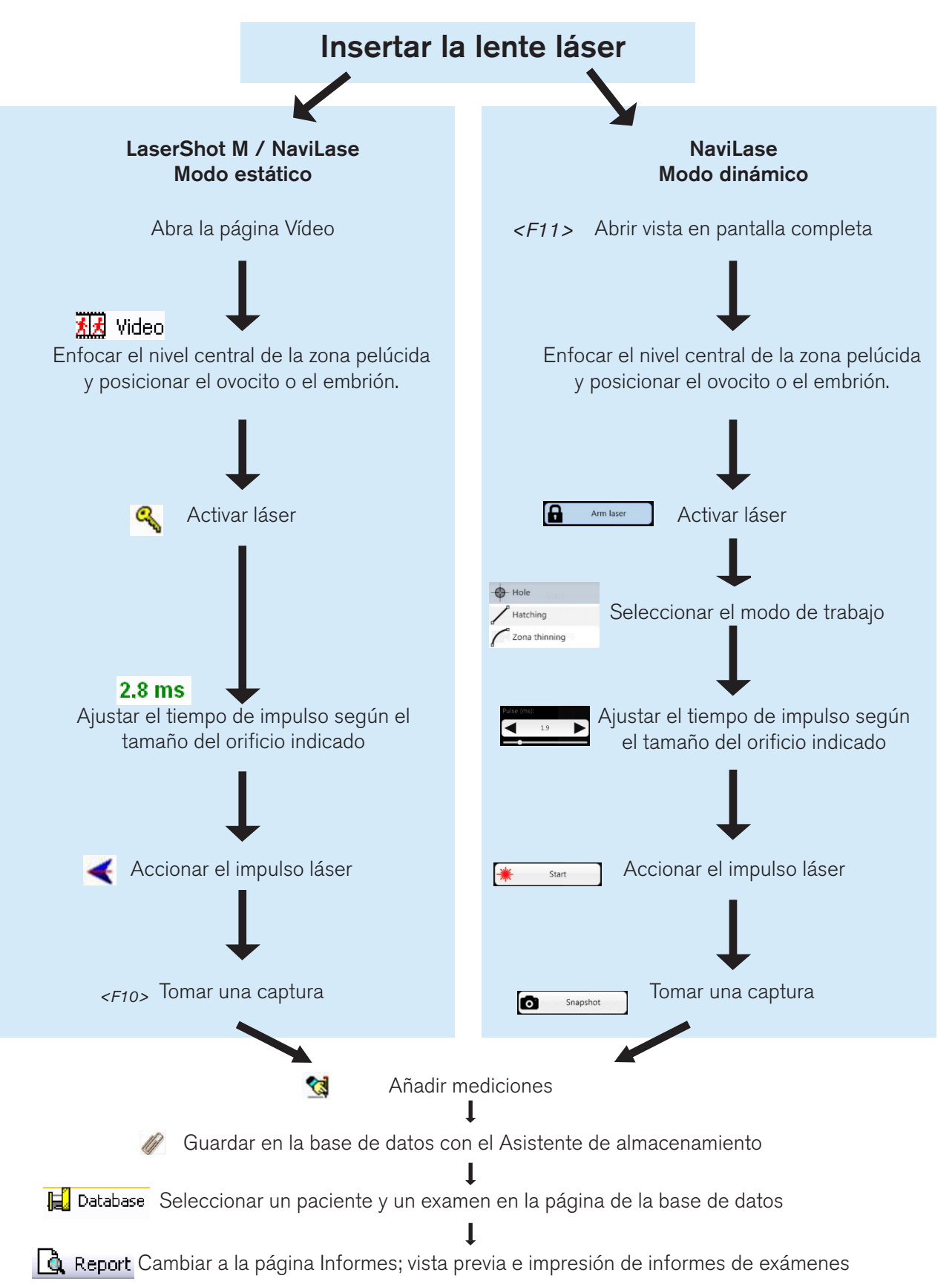

## Toma de capturas

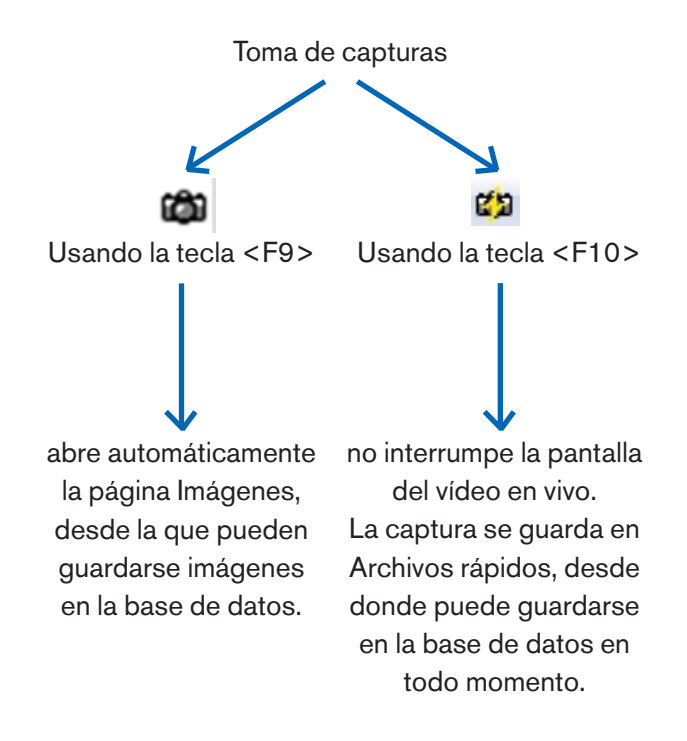

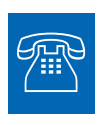

#### ASISTENCIA TÉCNICA

Si necesita asistencia en algún momento, póngase en contacto con el servicio técnico. Para los detalles de contacto, remítase al apartado Atención al cliente.

## Parte IV: Anexo

El Anexo contiene documentación adicional.

## Target Pointer

El Target Pointer es un dispositivo opcional para el LaserShot M y el NaviLase que puede utilizarse para localizar el objetivo del láser mediante la posición de un punto LED rojo al mirar a través de los visores del microscopio invertido. El Target Pointer también cuenta con un patrón de señales ópticas de cuatro puntos LED rojos. Este patrón cuadrado indica el instante de emitir un impulso láser.

#### Principales características del Target Pointer

El Target Pointer ofrece un indicador opcional del objetivo del láser además de la sobreimpresión del objetivo del software EyeWare. Mientras que la sobreimpresión digital solo puede observarse en la pantalla, el Target Pointer emite una luz LED roja que se ve tanto en la pantalla como a través de los visores del microscopio invertido.

Un módulo LED estático formado por cinco LED rojos se integra en el bloque del espejo del sistema láser. Cuatro luces LED están dispuestas en un patrón cuadrado y una luz LED está en el centro del patrón cuadrado. El módulo LED del Target Pointer puede ajustarse manualmente con dos tornillos (véase la Fig. 55). Girando el(los) tornillo(s) se cambia la posición de los LED del Target Pointer en la pantalla en las direcciones X y/o Y. De este modo, la posición del punto rojo LED central del Target Pointer se sobrepone con la sobreimpresión del objetivo del láser digital en la pantalla para indicar el objetivo del láser del LaserShot M y el NaviLase en la posición inicial.

#### Trabajar con el Target Pointer

La función del Target Pointer se activa o se desactiva en el menú Dispositivos, apartado Puntero. Para activarlo, marque On y visible; desmarque la casilla para desactivar la función del Target Pointer. Cuando está activa la función del Target Pointer, el punto rojo LED del Target Pointer se enciende automáticamente al activarse la función del LaserShot M / NaviLase con el símbolo de la clave.

## **CAUTION**

 Compruebe que el punto LED central del Target Pointer esté sobrepuesto con la sobreimpresión del objetivo del láser digital en la pantalla, y verifique el tamaño del orificio seleccionado antes de usar el Target Pointer como puntero láser.

Estados funcionales de las luces LED del Target Pointer al trabajar con el láser (véanse también las figuras a-c):

a. El LED central se enciende e indica la posición del objetivo del láser cuando se activa el láser. El LED central se mantiene mientras el láser permanezca activado sin dispararse.

b. Al emitir un impulso de láser, al mismo tiempo se apaga el LED central y se enciende el patrón cuadrado de los cuatro puntos LED por un intervalo de 2 segundos. Este patrón óptico indica el instante del impacto del láser y permite una visión sin obstáculos del área del objetivo del láser.

c. Después del intervalo de 2 segundos de b., se vuelve a encender el LED central (ahora visible en el centro de la abertura inducida por el láser).

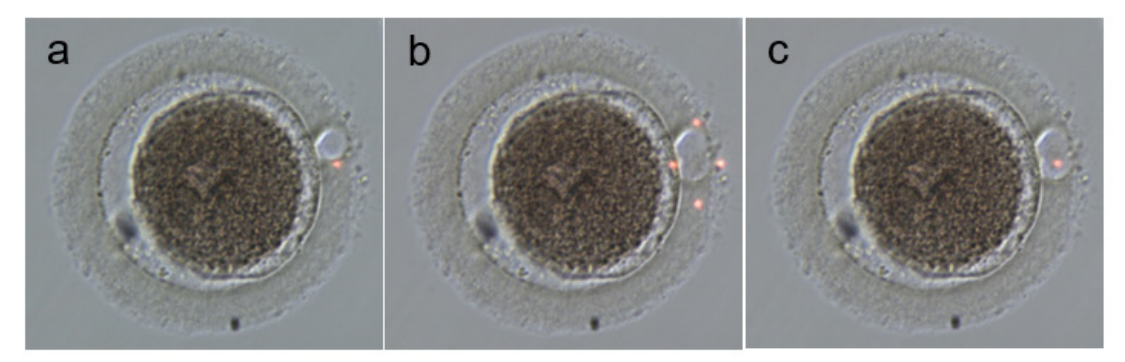

Estados funcionales de los puntos LED del Target Pointer: a, c: punto LED central que indica la posición del objetivo del láser; b: patrón cuadrado de cuatro puntos LED, activado durante un intervalo de 2 segundos al emitirse un impulso de láser.

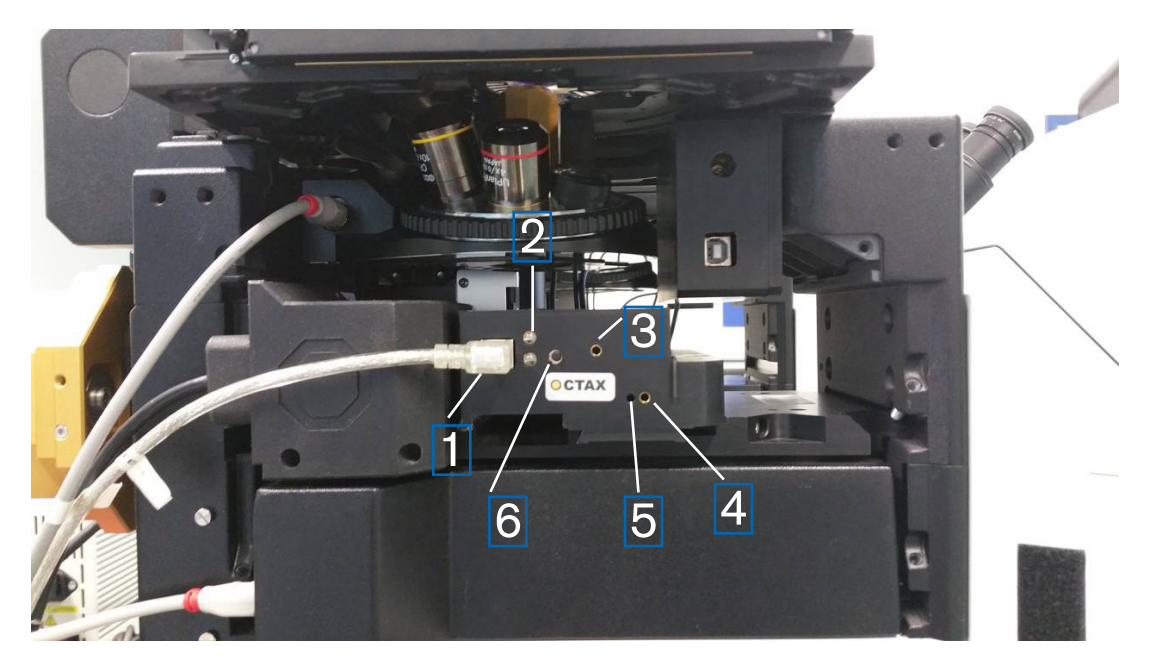

Fig. 55: Target Pointer

- 1. Puerto USB
- 2. LED de estado
- 3. Ajuste Y (se necesita llave Allen de 1,5 mm)
- 4. Ajuste X (se necesita llave Allen de 1,5 mm)
- 5. Enfoque del punto de luz rojo (se necesita llave Allen de 1,5 mm)
- 6. Conexión

#### Procedimiento de ajuste

Compruebe primero si las dioptrías están a CERO en los dos visores (Fig. 56). Los indicadores se ven en cada una de las lentes de los visores.

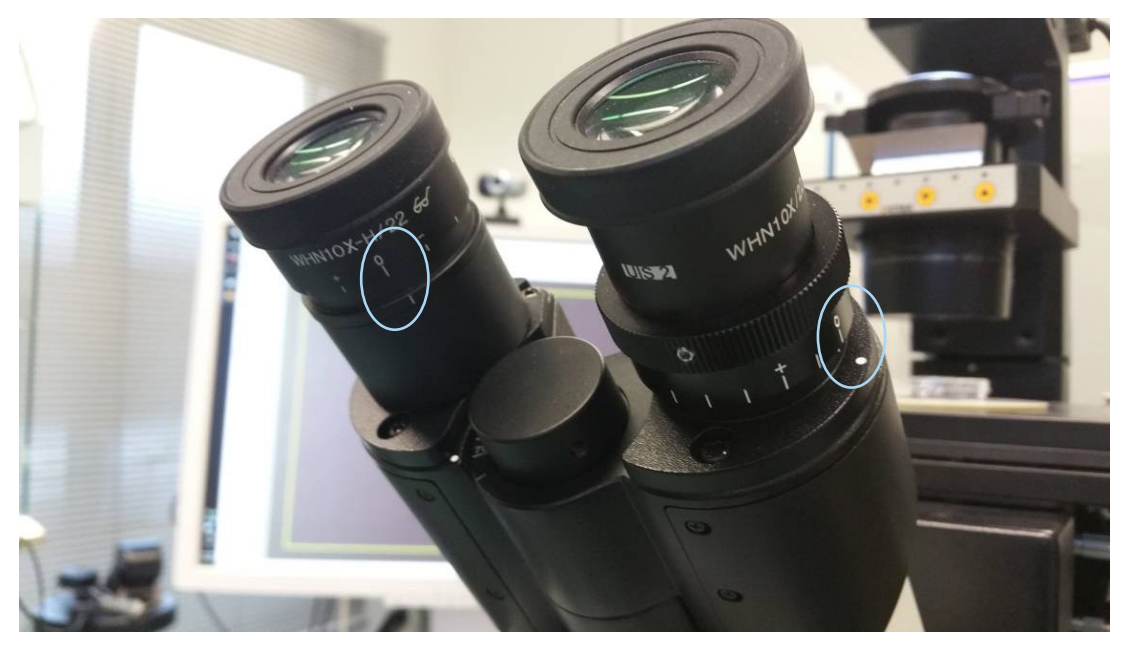

Fig. 56: Ajuste de las dioptrías (ejemplo: microscopios invertidos Olympus)

Después, verifique que la posición del disparo láser coincida con el punto de mira de la pantalla. Si no, ajuste la posición del punto de mira del láser. Véase el capítulo «Alineación del punto de mira». Active el láser y aparecerá el punto de mira. Si el punto de mira y el punto rojo no coinciden, mueva el punto rojo a la posición del punto de mira con los ajustes X e Y hasta que el punto rojo coincida con el punto de mira. Use la llave Allen de 1,5 mm. Inserte la herramienta en el orificio pequeño y gire la llave en el sentido de las agujas del reloj o en el contrario hasta que el punto rojo se mueva a la posición deseada. Empiece corrigiendo la posición X del punto rojo (Fig. 57) y continúe con la posición Y (Fig. 58)

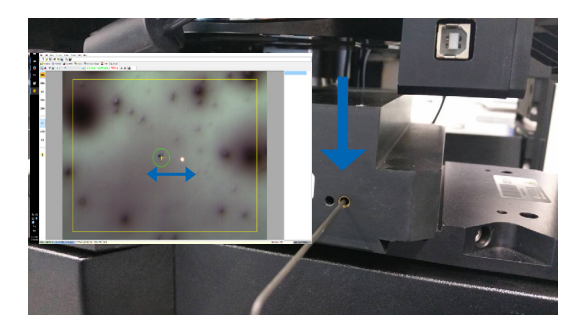

Corregir la posición Y del punto rojo

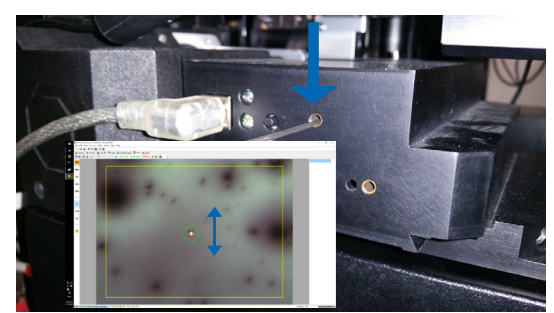

Fig. 57: Ajuste de la posición X **Fig. 58: Ajuste de la posición Y** 

Si el rayo de luz rojo se ve muy débil o muy extendido (Fig. 59), corrija el enfoque del rayo. Use una llave Allen de 1,5 mm (Fig. 61) y gírela en el sentido de las agujas del reloj para ver cómo el punto cambia de aspecto. Si el punto se vuelve más pequeño, siga girando el perno del enfoque hasta que se marque nítidamente el punto rojo. Si el punto rojo se agranda, gire en la dirección opuesta hasta verlo nítidamente (Fig. 60).

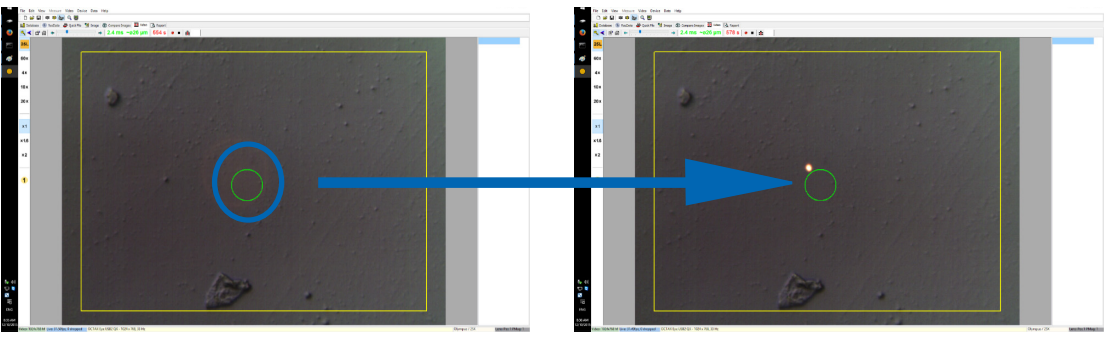

Fig. 59: punto rojo ampliamente extendido

Fig. 60: punto rojo enfocado

Si no se ve la luz LED roja, apague primero la luz del microscopio o redúzcala a un nivel de luz mínimo para ver la luz roja por el visor. Si ve mal la luz roja o se ha agrandado, enfoque la luz roja (véase el capítulo más arriba).

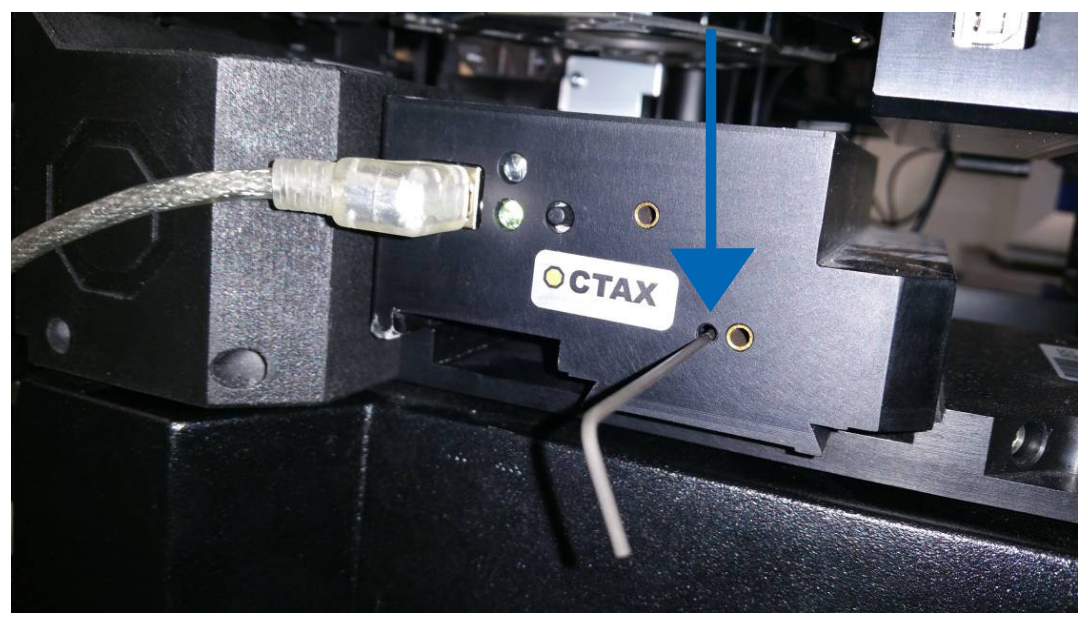

Fig. 61: Ajuste del enfoque del punto rojo del Target Pointer

Si sigue sin poder ver el punto rojo (Fig. 62), compruebe la alineación X e Y. Enfoque cualquier espécimen en el fondo del plato. Mire el punto por el visor y giro los pernos de IZQUIERDA/DERECHA y ARRIBA/ABAJO lenta pero constantemente durante varias revoluciones hasta que la luz roja vuelva al campo visual.

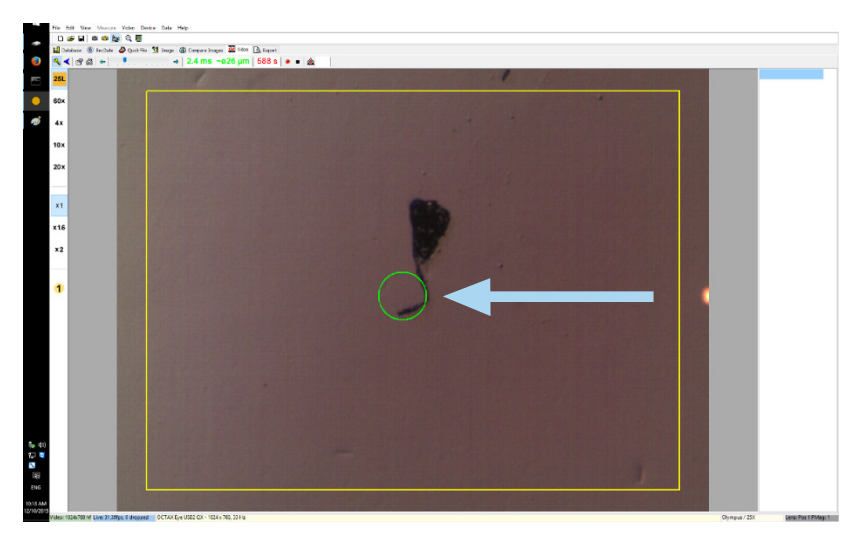

Fig. 62: Target Pointer

Finalmente, ajuste el brillo del punto de luz rojo según le resulte más conveniente. El brillo se corrige automáticamente en la pantalla, pero el brillo del rayo que se ve por el visor depende de las preferencias del usuario. Por tanto, abra el menú DISPOSITIVO / PUNTERO y haga clic en PERSONALIZAR. Mueva el control deslizante a la izquierda para reducir el brillo, y a la derecha para aumentarlo.

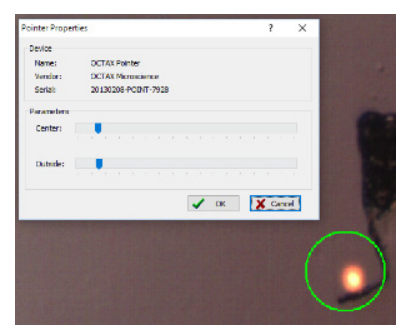

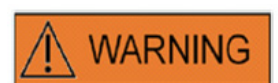

#### SEGURIDAD OCULAR DEL OPERADOR

Se garantiza la seguridad ocular del operador, pues la luz visible está en el rango de luz visible.

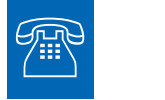

#### ASISTENCIA TÉCNICA

Si necesita asistencia en algún momento, póngase en contacto con el servicio técnico. Para los detalles de contacto, remítase al apartado Atención al cliente.

### Especificaciones del módulo láser / etiquetado

#### Radiación láser, no mirar directamente a la trayectoria de la luz con instrumentos ópticos

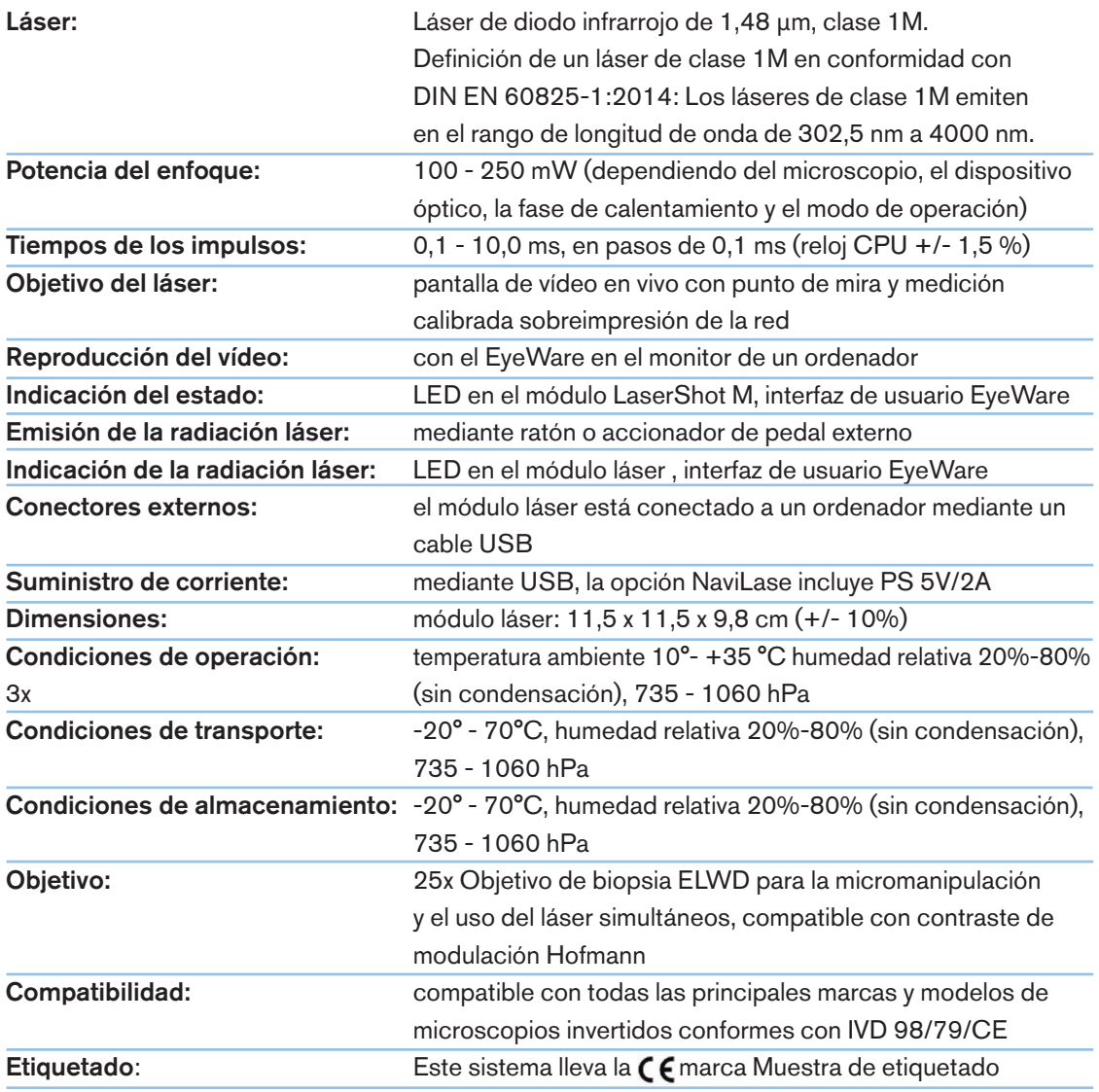

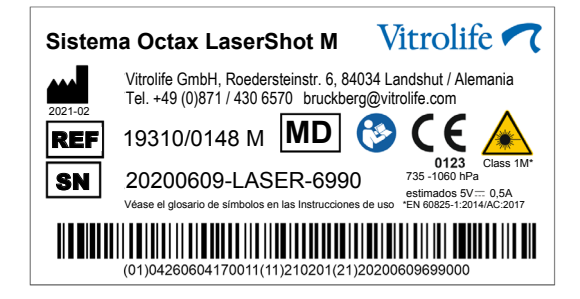

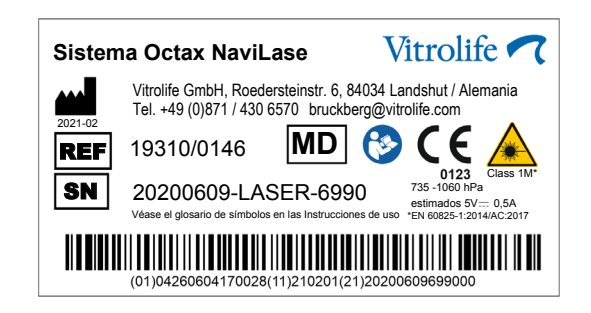

## Productos relacionados

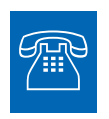

#### VENTAS

Para obtener información relativa a las ventas, contacte con su distribuidor local de Vitrolife o con

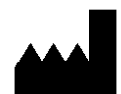

Vitrolife GmbH Roedersteinstrasse 6 84034 Landshut **Germany** teléfono: +49 (0)871 4306570

correo electrónico: support.de@vitrolife.com

Los siguientes accesorios son piezas opcionales de las versiones MDD 93/42/CEE de los sistemas de láser:

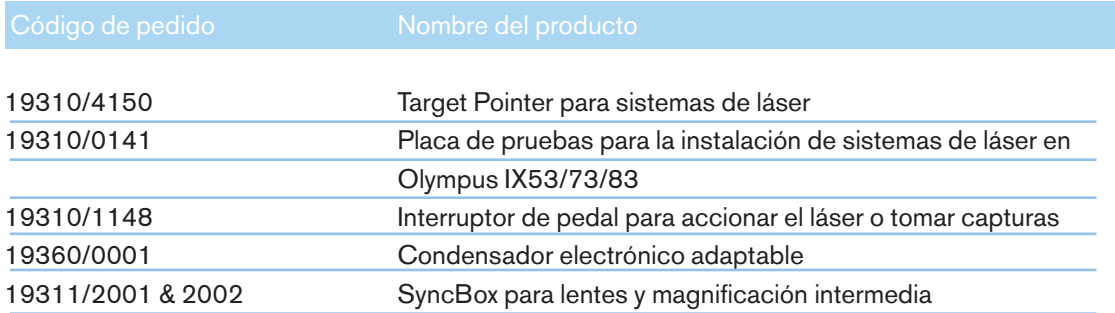

# TOGETHER.<br>ALL THE WAY"

Vitrolife Sweden AB Box 9080 SE-400 92 Göteborg Suecia Tel: +46-31-721 80 00

Vitrolife GmbH Roedersteinstrasse 6 84034 Landshut **Germany** Tel: +49 (0)871 4306570

Correo electrónico support.de@vitrolife.com

Internet http://www.vitrolife.com

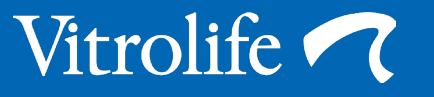